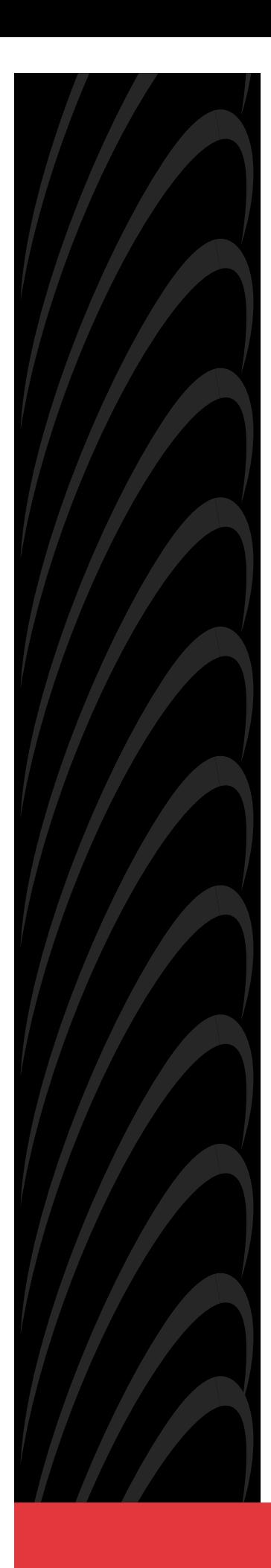

# **MODEL 7612 SNMP DSU WITH INTERNAL ETHERNET LAN ADAPTER USER'S GUIDE**

**Document No. 7612-A2-GB20-10**

November 1997

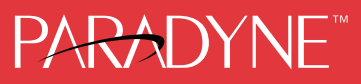

### **Copyright 1997 Paradyne Corporation. All rights reserved. Printed in U.S.A.**

### **Notice**

This publication is protected by federal copyright law. No part of this publication may be copied or distributed, transmitted, transcribed, stored in a retrieval system, or translated into any human or computer language in any form or by any means, electronic, mechanical, magnetic, manual or otherwise, or disclosed to third parties without the express written permission of Paradyne Corporation, 8545 126th Avenue North, P.O. Box 2826, Largo, Florida 33779-2826.

Paradyne Corporation makes no representation or warranties with respect to the contents hereof and specifically disclaims any implied warranties of merchantability or fitness for a particular purpose. Further, Paradyne Corporation reserves the right to revise this publication and to make changes from time to time in the contents hereof without obligation of Paradyne Corporation to notify any person of such revision or changes.

Changes and enhancements to the product and to the information herein will be documented and issued as a new release to this manual.

### **Trademarks**

All products and services mentioned herein are the trademarks, service marks, registered trademarks or registered service marks of their respective owners.

### **Warranty, Sales, and Service Information**

Contact your sales or service representative directly for any help needed. For additional information concerning warranty, service, repair, spare parts, installation, documentation, or training, use one of the following methods:

- Via the Internet: Visit the Paradyne World Wide Web site at http://www.paradyne.com
- Via Telephone: Call our automated call system to receive current information via fax or to speak with a company representative.
	- Within the U.S.A., call 1-800-870-2221
	- International, call 727-530-2340

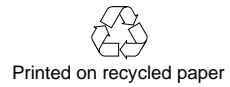

# **Contents**

# **[About This Guide](#page-7-0)**

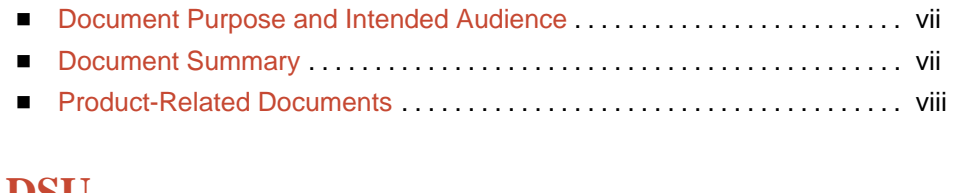

# **1 [About the DSU](#page-9-0)**

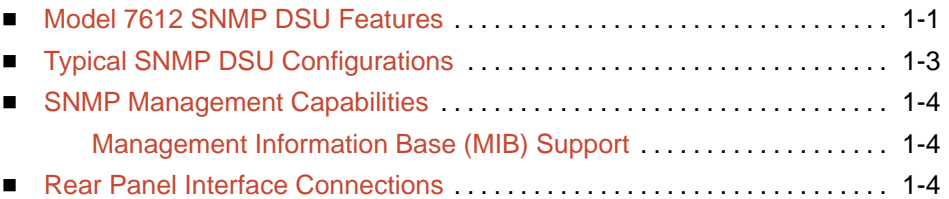

# **2 [Using the ASCII Terminal Interface](#page-13-0)**

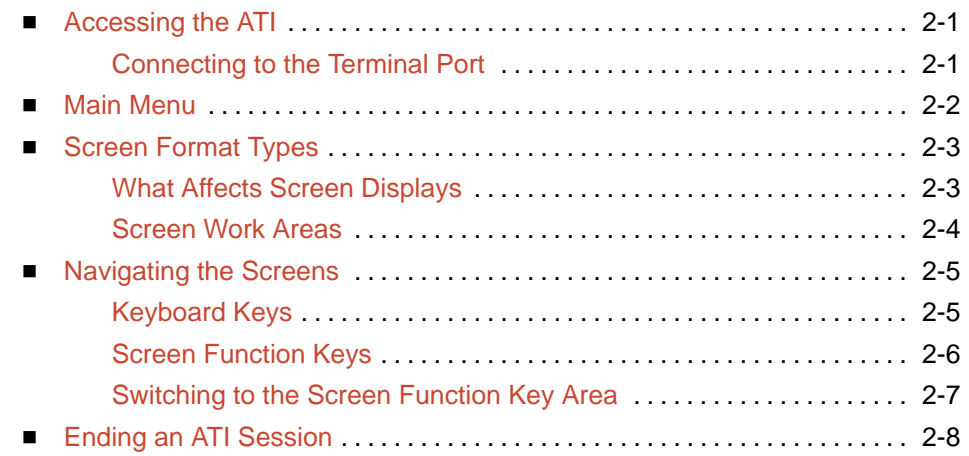

# **3 [Configuring the DSU](#page-21-0)**

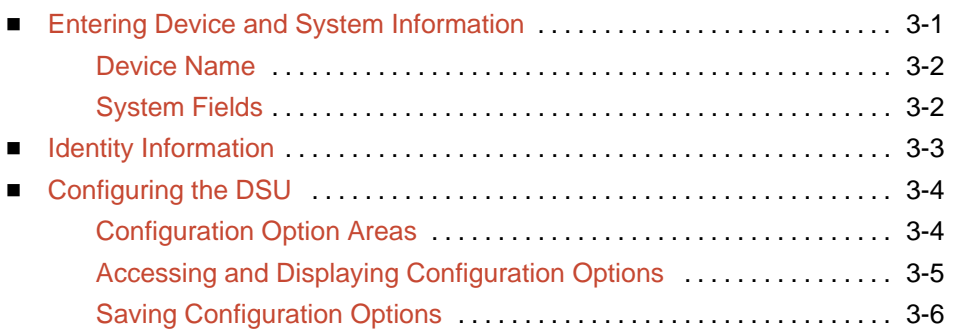

# **4 [Security](#page-27-0)**

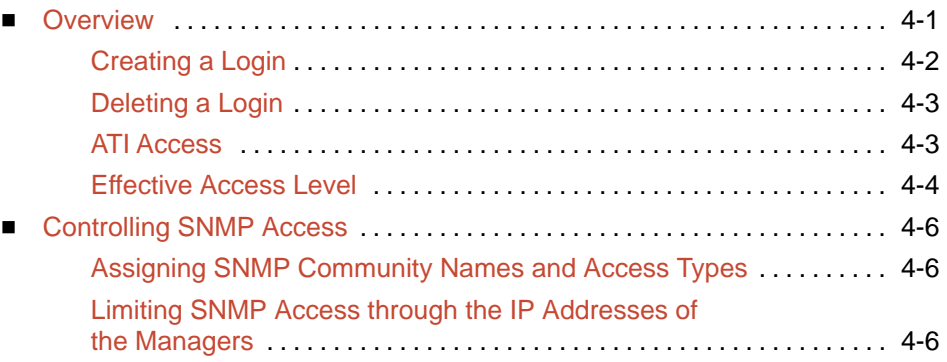

# **5 [IP Addressing](#page-33-0)**

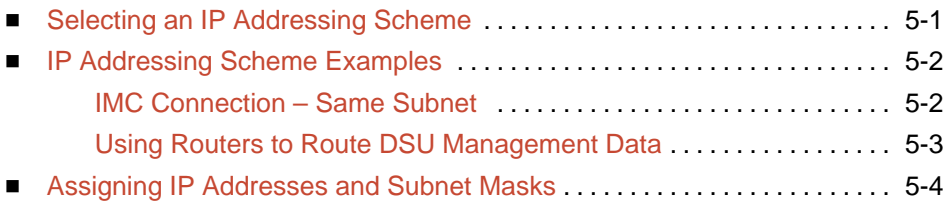

# **6 [Monitoring the DSU](#page-37-0)**

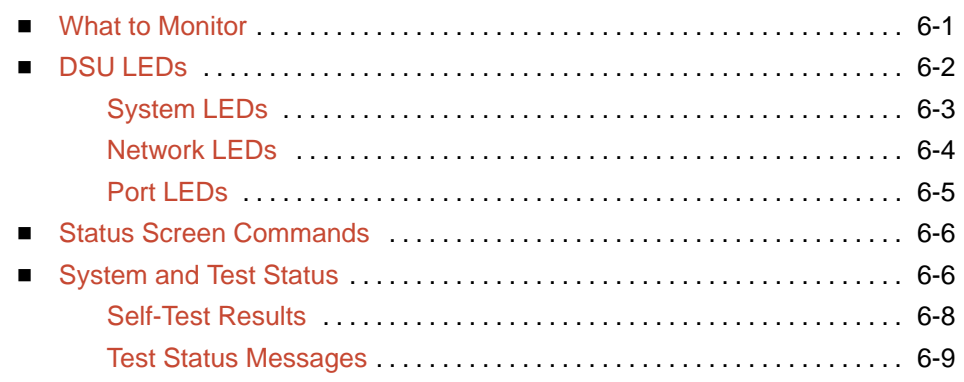

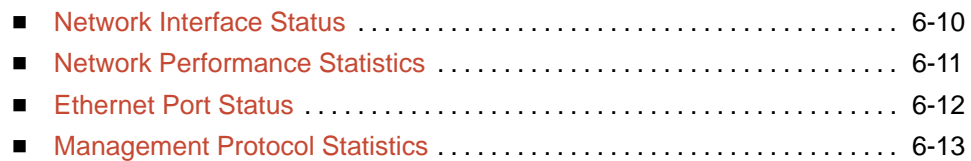

# **7 [Testing](#page-51-0)**

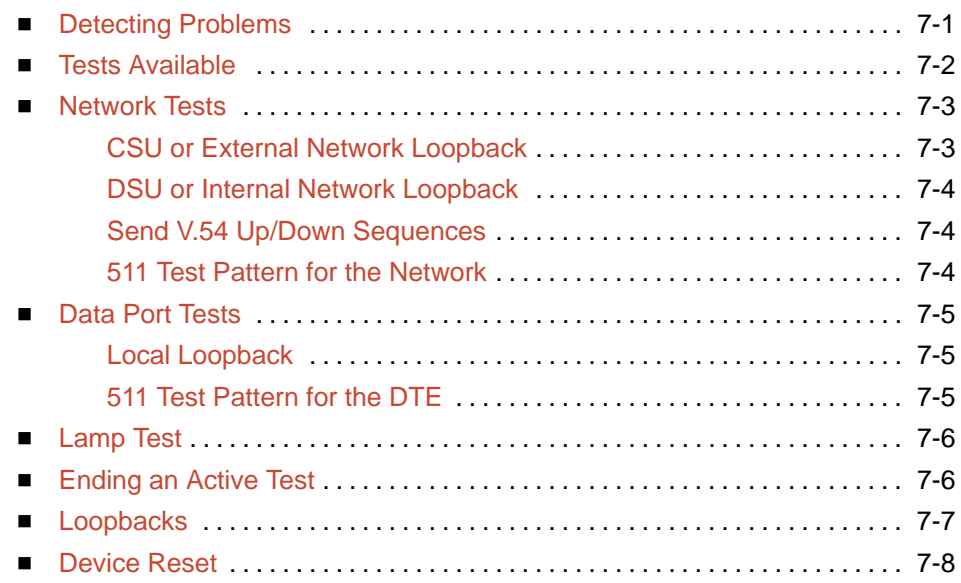

# **8 [Messages and Troubleshooting](#page-60-0)**

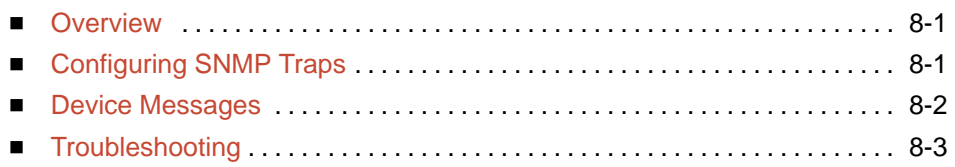

# **A [Configuration Option Tables](#page-64-0)**

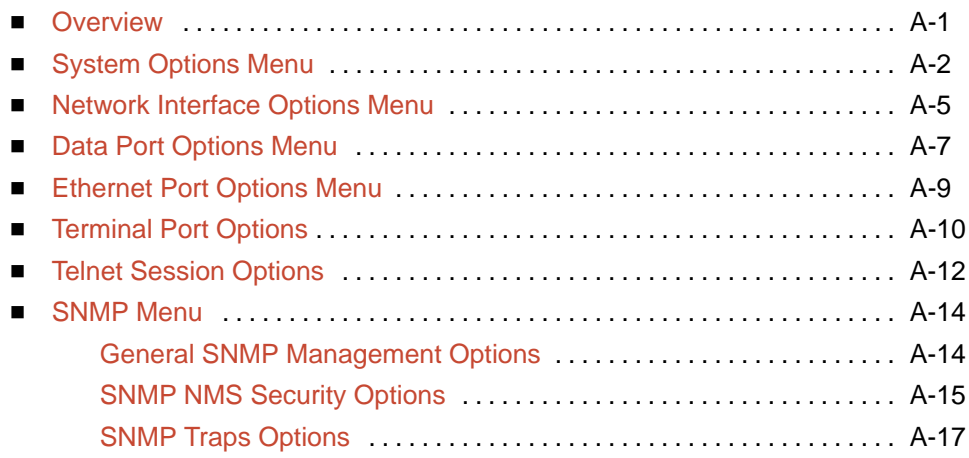

# **B [Worksheets](#page-82-0)**

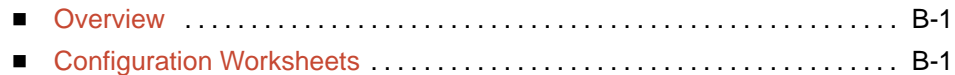

# **C [MIB Descriptions](#page-86-0)**

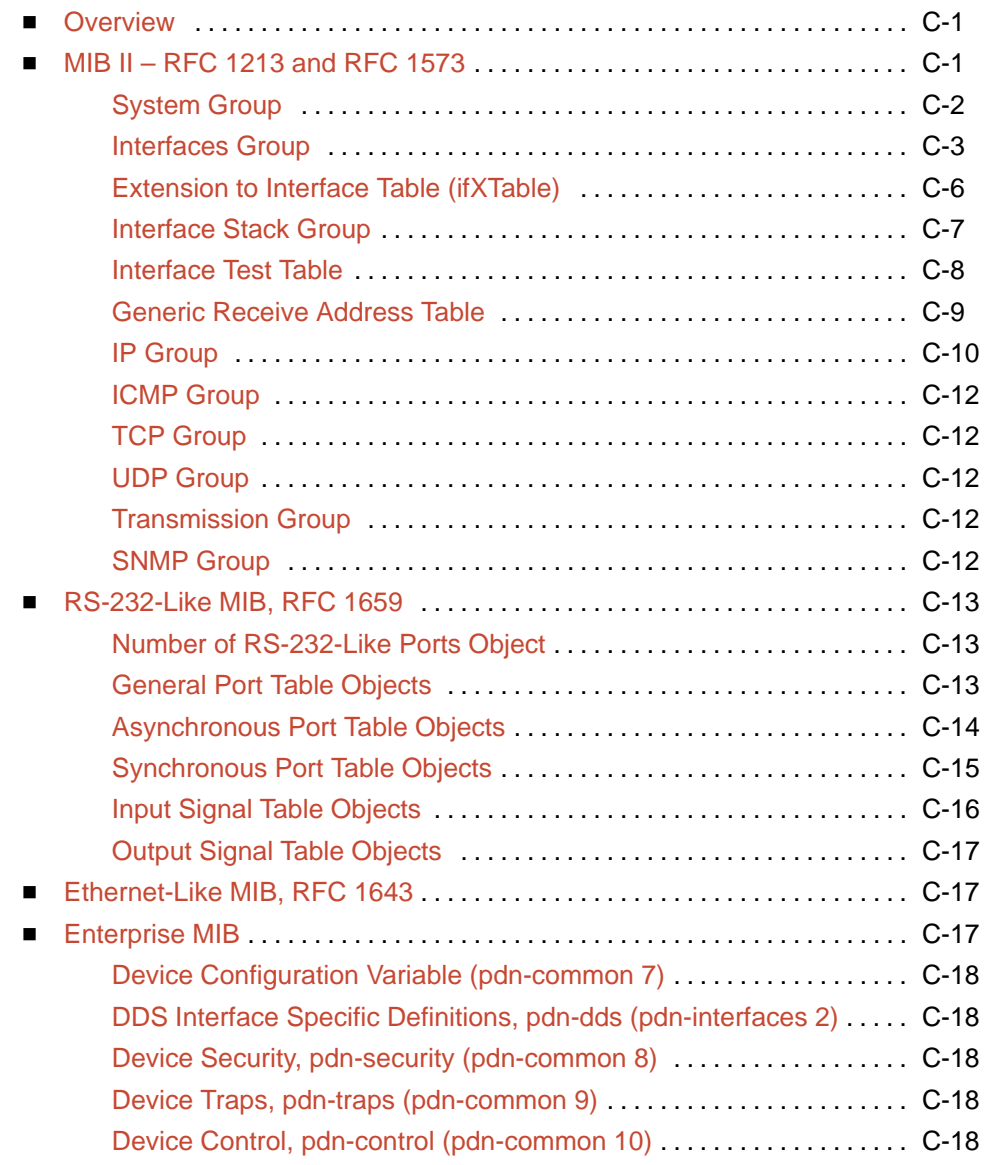

# **D [Standards Compliance for SNMP Traps](#page-104-0)**

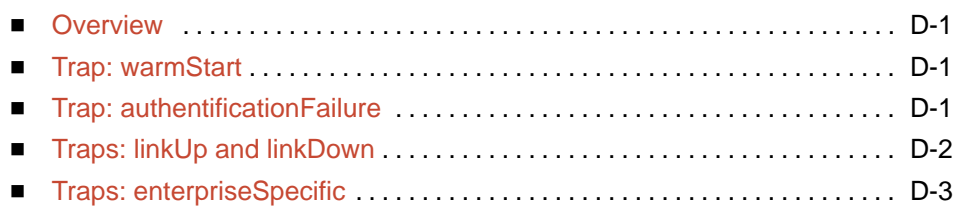

# **E [Cables and Pin Assignments](#page-108-0)**

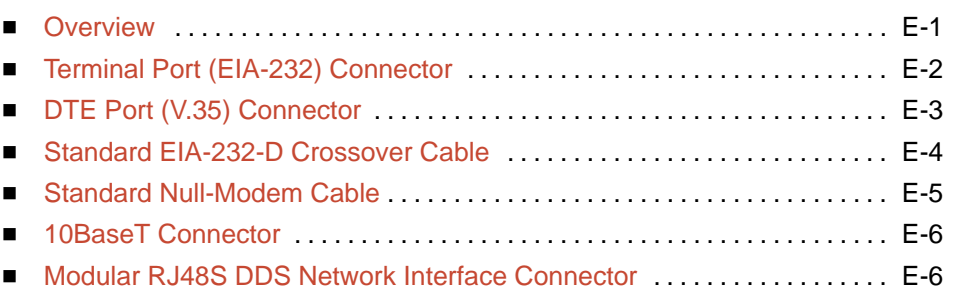

# **F [Technical Specifications](#page-114-0)**

# **[Glossary](#page-117-0)**

# **[Index](#page-121-0)**

# <span id="page-7-0"></span>**About This Guide**

# **Document Purpose and Intended Audience**

This guide contains information needed to set up, configure, and operate the Model 7612 DSU and is intended for installers and operators.

# **Document Summary**

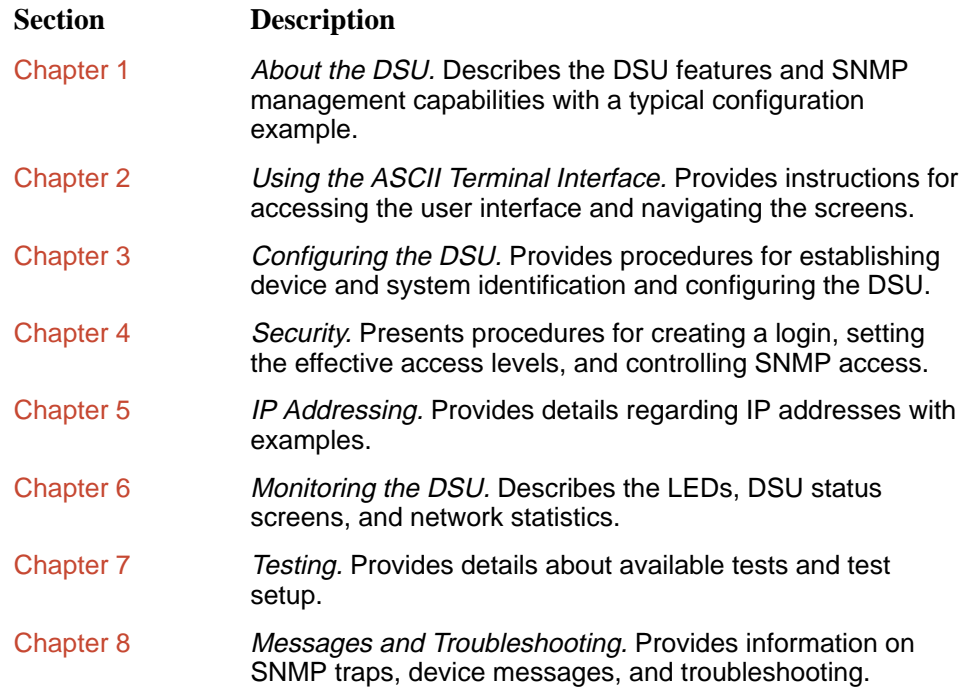

<span id="page-8-0"></span>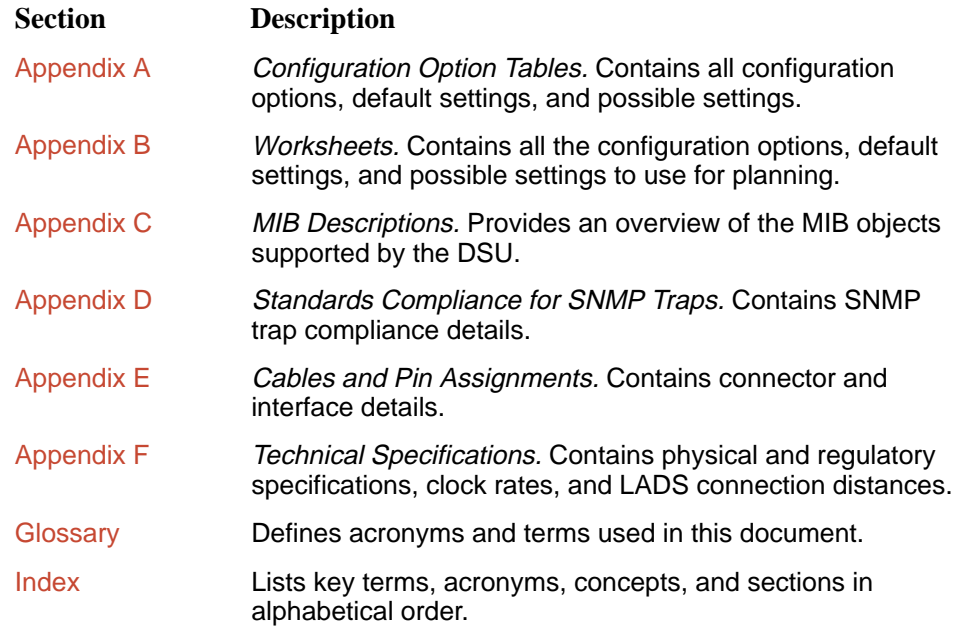

# **Product-Related Documents**

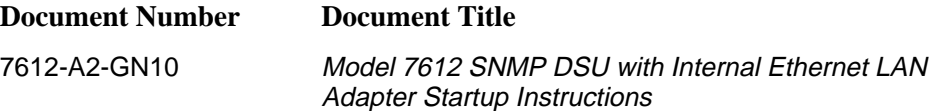

To order additional product documentation, refer to Warranty, Sales, and Service Information on page A at the beginning of this User's Guide.

# <span id="page-9-0"></span>**About the DSU**

# **1**

# **Model 7612 SNMP DSU Features**

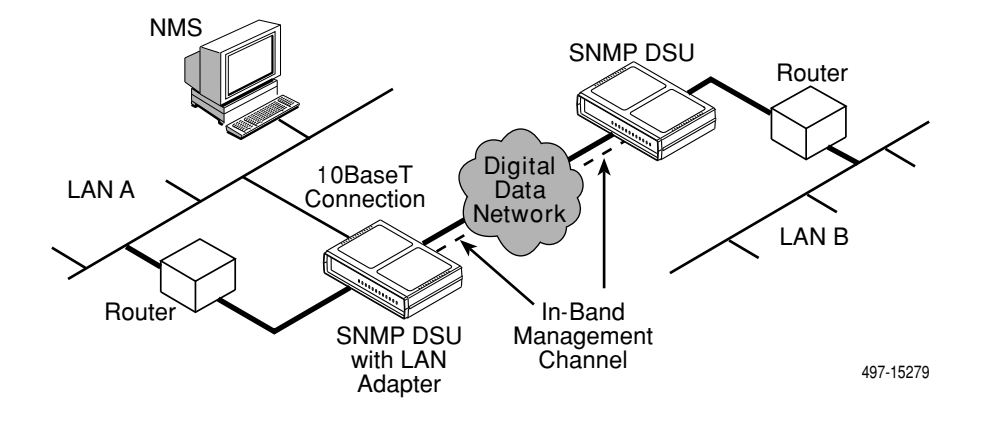

The Model 7612 SNMP DSU provides an interface between the customer premises equipment (CPE) and a DDS network. Its features include:

- $\blacksquare$ **Integral LAN Adapter.** Connects the DSU directly to an Ethernet LAN.
- $\blacksquare$  **SNMP (Simple Network Management Protocol) Management.** Provides network management via an industry-standard SNMP management system.
- $\blacksquare$  **In-band Management Channel (IMC).** Provides remote management via SNMP or Telnet session capability over the DDS network.
- **ASCII Terminal Interface (ATI).** Provides a menu-driven VT100-compatible interface for configuring and managing the DSU locally or remotely by Telnet session or external modem.
- **Local Management.** Provides local management via an:
	- Asynchronous terminal connection through the Terminal port
	- NMS connection through the 10BaseT port
- **Remote Management.** Provides remote management:
	- Using an external modem through the Terminal port
	- Using SNMP or Telnet through the 10BaseT port or the IMC
- **DDS Operation.** Operates at 56 kbps and 64 kbps CC (clear channel).
- **LADS (Local Area Data Set) Operation.** Operates as a limited-distance modem at 56 kbps and 64 kbps full-duplex.
- **Autorating of Line Rate.** Establishes the line rate from the network receive signal and automatically adjusts to the detected line rate.
- **Data Port Rates.** Automatically adjusts to the DDS or LADS operating rates.
- **Diagnostics.** Provides the capability to diagnose device and network problems and perform tests, including digital loopbacks, pattern tests, and self-test.
- **Device and Test Monitoring.** Provides the capability of tracking and evaluating the unit's operation, including health and status, and error-rate monitoring.
- **Two Customer-Specified Configuration Storage Areas. Allows quick** access to alternate sets of configuration options.
- **Security.** Provides multiple levels of security, which help prevent unauthorized access to the DSU.

# <span id="page-11-0"></span>**Typical SNMP DSU Configurations**

The following illustration shows a typical LAN/WAN interconnection application for the DSU. The routers connected to the DSU at each location provide the LAN interconnection.

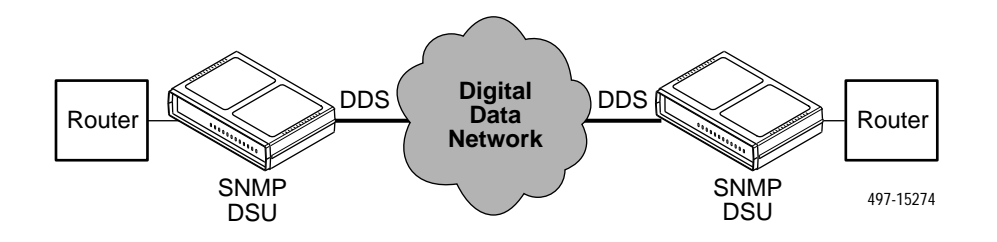

The SNMP DSU can also be used in a frame relay network.

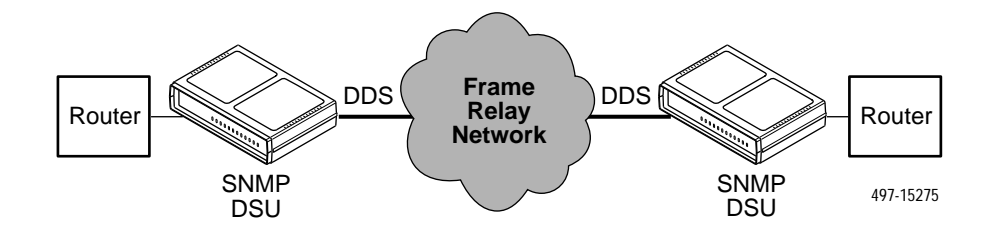

Two SNMP DSUs can be connected back-to-back to act as Local Area Data Sets. [Table F-3 in Ap](#page-116-0)pendix F, Technical Specifications, shows the maximum distances for LADS applications.

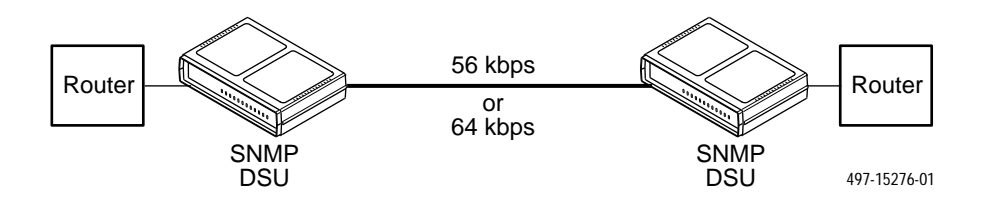

# <span id="page-12-0"></span>**SNMP Management Capabilities**

The DSU supports SNMP Version 1, and can be managed by any industry-standard SNMP manager and accessed using SNMP by external SNMP managers.

### **Management Information Base (MIB) Support**

The following MIBs are supported:

- $\blacksquare$  **MIB II (RFC 1213 and RFC 1573)** – Defines the general objects for use with a network management protocol in TCP/IP internets and provides general information about the DSU. MIB II is backward-compatible with MIB I.
- **RS-232-Like MIB (RFC 1659)** Defines objects for managing RS-232-type interfaces (e.g., V.35, RS-422, RS-423, etc.) and supports the synchronous data port on the DSU.
- **Ethernet-like MIB (RFC 1643)** Defines objects for managing Ethernet-like interfaces (e.g., 10BaseT).
- $\blacksquare$ **Enterprise MIB** – Supports configuration, status, statistics, and tests.

### **Rear Panel Interface Connections**

The following illustration shows the physical interfaces of the DSU. Information about the installation of the DSU is contained in the Model 7612 SNMP DSU with Internal Ethernet LAN Adapter Startup Instructions.

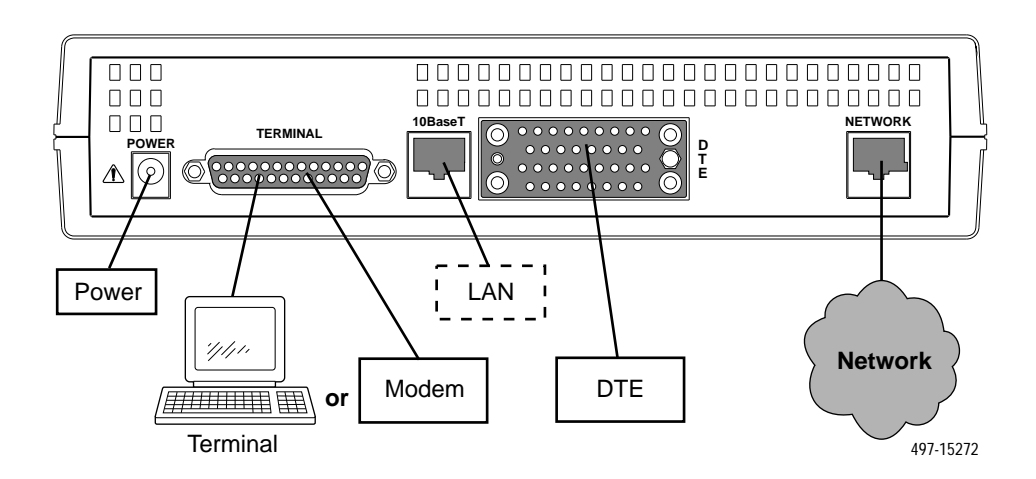

# <span id="page-13-0"></span>**Using the ASCII Terminal Interface**

# **2**

# **Accessing the ATI**

You can communicate with the ASCII Terminal Interface (ATI) using one of the following methods:

- Direct connection through the Terminal port.
- $\blacksquare$ Dialing in through an external modem to the Terminal port.
- $\blacksquare$ Telnet session through the 10BaseT port.
- $\blacksquare$ Telnet session through the In-band Management Channel (IMC).

### **NOTE:**

Only one ATI session can be active at a time, and another user's session cannot be forced to end. To automatically log out a user due to inactivity, enable the Inactivity Timeout option (see Table A-[5, Terminal Port Options,](#page-73-0) and Table A-[6, Telnet Session Options.](#page-75-0)

The user interface is idle until activated. Press Return to activate the user interface. Security can limit ATI access several ways. To setup security or a login ID, refer to Chapter 4, [Security](#page-27-0).

### **Connecting to the Terminal Port**

Verify that the settings of the device that you connect to the Terminal port match these factory-loaded option default settings:

- Data rate set to 9.6 kbps.
- Character length set to 8.
- Parity set to None.
- Stop Bits set to 1.

To change the Terminal Port settings, refer to Table A-[5, Terminal Port Options.](#page-73-0)

# <span id="page-14-0"></span>**Main Menu**

Entry to all of the DSU's tasks begins at the Main Menu screen, which has four menus or branches.

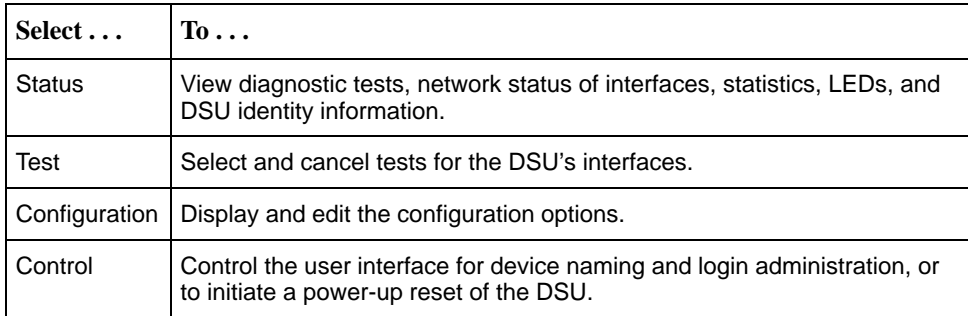

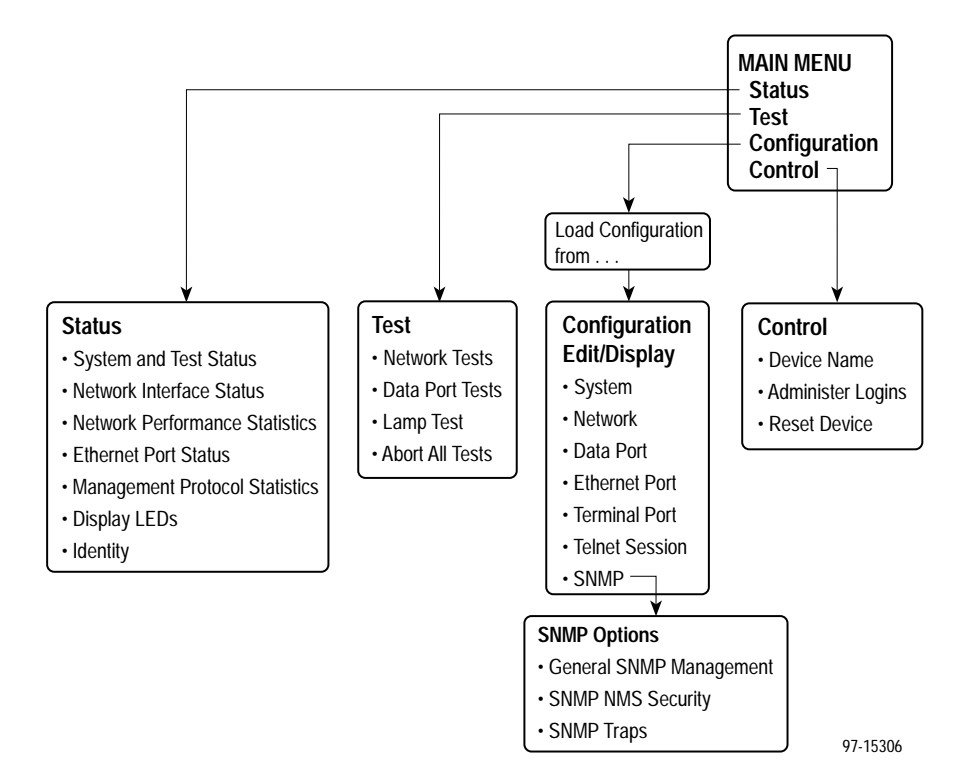

# <span id="page-15-0"></span>**Screen Format Types**

Three types of screen formats are available on the ATI.

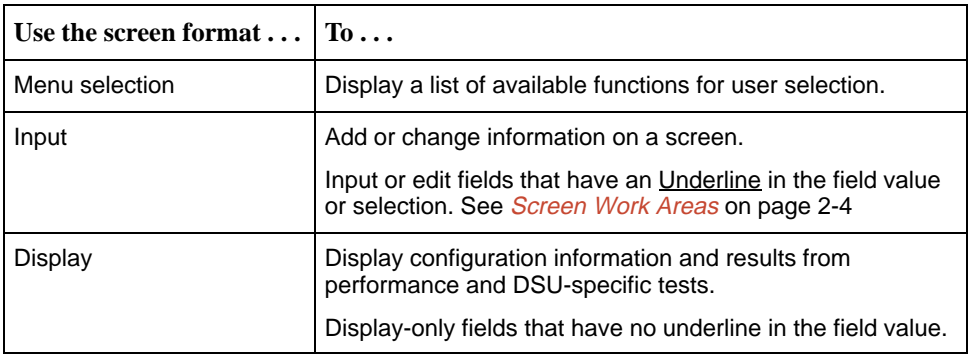

### **What Affects Screen Displays**

What appears on the screens depends on the:

- **Current configuration** How the DSU is currently configured.
- **Effective security access level** An access level that is typically set by the system administrator for each interface and each user.
- **Data selection criteria** What you entered in previous screens.

### <span id="page-16-0"></span>**Screen Work Areas**

There are two user work areas:

 $\blacksquare$  **Screen area** – Provides the menu path, access level, menus, and input fields above the dotted line.

The menu path appears as the first line on the screen. In this manual, the menu path is presented as a menu selection sequence with the names of the screens:

Main Menu  $\rightarrow$  Configuration  $\rightarrow$  Load Configuration From  $\rightarrow$  $Edit \rightarrow Terminal$  Port

 $\blacksquare$  **Screen function key area** – Provides functions available below the dotted line based upon screen selection and access level. See [Switching to the](#page-19-0) [Screen Function Key Area](#page-19-0) on page 2-7.

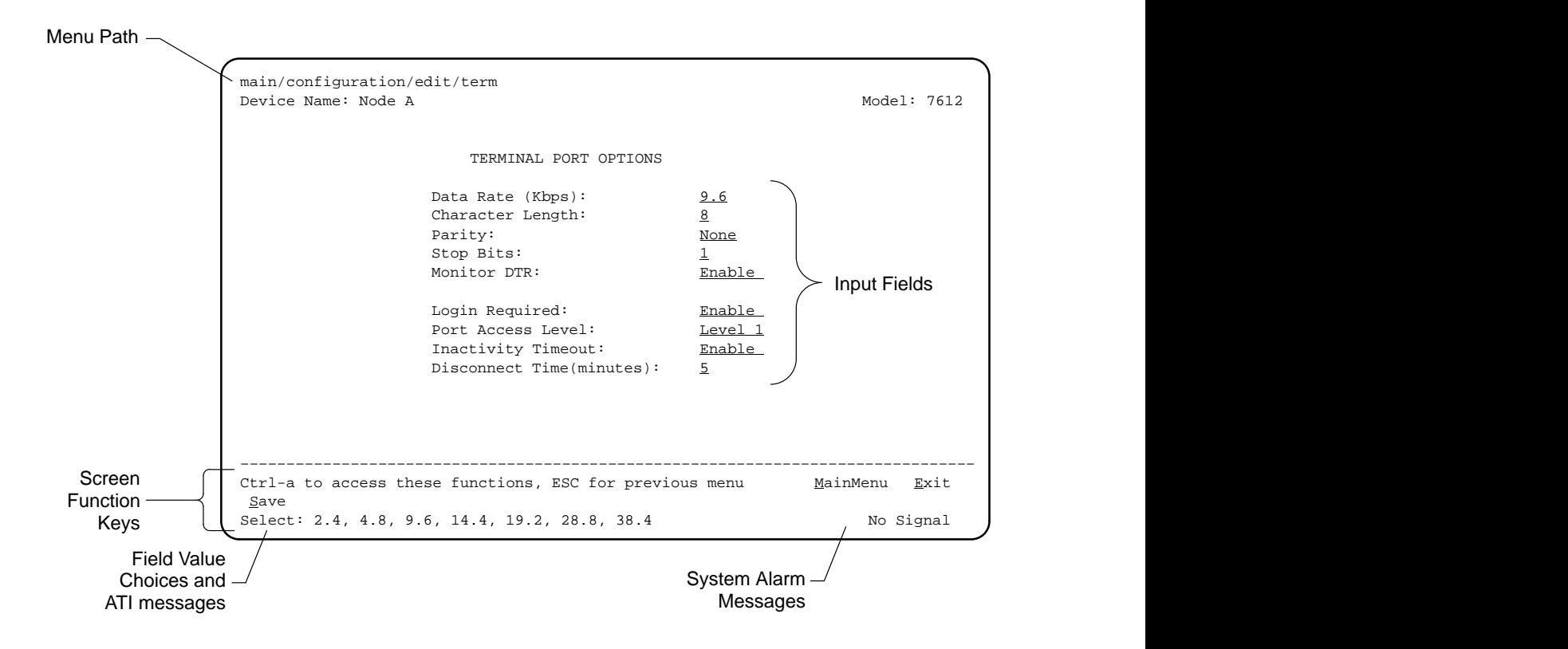

## <span id="page-17-0"></span>**Navigating the Screens**

You can navigate the screens by:

- Using keyboard keys
- **Using screen function keys**
- -Switching between the two screen work areas

### **Keyboard Keys**

Use the following keyboard keys to navigate within the screen.

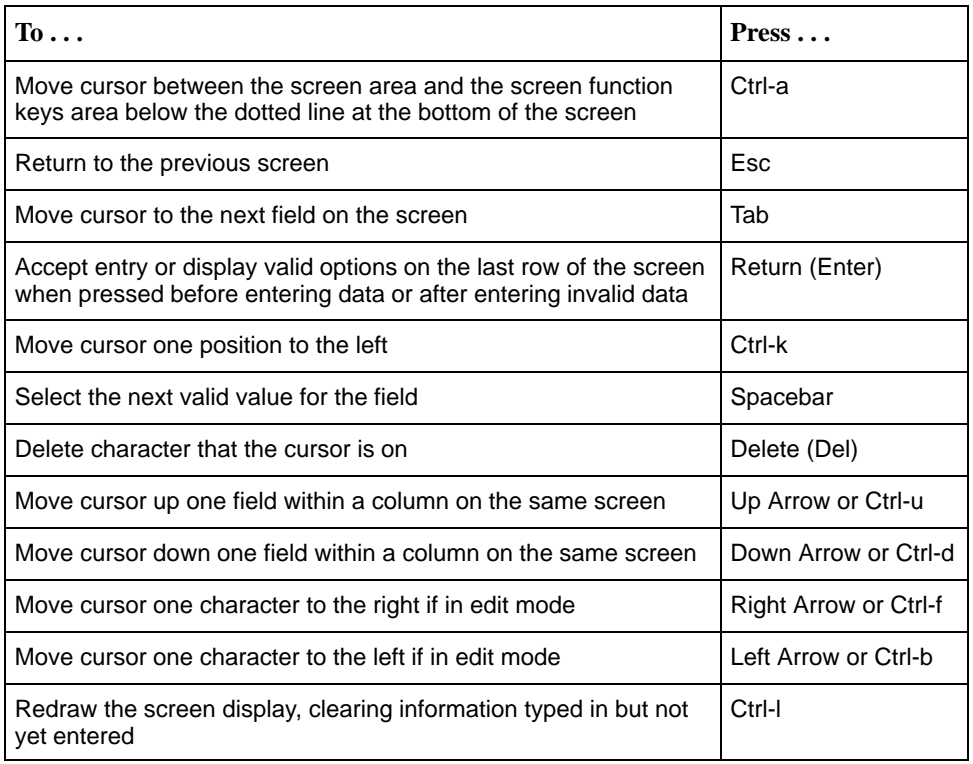

### **Procedure**

To make a menu or field selection:

- 1. Press the tab key or the arrow keys to position the cursor on a menu or field selection. Each selection is highlighted as you press the key to move the cursor from position to position.
- 2. Press Return. The selected menu or screen appears.
- 3. Continue Steps 1 and 2 until you reach the screen you want.

<span id="page-18-0"></span>The current setting or value appears to the right of the field name. The valid choices for the field are displayed in the screen function area. You can enter information into a selected field by typing in the first character or characters of a field value or command.

If a field is blank and the Field Values screen area displays valid selections, press the spacebar and the first valid value for the field will appear. Continue pressing the spacebar to scroll through other valid values.

### **Screen Function Keys**

All screen function keys located below the dotted line operate the same way (upper- or lowercase) throughout the screens.

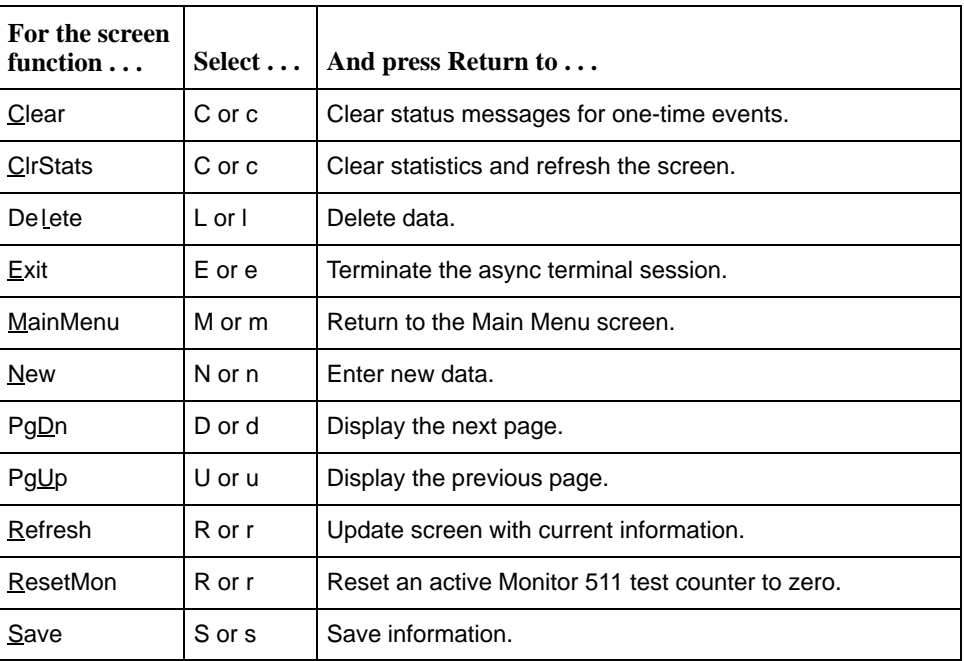

### <span id="page-19-0"></span>**Switching to the Screen Function Key Area**

Selecting Ctrl-a allows you to switch between the two screen work areas to perform all screen functions.

### **Procedure**

To access the screen function area below the dotted line:

- 1. Press Ctrl-a to switch from the screen area to the screen function key area below the dotted line. The available selections for the first input field appear on the last line as shown below.
- 2. Select either the function's designated (underlined) character or press the tab key until you reach the desired function key. Example:

To save the changes you have made on this screen, enter s or  $S$  ( $S$ ave).

- 3. Press Return. The function is performed.
- 4. To return to the screen area above the dotted line, press Ctrl-a again.

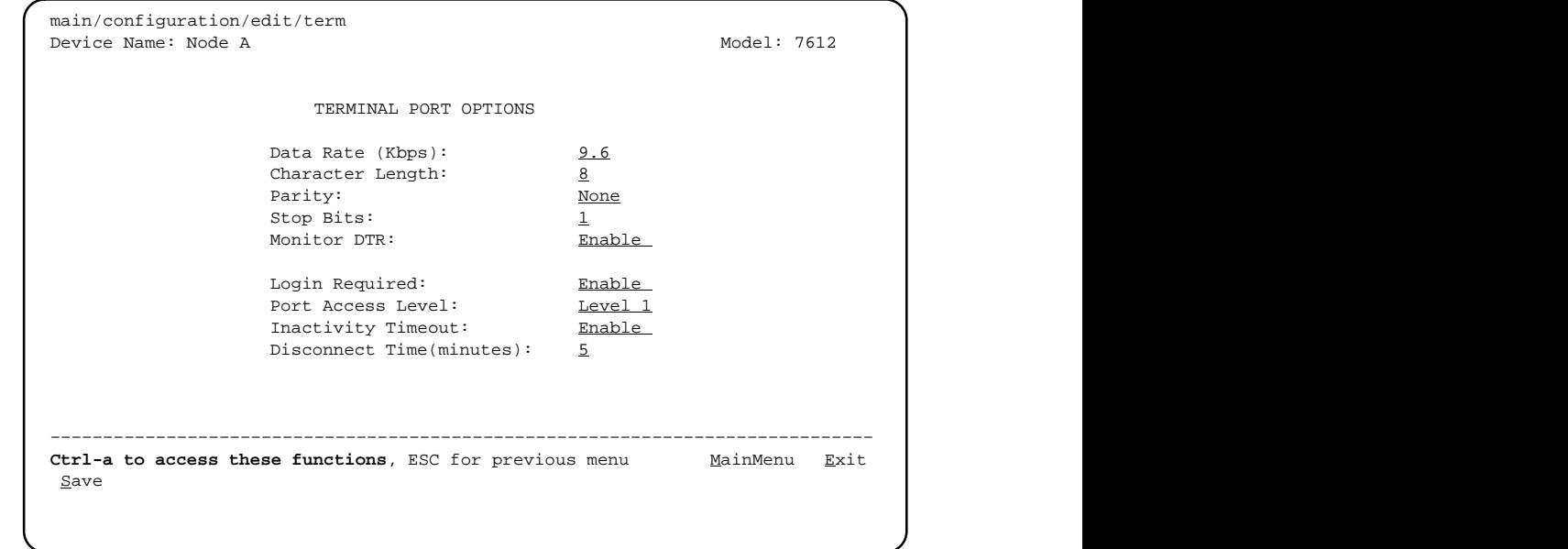

# <span id="page-20-0"></span>**Ending an ATI Session**

Use the Exit function key from any screen to terminate the session.

### **Procedure**

To end an ATI session:

- 1. Press Ctrl-a to go to the screen function key area below the dotted line.
- 2. Save changes if you have altered your configuration.
- 3. Select Exit and press Return. The User Interface Idle screen appears.

# <span id="page-21-0"></span>**Configuring the DSU**

# **3**

# **Entering Device and System Information**

Use the Device Name screen to input DSU device and SNMP system entries. To access the Device Name screen, follow this menu selection sequence:

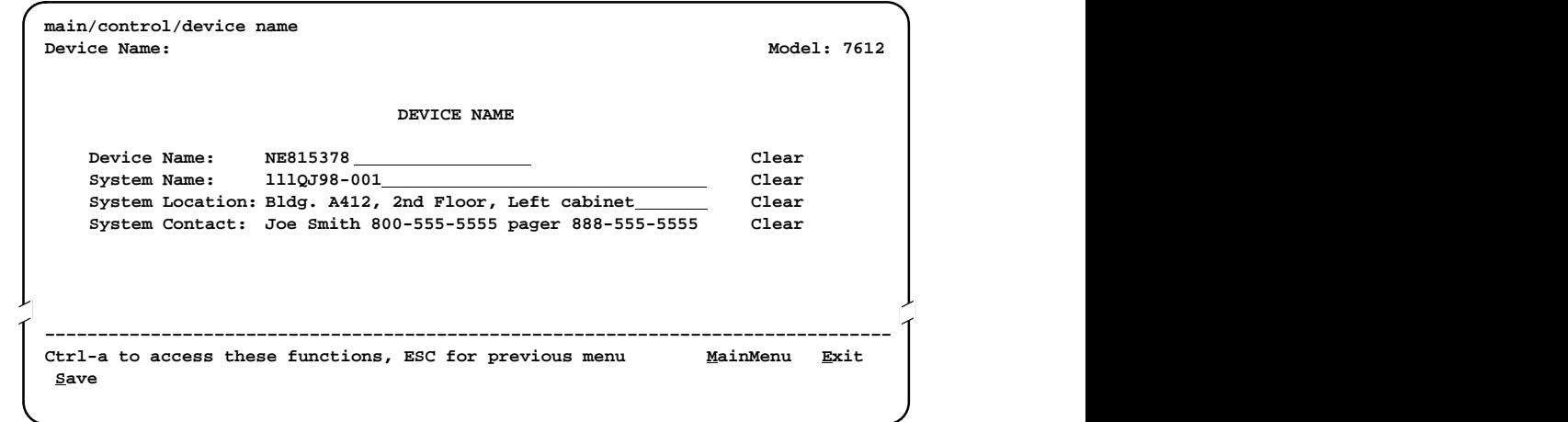

Main Menu →Control →Device Name

Any printable ASCII characters are valid entries for all the Device Name screen inputs. ASCII printable characters include:

- ī Numeric 0–9
- ī Upper or lower case A–Z
- ī Space
- All standard keyboard symbols

### <span id="page-22-0"></span>**Device Name**

The Device Name entry appears on all ATI screens. The input on this screen is displayed on the Identity screen. Refer to *[Identity Information](#page-23-0)* on page 3-3.

### **System Fields**

The three System entry fields are alphanumeric and provide 127 characters for each field. The System entries appear on the Identity display as shown in the next section. The SNMP System entry fields are:

- $\blacksquare$ **System Name:** The general SNMP system name.
- $\blacksquare$ **System Location:** The physical location of the SNMP-managed device.
- **System Contact:** Identification information, such as contact name, phone number, or mailing address.

Press Ctrl-a to switch to the screen function key area below the dotted line. Select Save and press Return. When Save is complete, Command Complete appears at the bottom of the screen.

# <span id="page-23-0"></span>**Identity Information**

The Identity screen provides identification information about the DSU.

To access the Identity screen, follow this menu selection sequence:

Main Menu  $\rightarrow$  Status  $\rightarrow$  Identity

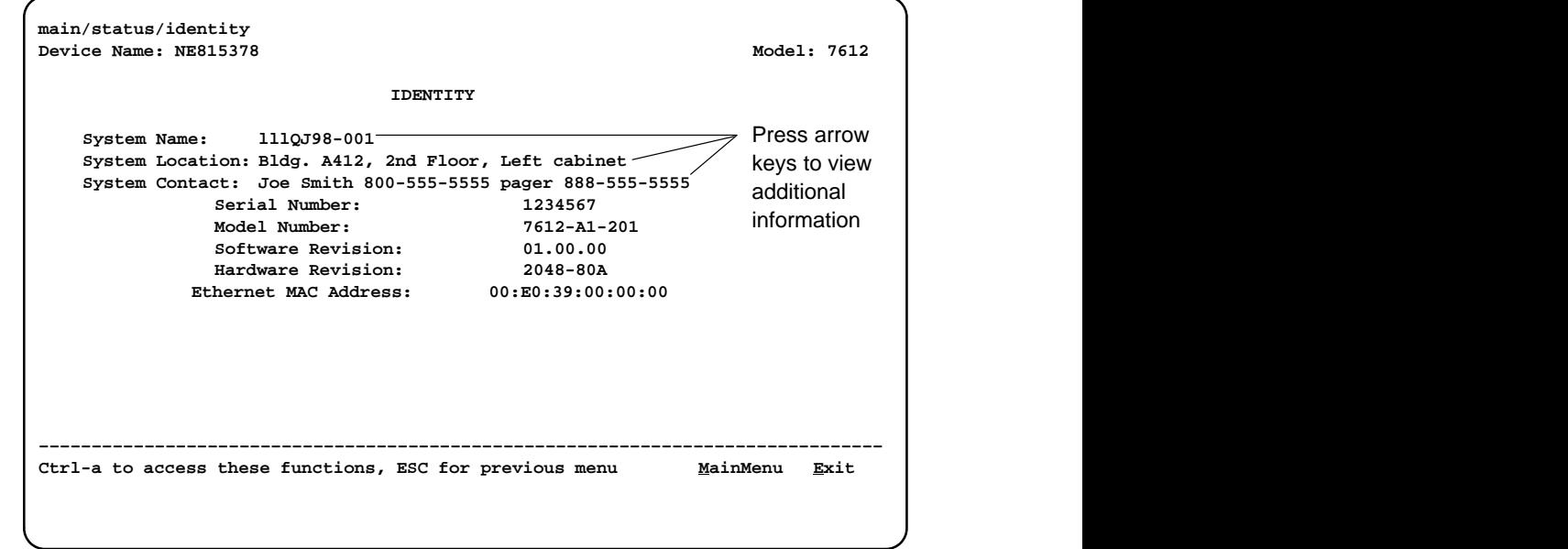

To view information on the three System entries beyond the 40 characters on the screen, place the cursor on the first or last character and press the left or right arrow.

In addition to the System information entered on the Device Name screen, the Identity screen shows:

- **Serial Number:** The unique serial number of the unit.
- ī **Model Number:** The model number of the unit.
- ī **Software Revision:** The revision level of the firmware in the unit.
- $\blacksquare$ **Hardware Revision:** The revision level of circuit card assembly.
- **Ethernet MAC Address:** The Media Access Control address of the Ethernet port, assigned at the time of manufacture.

# <span id="page-24-0"></span>**Configuring the DSU**

Configuration option settings determine how the DSU operates. Use the DSU's Configuration branch to display or change configuration option settings.

### **Configuration Option Areas**

The DSU is shipped with factory settings in all configuration option areas. You can find default information by:

- $\blacksquare$  Referring to Appendix A, [Configuration Option Tables,](#page-64-0) or Appendix B, **[Worksheets](#page-82-0)**
- Accessing the Default Factory Configuration branch of the DSU menu.

The DSU offers four sets of configuration option settings located in the following areas. The first three sets match the Default Factory Configuration options set until modified and saved by the user.

If the factory default settings do not support your network's configuration, customize the configuration options for your application.

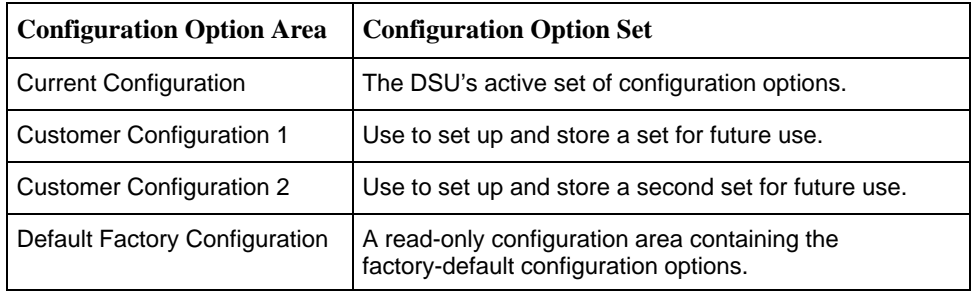

### <span id="page-25-0"></span>**Accessing and Displaying Configuration Options**

To display the configuration options, you must first copy one configuration option set into the edit area.

### **Procedure**

To load a configuration option set into the configuration edit area:

1. Follow this menu selection sequence:

Main Menu  $\rightarrow$  Configuration  $\rightarrow$  Load Configuration From

- 2. Select one of the four configuration option areas listed in the table in [Configuration Option Areas](#page-24-0) on page 3-4.
- 3. Press Return. The selected configuration option set is loaded and the Configuration Edit/Display menu screen appears.

No configuration edits are allowed when the effective access level is 2 or 3. Configuration is read-only and allows viewing only of configuration option settings. If the effective access level is not 1:

-The last line of the Load Configuration From screen reads:

Access Level is n, Configuration is read-only

The Save prompt will not appear on any screens.

Refer to Chapter 4, [Security](#page-27-0).

### <span id="page-26-0"></span>**Saving Configuration Options**

When changes are made to the configuration options, the changes must be saved to take effect. The Save key and Save Configuration To screen appear when the user has an effective access level of 1. All other effective access levels have read-only permission.

### **Procedure**

To save configuration options changes:

- 1. Press Ctrl-a to switch to the screen function key area below the dotted line.
- 2. Select Save and press Return. The Save Configuration To screen appears.
- 3. Select one of the three configuration option areas on the screen and press Return. When Save is complete, Command Complete appears in the message area at the bottom of the screen.

### **NOTE:**

If you attempt to leave the edit session without saving your changes, a Save Configuration screen appears requiring a Yes or No response.

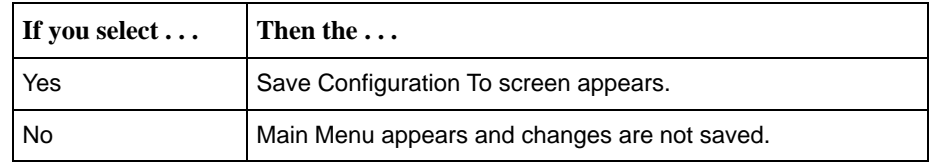

# <span id="page-27-0"></span>**Security**

# **4**

# **Overview**

The DSU provides several ways to control access to the ATI through option settings. You can:

- **Enable the Login Required option to require a Login ID for the:** 
	- Terminal Port
	- Telnet Session via the IP interfaces (the 10BaseT port or the IMC)
- **Limit the access using:** 
	- Port Access Level option of 1, 2, or 3 for the Terminal port
	- Session Access Level option of 1, 2 or 3 for the Telnet Session

Refer to Table 4-[1, Effective Access Levels.](#page-30-0)

- Disable the access using:
	- In-Band Management Channel Rate (bps) option for the IMC
	- Ethernet Port Use option
	- Telnet Session option

Refer to [ATI Access](#page-29-0) on page 4-3.

SNMP security is handled through Community Names with access levels and IP address validation. Refer to *[Controlling SNMP Access](#page-32-0)* on page 4-6.

Preventing access to the ATI by setting the In-Band Management Channel Rate or Ethernet Port Use options to Disable also inhibits SNMP management over those interfaces.

### <span id="page-28-0"></span>**Creating a Login**

Logins apply to Terminal port access and Telnet access to the ATI. Six login ID/password combinations are available. Each Login ID and Password must be unique and include an access level.

For additional information regarding the ATI access using the Login Required option, refer to [ATI Access](#page-29-0) on page 4-3.

### **Procedure**

To create a login record:

1. Follow this menu selection sequence:

Main Menu  $\rightarrow$  Control  $\rightarrow$  Administer Logins

- 2. Press Ctrl-a to switch to the screen function key area below the dotted line.
- 3. Select New and press Return.
- 4. Create the login by entering the following fields.

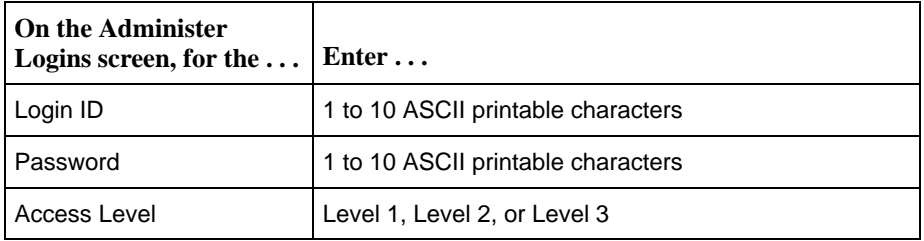

### **NOTE:**

Assign at least one Level 1 Access Level. Full access is necessary to make configuration option changes and administer logins. If there is no effective Access Level 1, refer to *[Device Reset](#page-58-0)* in Chapter 7, [Testing](#page-51-0).

- 5. Press Ctrl-a to switch to the screen function key area below the dotted line. Select Save and press Return.
- 6. When Save is complete, Command Complete appears at the bottom of the screen. Select:
	- New to add another login record
	- MainMenu to go to the Main Menu
	- Exit to end the ATI session

### <span id="page-29-0"></span>**Deleting a Login**

### **Procedure**

To delete a login record:

1. Follow this menu selection sequence:

Main Menu  $\rightarrow$  Control  $\rightarrow$  Administer Logins

- 2. Press Ctrl-a to switch to the screen function key area below the dotted line.
- 3. Select PgUp or PgDn and press Return to page through login pages/records until you find the one to be deleted.
- 4. Once the correct record is displayed, select Delete and press Return.
- 5. To complete the delete action, select Save and press Return.

When the deletion is complete, Command Complete appears at the bottom of the screen. The number of login pages/records reflects one less record, and the record following the deleted record appears.

### **ATI Access**

Access to the ATI is available through either the Terminal port or a Telnet session.

Access to the ATI through the Terminal port can be limited. Refer to Table A-5, [Terminal Port](#page-73-0) Options, to:

- **Enable Login Required.**
- Assign a Port Access Level of 1, 2, or 3.

The ATI can be accessed remotely through a Telnet Session via either the 10BaseT port or the IMC. The DSU provides several methods for limiting access to the ATI through a Telnet session.

- - Refer to Table A[-6, Telnet Session Options, to:](#page-75-0)
	- Enable Login Required.
	- Assign a Telnet Session Access Level of 1, 2, or 3.
	- Disable Telnet access completely.
- - To prevent the 10BaseT port and IMC from supporting a Telnet session you can also:
	- [Set the Ethernet](#page-72-0) Port Use option to Disable. Refer to Table A-[4, Ethernet](#page-72-0) Port Options.
	- Disable the IMC using t[he In-Band Management Channel Rate \(bps\)](#page-68-0) option. Refer to Table A-2[, Network Interface Options.](#page-68-0)

Preventing access to the ATI by setting the In-Band Management Channel Rate or Ethernet Port Use options to Disable also inhibits SNMP management over those interfaces.

### <span id="page-30-0"></span>**Effective Access Level**

The ATI effective access level is the more restrictive of:

- **Port/Session access level, or**
- The Access level associated with the Login ID.

For example, if a login ID is created with an Access Level 1 and the Terminal Port is set for a Port Access Level of 2, the effective access level to the ATI is 2.

| <b>ATI Access to Menu Functions</b> | <b>Effective</b><br><b>Access Level 1</b> | <b>Effective</b><br><b>Access Level 2</b> | <b>Effective</b><br><b>Access Level 3</b> |
|-------------------------------------|-------------------------------------------|-------------------------------------------|-------------------------------------------|
| <b>Status</b>                       | <b>Full Access</b>                        | <b>Full Access</b>                        | Read-Only                                 |
| Test                                | <b>Full Access</b>                        | <b>Full Access</b>                        | No Access                                 |
| Configuration                       | <b>Full Access</b>                        | Read-Only                                 | Read-Only                                 |
| Control                             | <b>Full Access</b>                        | No Access                                 | No Access                                 |

**Table 4-1. Effective Access Levels**

When user access to the ATI is attempted through the Terminal port or a Telnet session, the ATI response is based on the Login Required option and the availability of the ATI.

| If access to the ATI<br>is through $\ldots$                                                           | Then $\dots$                                                                                           | What to do now?                                                                                                    |
|----------------------------------------------------------------------------------------------------|----------------------------------------------------------------------------------------------------|----------------------------------------------------------------------------------------------------|
| The Terminal port<br>with $-$                                                                         | The Main Menu screen<br>appears.                                                                       | Select a menu option to begin your<br>session.                                                                                                    |
| ■ The Login Required<br>option set to<br>Disable (see<br>Table A-5)                                   |                                                                                                    |                                                                                                    |
| The Terminal port<br>with $-$<br><b>The Login Required</b><br>option set to Enable<br>(see Table A-5) | You are prompted for a<br>login ID and password.                                                       | If Invalid Password appears,<br>re-enter the password. After three<br>tries with an invalid password, the<br>user is logged off. Contact the<br>system administrator. |
|                                                                                                    | The Main Menu screen<br>appears if the login ID is<br>not configured yet.                              | Select a menu option to begin your<br>session.                                                                                                    |
| The Terminal port and<br>the ATI is already in<br>use via Telnet                                      | User Interface Already<br>In Use message appears<br>with the active user's IP<br>address and Login ID. | Try again later. When the ATI is<br>available, the message User<br>Interface Idle appears.                                                                            |
| A Telnet session and<br>the ATI is currently in<br>use via the Terminal<br>port                       | <b>Connection Refused</b><br>message appears. The<br>DSU allows only one<br>connection at a time.      | Try again later.                                                                                                    |

**Table 4-2. ATI Access Conditions**

## <span id="page-32-0"></span>**Controlling SNMP Access**

There are three methods for limiting SNMP access.

- $\blacksquare$  Disable the SNMP management option. Refer to Table A[-7, General SNMP](#page-77-0) [Management Options.](#page-77-0)
- **Assign SNMP community names and access types. The DSU supports** SNMP Version 1, which provides limited security through the use of community names.
- ī Limit SNMP access through validation of the IP address of each allowed SNMP manager.

### **Assigning SNMP Community Names and Access Types**

The DSU can be managed by an SNMP manager supporting SNMP. The community name must be supplied by an external SNMP manager accessing an object in the MIB.

To define SNMP community names, follow this menu selection sequence:

Main Menu  $\rightarrow$  Configuration  $\rightarrow$  Load Configuration From  $\rightarrow$  Edit  $\rightarrow$  $S NMP \rightarrow General$  SNMP Management

Refer to Table A-7, [General SNMP Management Options, to](#page-77-0):

- **Enable SNMP Management.**
- $\blacksquare$  Assign the SNMP community names of the SNMP Managers that are allowed to access the DSU's Management Information Base (MIB).
- $\blacksquare$ Specify Read or Read/Write access for each SNMP community name.

### **Limiting SNMP Access through the IP Addresses of the Managers**

The DSU provides an additional level of security through validation of the IP addresses.

The SNMP Management option must be enabled. To control SNMP access with IP addresses, follow this menu selection sequence:

Main Menu  $\rightarrow$  Configuration  $\rightarrow$  Load Configuration From  $\rightarrow$  Edit  $\rightarrow$  $S N M P \rightarrow S N M P N M S$  Security Options

Refer to Table A-8[, SNMP NMS Security Options. T](#page-78-0)he SNMP access can be limited by:

- Enabling NMS IP address validation to perform validation checks on the IP address of an SNMP management system attempting to access the DSU.
- Specifying read or read-write access for each NMS authorized to access the unit.

# <span id="page-33-0"></span>**IP Addressing**

# **5**

### **Selecting an IP Addressing Scheme**

You can select from many IP (Internet Protocol) addressing schemes to provide SNMP NMS connectivity. Review the following information in preparation for selecting an IP addressing scheme.

- You can assign IP addresses to the:
	- 10BaseT port
	- IMC
- When the IMC Routing Information Protocol option is set to Proprietary, IP routing information is automatically passed between interconnected DSUs from the network side.

A static route to the DSU that is managed over the IMC must be set in the routing table of the NMS host or local router.

- $\blacksquare$  Each DSU's internal routing table supports a maximum of 20 routes, even though a single route is all that is needed to reach every device on a subnet.
- Any legal host address is allowed for a given subnet; the address choice within the subnet is completely arbitrary.
- The 48-bit MAC (Media Access Control) address of the 10BaseT port does not govern the port's 32-bit IP address.

# <span id="page-34-0"></span>**IP Addressing Scheme Examples**

Management of IP addressing is based upon individual IP addresses assigned to each interface. The IP interfaces for the unit are the:

- $\blacksquare$ Ethernet port: See Table A-[4, Ethernet Port Options.](#page-72-0)
- $\blacksquare$  IMC: Set the In-Band Management Channel Rate (bps) to 1600, 4000, or 8000 bps; see Table A-[2, Network Interface Options.](#page-68-0)

### **NOTE:**

Do not assign IP addresses without the assistance of the parties who determine the IP addressing scheme used for your organization.

The following illustrations and examples apply to IP management traffic only. The subnet mask for each device in these examples is 255.255.255.000.

### **IMC Connection – Same Subnet**

In this example, the DSU with the IMC IP address of 135.18.2.1 is connected to:

- $\blacksquare$ The NMS at the central site, via the 10BaseT port
- $\blacksquare$ A remote DSU through the proprietary IMC

The IMC is enabled (the rate is set to 1600, 4000, or 8000). See Table A-2, [Network Interface Options.](#page-68-0)

The Default Gateway Address is 000.000.000.000. See Table A-4[, Ethernet Port](#page-72-0) [Options.](#page-72-0)

### **NOTE:**

Interconnected DSUs will automatically pass routing information between each other using a proprietary protocol. However, a static route to subnet 135.18.2.0 must be set in the routing table of the NMS Host.

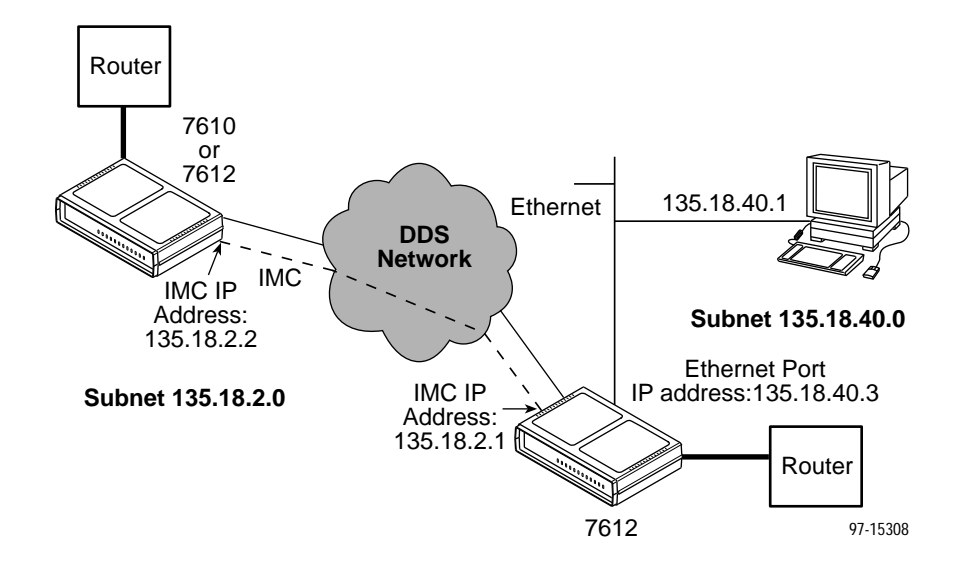

### <span id="page-35-0"></span>**Using Routers to Route DSU Management Data**

In this example, the DSUs:

- $\blacksquare$  Receive their management data through the 10BaseT port connection to a hub.
- Do not route the data between themselves. (The IMC is disabled. See Table [A-2, Network Interface Options.\) Rout](#page-68-0)ers route management data for the connected DSUs using the management data path between the routers.

The NMS or Telnet host can be on the same subnet as the DSU, or it can connect to the subnet the DSU is on through a router. If it uses a router, the DSU needs to have a gateway router defined. The Default Gateway Address in the example is 135.18.4.1. See Table A-[4, Ethernet Port Options.](#page-72-0)

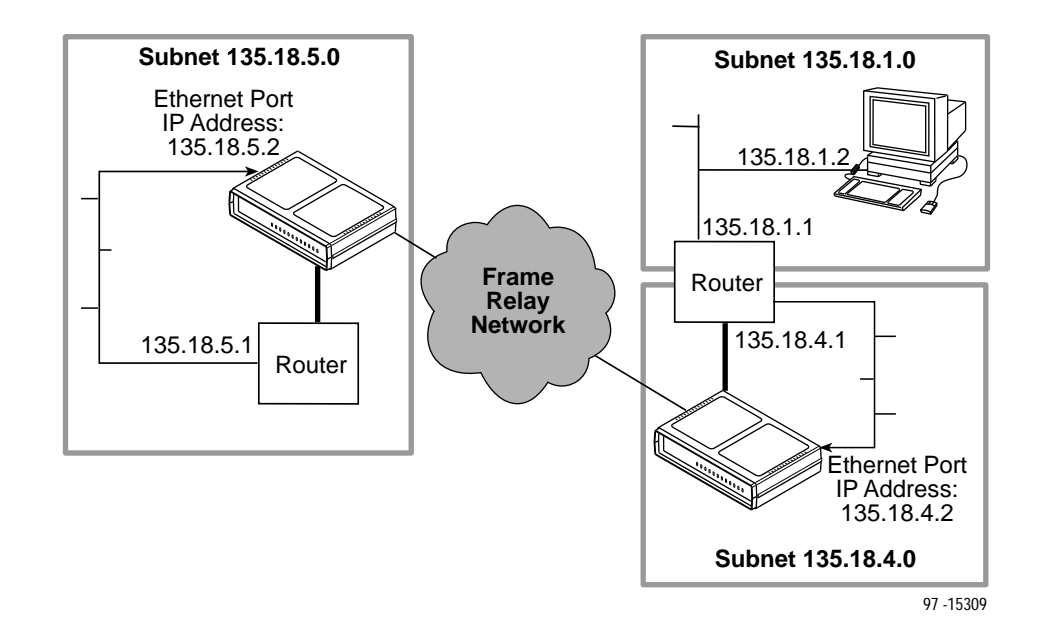
## **Assigning IP Addresses and Subnet Masks**

Once you select an IP scheme, assign address(es) to the DSU.

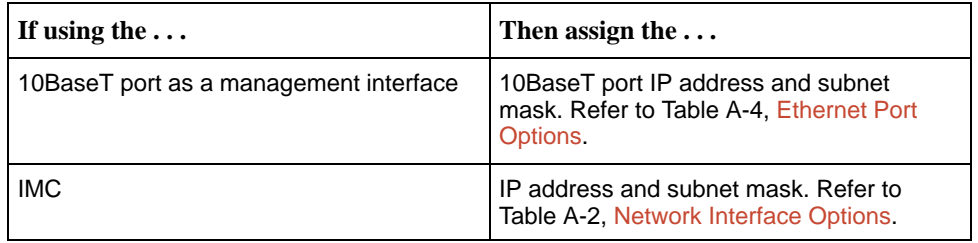

The SNMP NMS Security Options screen provides options to perform security checking on the IP address of the SNMP management system attempting to communicate to the DSU. Refer to Table [A-8, SNMP NMS Security Options.](#page-78-0)

## <span id="page-37-0"></span>**Monitoring the DSU**

# **6**

## **What to Monitor**

This chapter presents information on how to access and monitor DSU status and performance statistics on the DDS network. You can monitor DSU operations by viewing:

- $\blacksquare$ LEDs on the Display LEDs screen or the DSU's front panel
- $\blacksquare$ System and Test Status screen
- Highest priority Health and Status message on the right on the last line of all screens
- $\blacksquare$ Network Interface Status screen
- $\blacksquare$ Network Performance Statistics screen
- $\blacksquare$ Ethernet Port Statistics screen
- $\blacksquare$ Management Protocol Statistics screen
- SNMP traps and other information reported by your NMS via SNMP MIB objects

Refer to Appendix C, MIB Descriptions[, for the SNMP MIB](#page-86-0)s supported by the DSU.

## <span id="page-38-0"></span>**DSU LEDs**

The DSU's 12 LEDs are organized in three groups:

- **System** LEDs display the status of the unit
- $\blacksquare$ **Network** LEDs provide the status of the network interface
- $\blacksquare$ **Port** LEDs display the activity on the user data (DTE) port

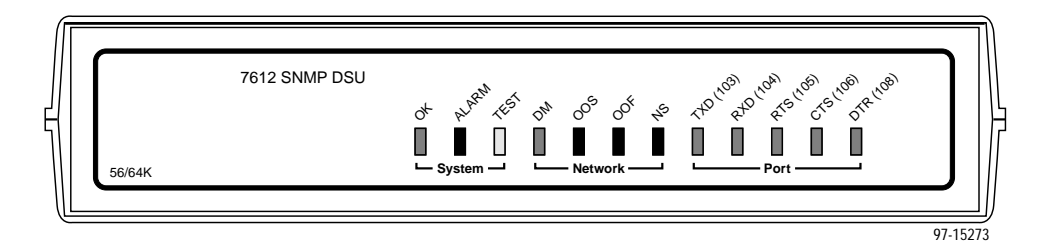

The status of the DSU LEDs can be viewed on the Display LEDs screen, both locally and remotely.

To view the LED status screen, follow this menu selection sequence:

Main Menu  $\rightarrow$  Status  $\rightarrow$  Display LEDs

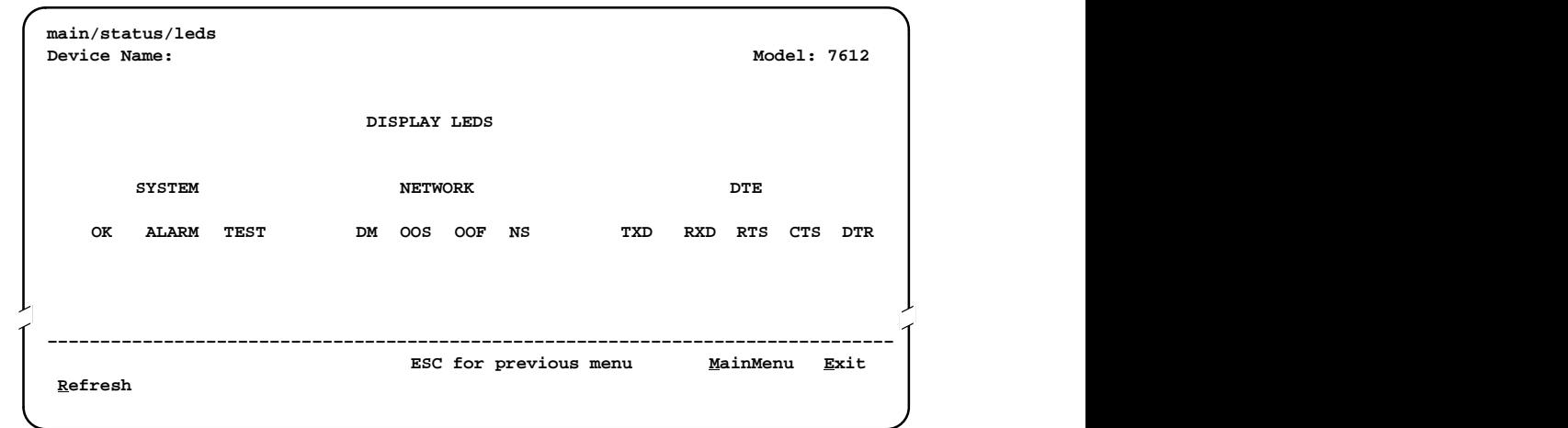

When viewed via the ATI, the status display screen is updated approximately every 5 seconds. Use Refresh to obtain a current status of all LEDs.

#### **System LEDs**

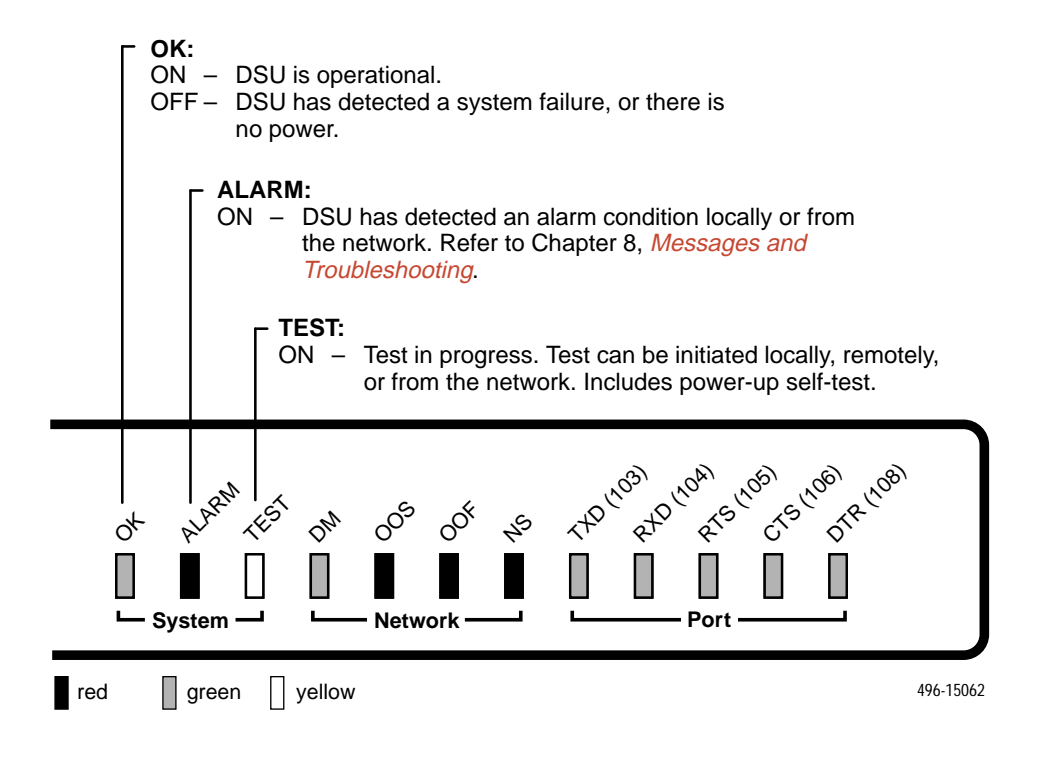

#### **Network LEDs**

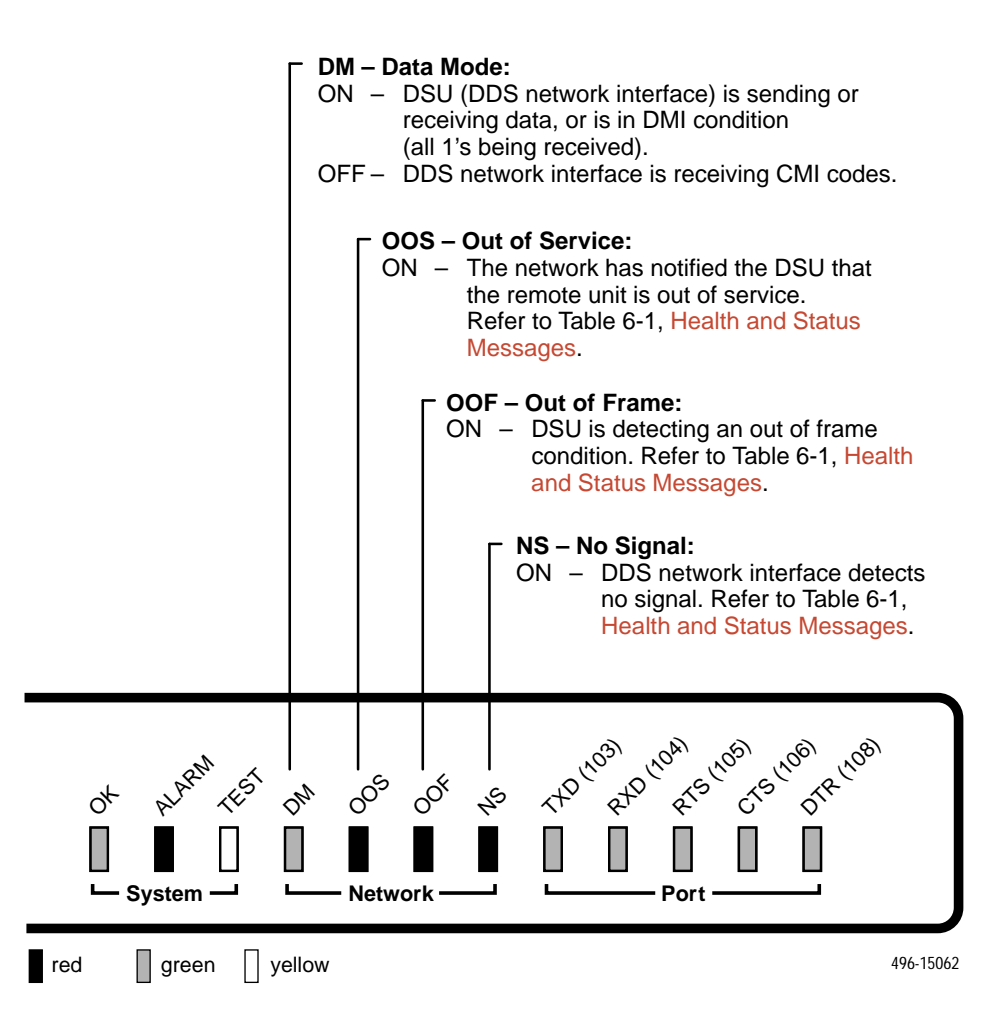

#### **Port LEDs**

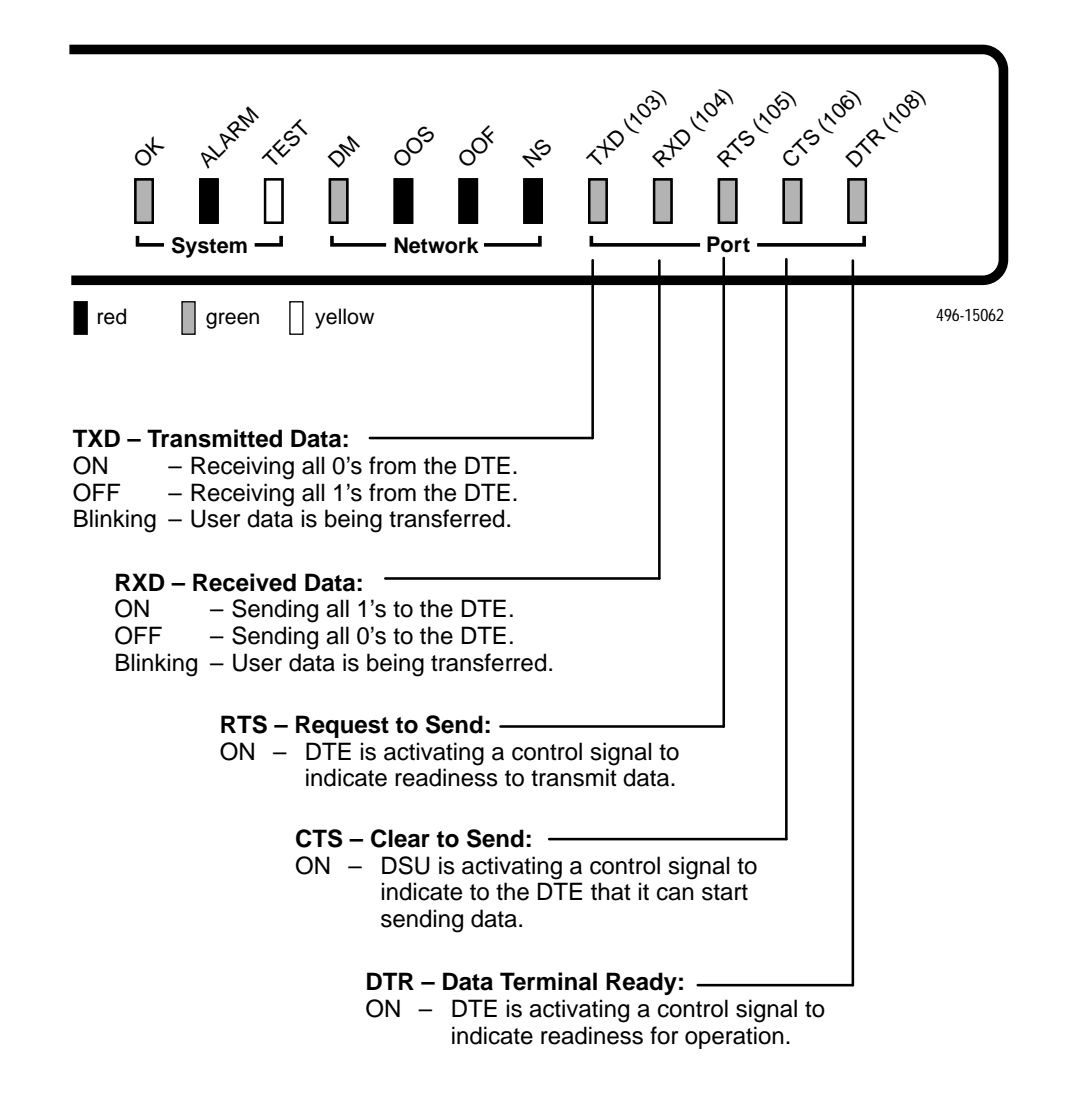

## **Status Screen Commands**

The status screens appear with the cursor in the function area below the dotted line. To update the information displayed, select  $Re$  fresh and press Return.

The System and Test Status screen provides a Clear command. Select Clear and press Return to clear status messages for one-time events.

Statistics screens provide a CIrStats command. Select CIrStats and press Return to clear all statistics and refresh the screen. CIrStats is not available for an Access level of 3.

### **System and Test Status**

Status is a branch of the ATI main menu. From Status, the System and Test Status screen is available and has three sections:

- **Health and Status** Displays messages in priority order (highest to lowest). Refer to Table 6[-1, Health and Status Messages.](#page-43-0)
- **Self-Test Results** Results of the Diagnostic test run on the device itself. Refer to Table 6[-2, Self-Test Results Messages.](#page-44-0)
- **Test Status** Currently active tests. Refer to Table 6-3[, Test Status](#page-45-0) [Messages.](#page-45-0)

To view Health and Status information, follow this menu selection sequence: Main Menu  $\rightarrow$  Status  $\rightarrow$  System and Test Status

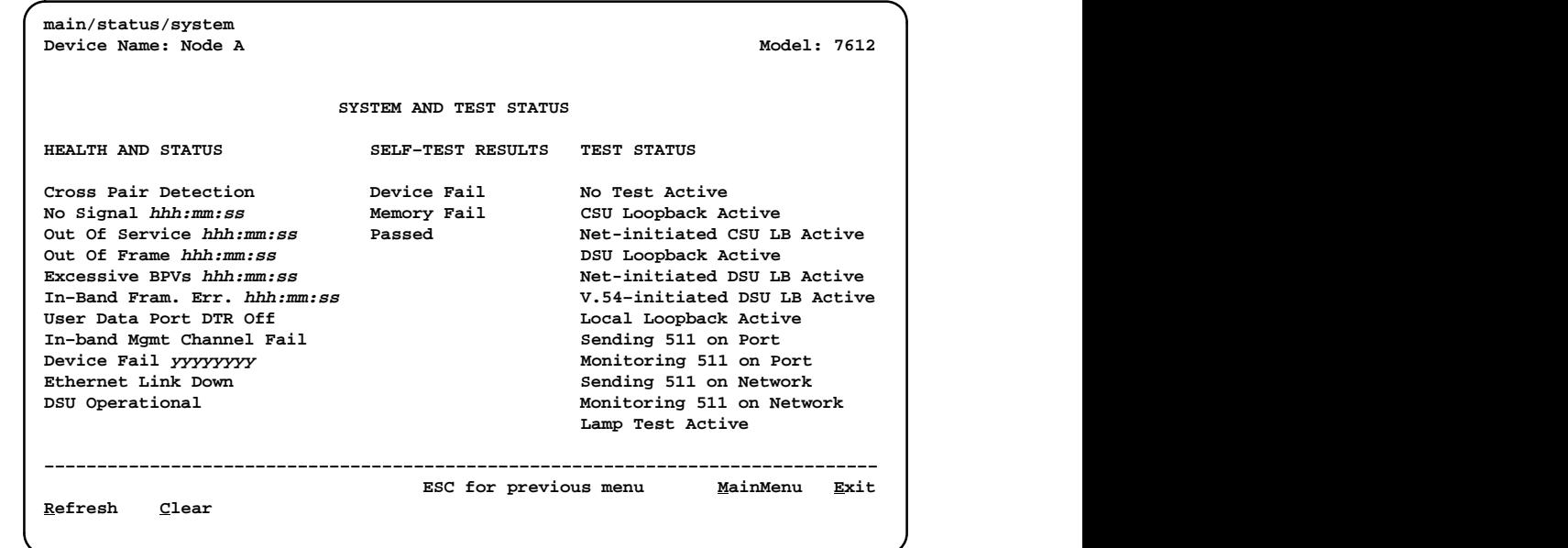

<span id="page-43-0"></span>The following messages appear in the first column of the System and Test Status screen. The messages are listed from high to low priority on the screen but in alphabetical order in Table 6-1. The highest priority Health and Status message also appears on the bottom right of all ATI screens.

| <b>Message</b>                                                                                                    | <b>What Message Indicates</b>                                                                                | What To Do                                                                                 |  |  |
|----------------------------------------------------------------------------------------------------|----------------------------------------------------------------------------------------------------|--------------------------------------------------------------------------------------------|--|--|
| Cross Pair<br>Detection                                                                                                    | The DDS Receive (RX) and<br>Transmit (TX) pairs are<br>crossed on the network<br>interface. Alarm LED is on. | Reverse the RX and TX pair at the<br>punchdown block or other<br>termination point.        |  |  |
| Device Fail<br>ууууууу                                                                                                    | An internal error has been<br>detected by the operating<br>software. yyyyyyyy indicates                      | 1. Provide the 8-digit failure code<br>shown (yyyyyyyy) to your service<br>representative. |  |  |
|                                                                                                    | the 8-digit hexadecimal failure<br>code.                                                                     | 2. Use the Clear command to clear<br>the message.                                          |  |  |
|                                                                                                    |                                                                                                    | 3. Reset the DSU to clear the<br>condition and message.                                    |  |  |
| <b>DSU Operational</b>                                                                                                    | The DSU is functioning<br>properly and there are no<br>status messages to display.                           | No action required.                                                                        |  |  |
| <b>Ethernet Link</b><br>Down                                                                                                    | The DSU detects no electrical<br>activity on the 10BaseT port.                                               | 1. Verify that the Ethernet cable is<br>securely attached at both ends.                    |  |  |
|                                                                                                    |                                                                                                    | 2. Contact your LAN support<br>technician if problem persists.                             |  |  |
| <b>Excessive BPVs</b><br>hhh:mm:ss <sup>1</sup>                                                                                                    | Data rates do not match or<br>network trouble causing                                                        | 1. Verify that the network cable is<br>securely attached at both ends.                     |  |  |
|                                                                                                    | bipolar violations. Alarm LED<br>is on and Network<br>Performance Statistics are                             | 2. Contact network provider if<br>problem persists.                                        |  |  |
|                                                                                                    | active.                                                                                                    | 3. Check line rate.                                                                        |  |  |
| In-Band Fram Err<br>hhh:mm:ss $1$                                                                                                    | The IMC communication<br>between the local and remote                                                        | 1. Verify that the remote unit has<br>IMC set at the same rate.                            |  |  |
|                                                                                                    | DSU is not working.                                                                                          | 2. Contact network provider if<br>problem persists.                                        |  |  |
| In-Band Mgmt<br><b>Channel Fail</b>                                                                                                    | The IMC is not operational.                                                                                  | Enable the IMC on the remote unit.                                                         |  |  |
| No Signal<br>hhh:mm:ss <sup>1</sup>                                                                                                    | No signal is being received.<br>Local DSU network problem.                                                   | 1. Verify that the network cable is<br>securely attached at both ends.                     |  |  |
|                                                                                                    | The Alarm and NS LEDs are<br>on and Network Performance<br>Statistics are active.                            | 2. Contact network provider.                                                               |  |  |
| hhh:mm:ss indicates the amount of time the condition has existed in hours, minutes,<br>and seconds. When the maximum time has been exceeded, 255:59:59+ appears. |                                                                                                    |                                                                                            |  |  |

**Table 6-1. Health and Status Messages (1 of 2)**

| <b>Message</b>                                                                                                    | <b>What Message Indicates</b>                                                                                                    | <b>What To Do</b>                                                                                                 |  |  |
|----------------------------------------------------------------------------------------------------|----------------------------------------------------------------------------------------------------|----------------------------------------------------------------------------------------------------|--|--|
| Out of Frame<br>hhh: $mm:ss1$                                                                                                    | DSU is detecting an out of<br>frame condition, associated<br>with:<br>Receiving out of frame<br>code from the network.<br>■ DSU detecting out of frame<br>errors with 64 kbps CC<br>data rate.<br>■ DSU unable to synchronize<br>local receiver circuit with<br>line signal. | 1. Verify that the line rate matches<br>the configured rate.<br>2. Contact network provider.                      |  |  |
| Out of Service<br>hhh: $mm:ss1$                                                                                                    | DSU is receiving out of<br>service code from the<br>network for the remote unit.<br>The Alarm and OOS LEDs<br>are on and Network<br>Performance Statistics are<br>active.                                                                                                    | 1. Verify that the remote site is in<br>service.<br>2. Contact network provider.                                  |  |  |
| User Data Port<br><b>DTR Off</b>                                                                                                    | The DTE is not ready to<br>transmit or receive data. This<br>message will not appear<br>unless Monitor DTR is<br>enabled.                                                                                                    | 1. Check on the DTE status. Verify<br>that the DTE is powered up and<br>asserting DTR.<br>2. Disable Monitor DTR. |  |  |
| 1<br>hhh:mm:ss indicates the amount of time the condition has existed in hours, minutes,<br>and seconds. When the maximum time has been exceeded, 255:59:59+ appears. |                                                                                                    |                                                                                                    |  |  |

<span id="page-44-0"></span>**Table 6-1. Health and Status Messages (2 of 2)**

#### **Self-Test Results**

The results of the last power-up or reset self-test appear in the middle column of the System and Test Status screen.

**Table 6-2. Self-Test Results Messages**

| <b>Message</b>     | <b>What Message Indicates</b>                                                                                         | What To Do                                                                           |
|--------------------|----------------------------------------------------------------------------------------------------|--------------------------------------------------------------------------------------|
| Device Fail        | One or more of the DSU's integrated<br>circuit chips has failed device-level<br>testing.                              | 1. Reset the DSU and try again.<br>2. Use the Clear command to<br>clear the message. |
| <b>Memory Fail</b> | DSU failed memory verification.                                                                                       | 3. Call your service<br>representative for assistance if<br>the message reappears.   |
| Passed             | The DSU has been plugged in or<br>reset and has passed the diagnostic<br>test. There are no other status<br>messages. | No action required.                                                                  |

#### <span id="page-45-0"></span>**Test Status Messages**

The Test Status Messages in Table 6-3 appear in the right column of the System and Test Status screen. For additional information on loopbacks, refer to Tabl[e 7-1, Loopbacks.](#page-57-0)

**Table 6-3. Test Status Messages**

| <b>Test Status Message</b>          | <b>Meaning</b>                                                                                                    |  |
|-------------------------------------|----------------------------------------------------------------------------------------------------|--|
| <b>CSU Loopback Active</b>          | A CSU Loopback toward the network is currently active. Only<br>applies to a test initiated by the user via the ATI or the NMS.                                                                                                    |  |
| <b>DSU Loopback Active</b>          | A DSU Loopback toward the network is currently active. Only<br>applies to a test initiated by the user via the ATI or the NMS.                                                                                                    |  |
| Lamp Test Active                    | The Lamp Test is active, causing the LEDs on the front panel to<br>light.                                                                                                    |  |
| Local Loopback Active               | A local loopback toward the DTE is currently active.                                                                                                    |  |
| Monitoring 511 on<br><b>Network</b> | DSU is monitoring a 511 test pattern on the network interface.                                                                                                    |  |
| Monitoring 511 on Port              | DSU is monitoring a 511 test pattern on the DTE port.                                                                                                    |  |
| Net-initiated CSU LB                | A CSU Loopback initiated by the network is currently active.                                                                                                    |  |
| Active                              | If the network service is 56 kbps, the network loopback is<br>non-latching. A non-latching loopback ends when the<br>network activation codes stop.                                                                                                 |  |
|                                     | If the network service is 64 kbps CC, the network loopback<br>is latching.                                                                                                    |  |
| Net-initiated DSU LB                | A DSU Loopback initiated by the network is currently active.                                                                                                    |  |
| Active                              | If the network service is 56 kbps, the network loopback is<br>non-latching. A non-latching loopback ends when the<br>network activation codes stop.                                                                                                 |  |
|                                     | If the network service is 64 kbps CC, the network loopback<br>is latching. This condition can only occur when the Network<br>Interface option Network-initiated DSU Loopback (64K CC)<br>is enabled. Refer to Table A-2, Network Interface Options. |  |
| No Test Active                      | Status message, indicating no local, remote, or network test in<br>progress.                                                                                                    |  |
| Sending 511 on<br><b>Network</b>    | A 511 test pattern is being sent over the network interface.                                                                                                    |  |
| Sending 511 on Port                 | A 511 test pattern is being sent over the DTE port.                                                                                                    |  |
| V.54-initiated DSU LB<br>Active     | A DSU loopback is active that was initiated by the detection of<br>a V.54 sequence originated by the remote unit. This condition<br>can only occur when V.54 Initiated DSU Loopback is enabled.<br>Refer to Table A-2, Network Interface Options.   |  |

## **Network Interface Status**

To view the Network Interface Status, follow this menu selection sequence:

Main Menu → Status → Network Interface Status

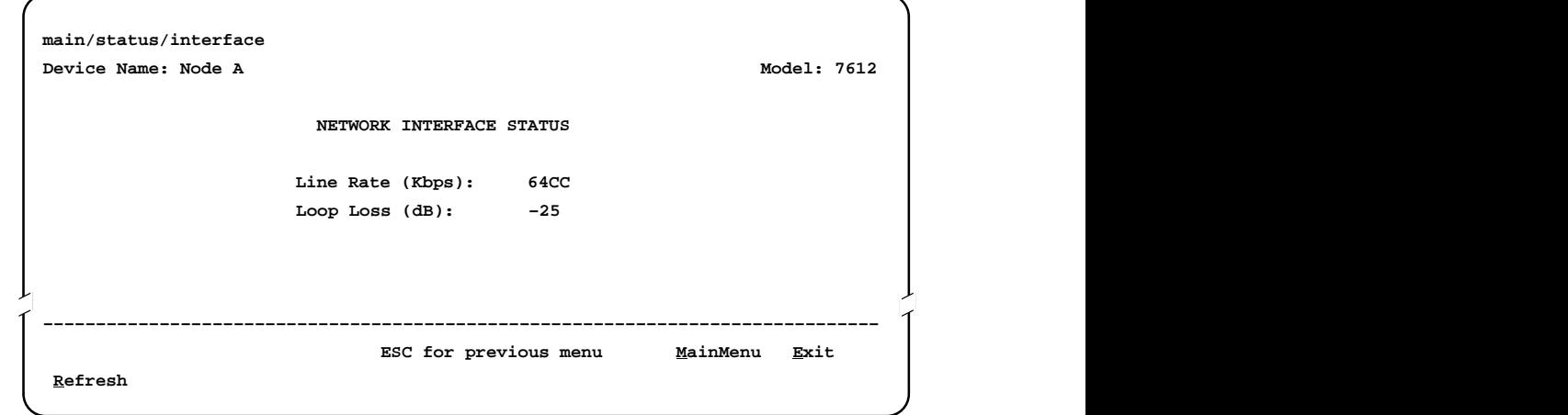

Table 6-4 describes the fields on the Network Interface Status screen.

| Field            | <b>Status</b>                    | <b>What the Status Indicates</b>                                                                                                    |
|------------------|----------------------------------|----------------------------------------------------------------------------------------------------|
| Line Rate (Kbps) | 56<br>64CC<br>64LADS<br>Autobaud | Line rate on the network interface.<br>Autobaud indicates the DSU is<br>trying to determine the network line<br>rate. If this does not change to a<br>numeric value within about<br>25 seconds, you may need to set<br>the Line Rate manually. |
|                  | No Signal                        | No signal can be detected over the<br>network interface.                                                                                                    |
| Loop Loss (dB)   | 0 to $-65$                       | Amount of loop loss - loss of signal<br>strength of the receive line signal<br>from the local loop, measured in<br>decibels.                                                                                                    |
|                  | Inoperative                      | The line may be disconnected.                                                                                                    |

**Table 6-4. Network Interface Status Screen Contents**

## **Network Performance Statistics**

To view the Network Performance Statistics, follow this menu selection sequence:

```
Main Menu \rightarrow Status \rightarrow Network Performance Statistics
```
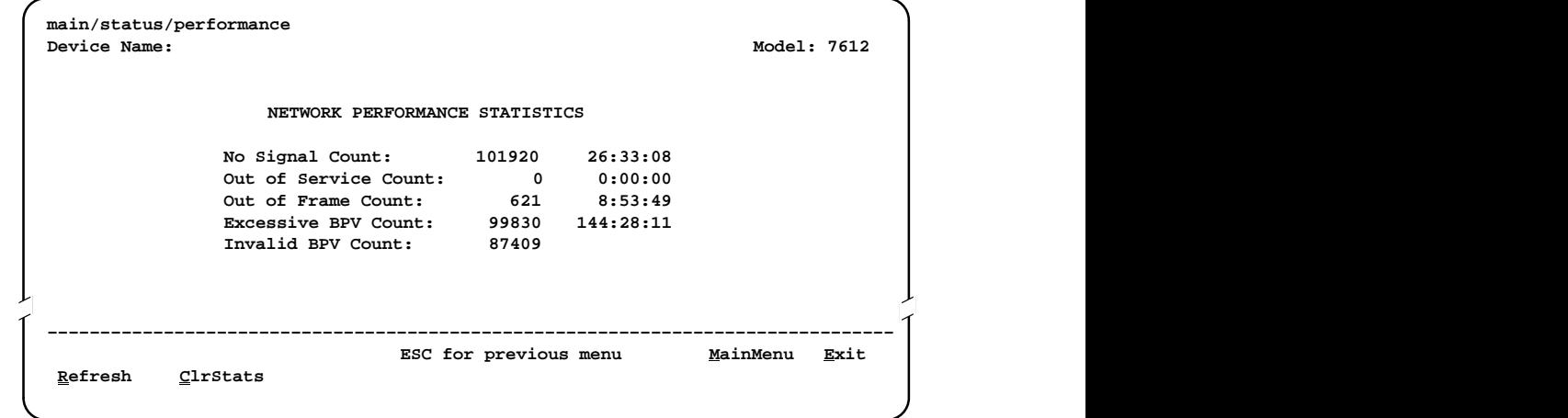

Table 6-5 describes the fields on the Network Performance Statistics screen.

| Label                | <b>What the Field Indicates</b>                                                                                                    |  |  |
|----------------------|----------------------------------------------------------------------------------------------------|--|--|
| No Signal Count      | The number of occurrences of a No Signal condition.                                                                                                    |  |  |
| Out of Service Count | The number of occurrences of an Out of Service condition.                                                                                                    |  |  |
| Out of Frame Count   | The number of occurrences of an Out of Frame condition.                                                                                                    |  |  |
| Excessive BPV Count  | The number of occurrences of an Excessive Bipolar Violation<br>(BPV) condition. This is defined as at least one Invalid BPV<br>every 20 ms for a 2-second period. |  |  |
| Invalid BPV Count    | The total number of Invalid BPVs detected.                                                                                                    |  |  |

**Table 6-5. Network Performance Statistics Screen Contents**

All counts show the number of occurrences since the last reset of the counters. In the last column, hhh:mm:ss indicates the amount of time the condition has existed in hours, minutes, and seconds. When the maximum time has been exceeded, 255:59:59+ appears.

## **Ethernet Port Status**

To view the Ethernet (10BaseT) Port Status, follow this menu selection sequence:

Main Menu  $\rightarrow$  Status  $\rightarrow$  Ethernet Port Status

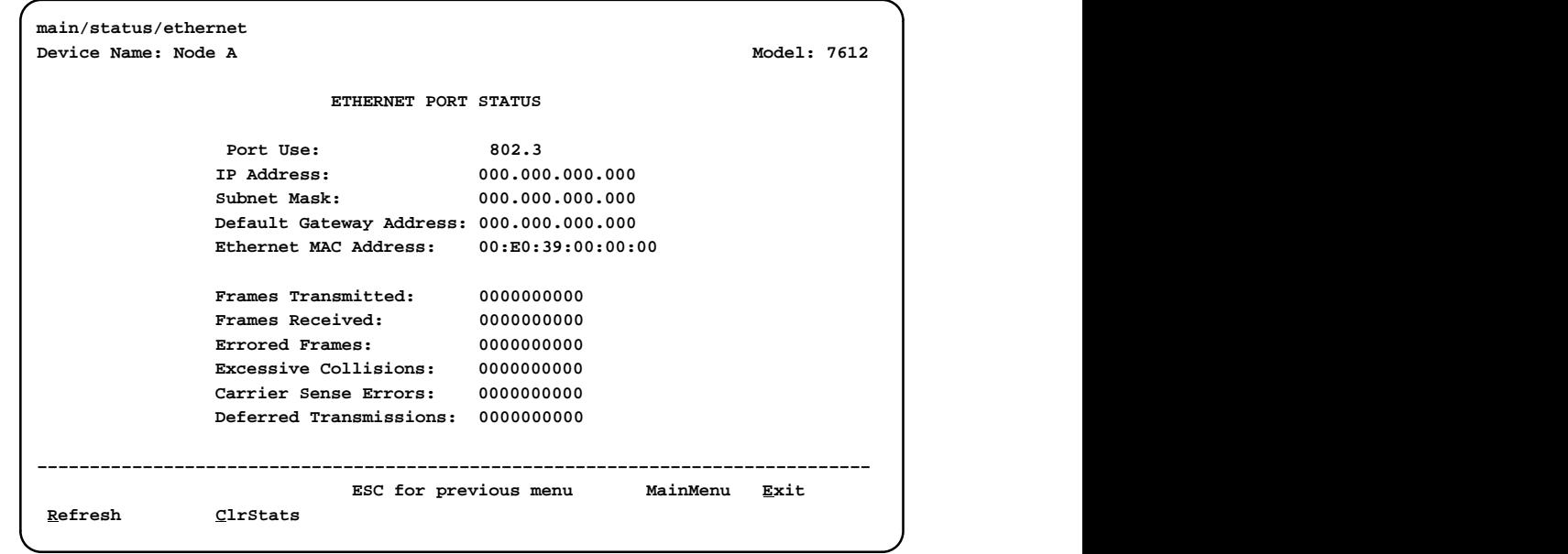

Table 6-6 describes the fields on the Ethernet Port Status screen.

| Label                       | What the Field Indicates                                                                                                    |  |
|-----------------------------|----------------------------------------------------------------------------------------------------|--|
| Port Use                    | The port is enabled if 802.3 or Version 2 is displayed.                                                                                      |  |
| <b>IP Address</b>           | The IP address of the port.                                                                                                    |  |
| Subnet Mask                 | The subnet mask to be used with the IP address.                                                                                              |  |
| Default Gateway Address     | The gateway to be used for packets that do not have a<br>route.                                                                              |  |
| Ethernet MAC Address        | The physical address of the port.                                                                                                    |  |
| <b>Frames Transmitted</b>   | The number of frames transmitted.                                                                                                    |  |
| <b>Frames Received</b>      | The number of frames received.                                                                                                    |  |
| <b>Errored Frames</b>       | The number of frames in error. This is the sum of frames<br>with alignment errors, FCS (Frame Check Sequence) errors,<br>and framing errors. |  |
| <b>Excessive Collisions</b> | The number of frames for which transmission failed due to<br>excessive collisions.                                                           |  |

**Table 6-6. Ethernet Port Status Screen Contents (1 of 2)**

| Label                         | <b>What the Field Indicates</b>                                                                         |  |  |
|-------------------------------|----------------------------------------------------------------------------------------------------|--|--|
| <b>Carrier Sense Errors</b>   | The number of times the carrier sense condition was lost or<br>never asserted.                          |  |  |
| <b>Deferred Transmissions</b> | The number of frames for which the first transmission<br>attempt is delayed because the medium is busy. |  |  |

**Table 6-6. Ethernet Port Status Screen Contents (2 of 2)**

All counts show the number of occurrences since the last reset of the counters.

## **Management Protocol Statistics**

To view the Management Protocol Statistics, follow this menu selection sequence:

Main Menu → Status → Management Protocol Statistics

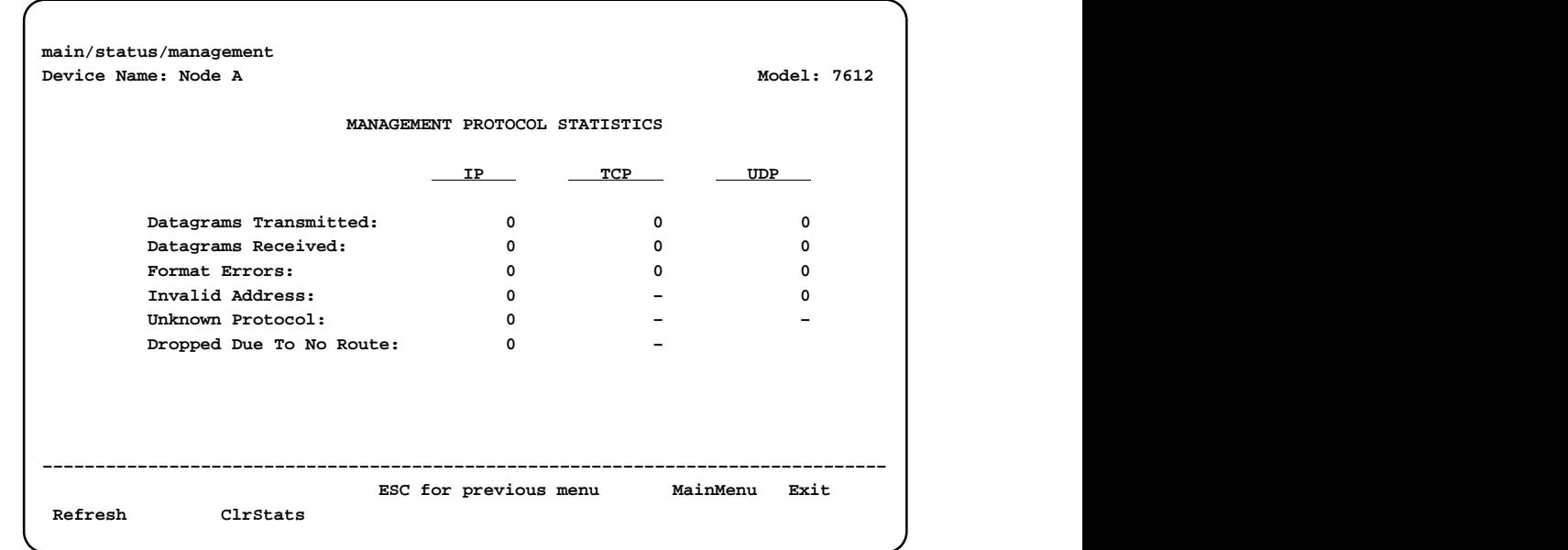

Table 6-7 describes the fields on the Management Protocol Statistics screen.

| Label                       | <b>What the Field Indicates</b>                                             |
|-----------------------------|-----------------------------------------------------------------------------|
| Datagrams Transmitted       | The number of datagrams successfully transmitted at each<br>protocol layer. |
| Datagrams Received          | The number of datagrams successfully received at each<br>protocol layer.    |
| <b>Format Errors</b>        | The number of protocol packets that contained errors.                       |
| <b>Invalid Address</b>      | The number of protocol packets that contained invalid<br>addresses.         |
| Unknown Protocol            | The number of datagrams that were lost due to unknown<br>protocols.         |
| Dropped Due to No.<br>Route | The number of datagrams that were lost due to no route.                     |

**Table 6-7. Management Protocol Statistics Screen Contents**

All counts show the number of occurrences since the last reset of the counters.

# **Testing**

# **7**

## **Detecting Problems**

The DSU can detect and report problem conditions and perform diagnostic tests. The DSU offers a number of indicators to alert you to possible problems:

- LEDs Refer to *[DSU LEDs](#page-38-0)* in Chapter 6, [Monitoring the DSU](#page-37-0).
- SNMP Traps For information on traps, refer to *Configuring SNMP Traps* in Chapter 8, [Messages and Troubleshooting](#page-60-0).
- Health and status messages and network performance statistics. Refer to Chapter 6, [Monitoring the DSU](#page-37-0).
- Alarm Condition Indications.

The following table shows the available indicators of alarm conditions on the network interface and the User Data port.

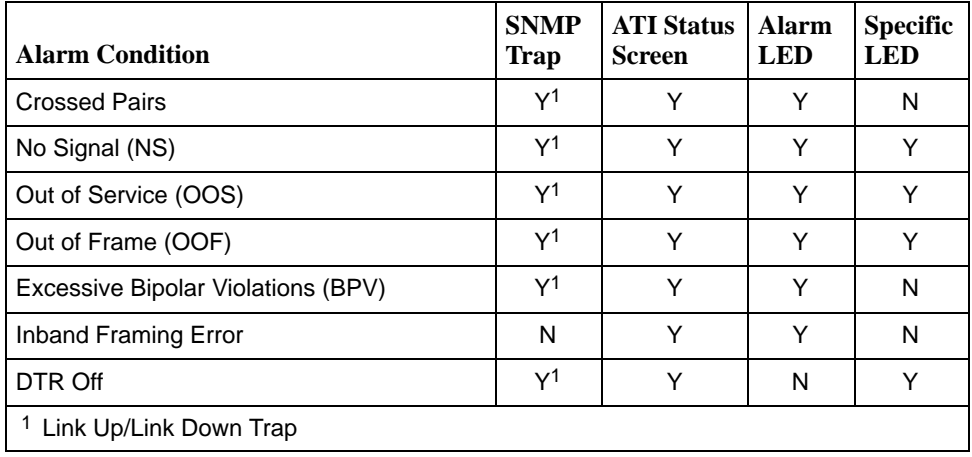

## <span id="page-52-0"></span>**Tests Available**

From the Test menu, you can run network tests, data port tests, and a lamp test for the front panel LEDs. Loopbacks can be initiated locally and remotely. Refer to Table 7-1[, Loopbacks.](#page-57-0)

The Test menu is limited to users with an access level of 1 or 2. To access the Test menu, follow this menu selection sequence:

Main Menu  $\rightarrow$  Test

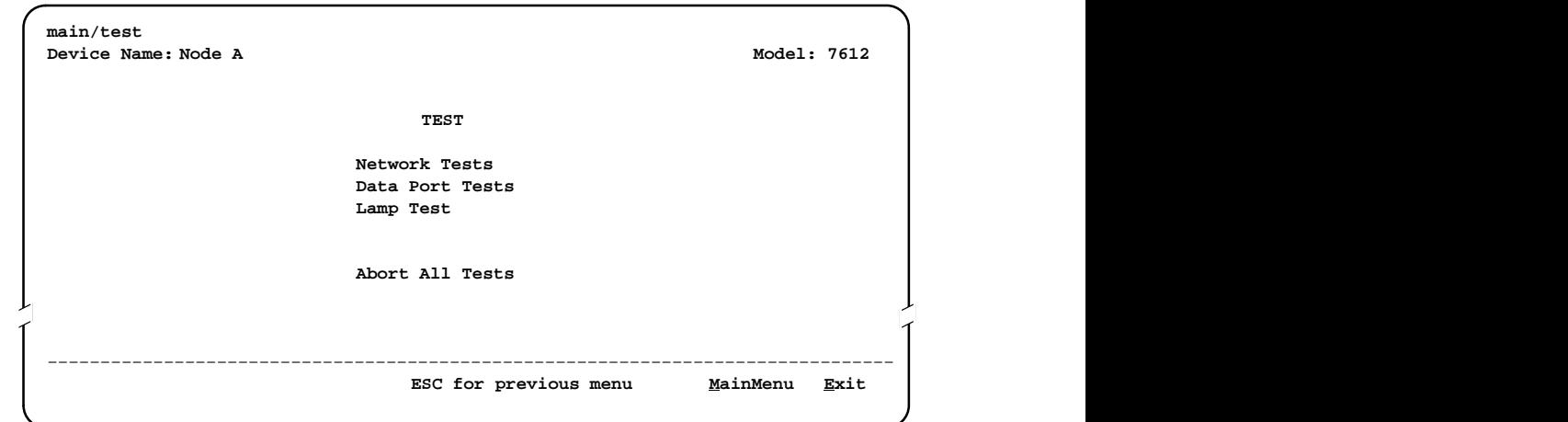

Network-initiated tests require the participation of your network service provider.

The DSU supports physical-level tests independently on a per-interface basis.

- The CSU and DSU loopbacks and 511 test pattern send/monitor are supported on the network interface.
- The Local Loopback and 511 test pattern send/monitor are supported on the DTE port.

## <span id="page-53-0"></span>**Network Tests**

To access the Network Tests screen, follow this menu selection sequence:

Main Menu  $\rightarrow$  Test  $\rightarrow$  Network Tests

|                 |         | NETWORK TESTS                                           |           |                  |      |
|-----------------|---------|---------------------------------------------------------|-----------|------------------|------|
| Test            | Command | Status                                                  | Result    |                  |      |
| CSU Loopback:   | Start   | Inactive                                                | 0:00:00   |                  |      |
| DSU Loopback:   | Start   | Inactive                                                | 0:00:00   |                  |      |
| Send V.54 Up:   | Send    | Inactive                                                |           |                  |      |
| Send V.54 Down: | Send    | Inactive                                                |           |                  |      |
| Send 511:       | Start   | Inactive                                                | 0:00:00   |                  |      |
| Monitor 511:    | Stop    | Active                                                  | 125:08:48 | Errors 99999+    |      |
|                 |         |                                                         |           |                  |      |
|                 |         |                                                         |           |                  |      |
|                 |         | Ctrl-a to access these functions, ESC for previous menu |           | <u>M</u> ainMenu | Exit |

Use the Command column to start or stop a test by pressing Enter. The Result column displays the test duration since the last device reset. When the Monitor 511 test is active, ResetMon is available to reset the error counter to zero.

A network-initiated loopback is not affected by the Test Timeout option, the Stop command on the Network Test screen, or the Abort All Tests command from the Test menu.

#### **CSU or External Network Loopback**

CSU loopback is an external loopback that is located as closely as possible to the network interface. An active CSU loopback disrupts IP data going over the IMC.

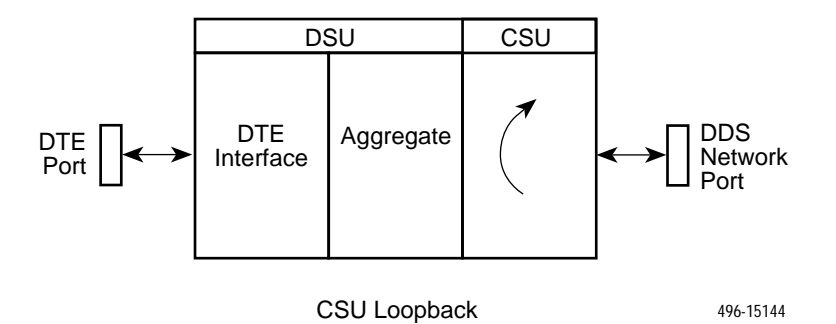

#### **DSU or Internal Network Loopback**

DSU loopback is an internal loopback that is located as closely as possible to the customer interface serving the DTE.

An active DSU loopback initiated from the network disrupts IP data going over the IMC. However, this test is not disruptive when initiated by the user (via ATI) or by the NMS.

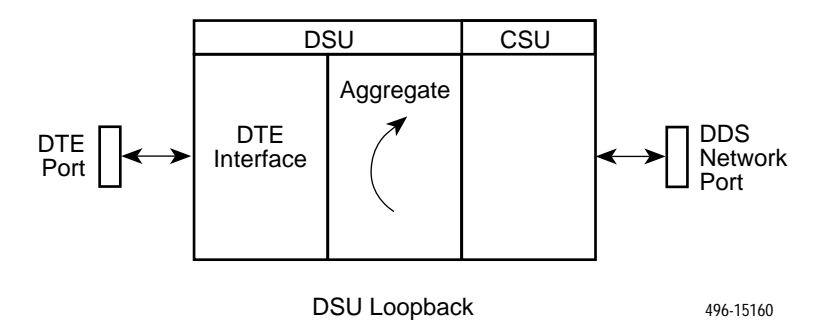

#### **Send V.54 Up/Down Sequences**

The local DSU can send an ITU-T V.54 Up or Down sequence to request the activation or termination of a DSU (digital) loopback of a remote unit. This is the same as the DSU Loopback shown above except the test is activated remotely.

The DSU can send:

- In-band V.54 Up (activation) code to request a Remote DSU Loopback (V.54 Loop 2) at the remote DSU, or
- In-band V.54 Down (deactivation) code to request the termination of a Remote DSU Loopback (V.54 Loop 2) at the remote DSU.

To initiate a send sequence, select the appropriate Send command. Sending appears in the Status column followed (after 3 seconds) by Command Complete at the bottom of the screen.

#### **511 Test Pattern for the Network**

This test sends and/or monitors the 511 test pattern over the network interface.

The Monitor 511 test also provides an error counter that can be reset.

To start sending and/or monitoring, select the appropriate Start command.

## **Data Port Tests**

To access the Data Port Tests screen, follow this menu selection sequence:

Main Menu  $\rightarrow$  Test  $\rightarrow$  Data Port Tests

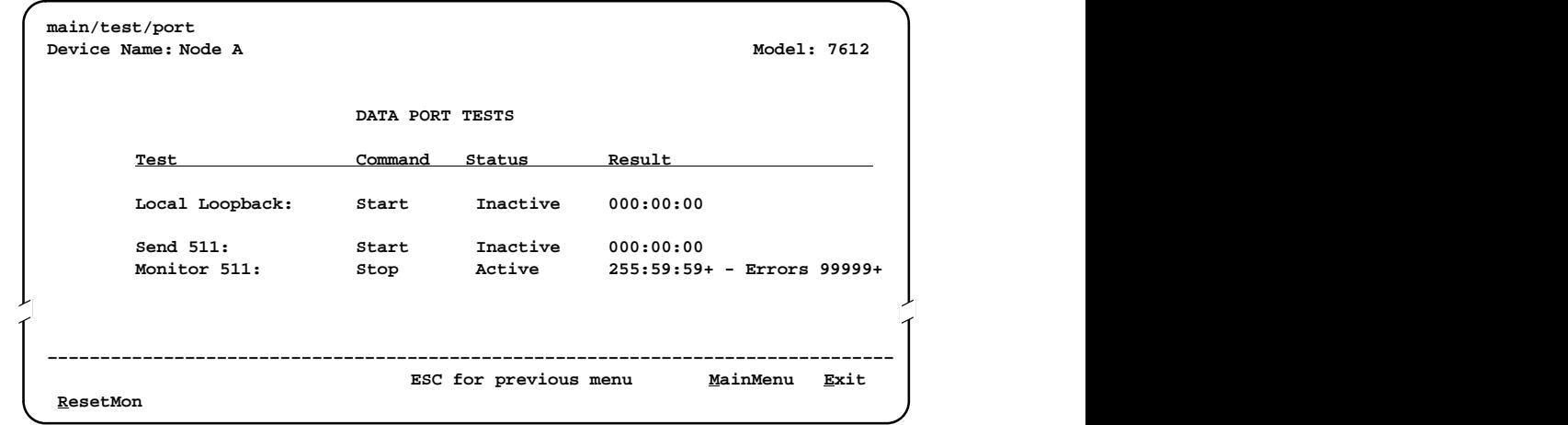

#### **Local Loopback**

Local Loopback loops the user data back to the DTE. This loopback is located as closely as possible to the User Data Port (DTE) interface.

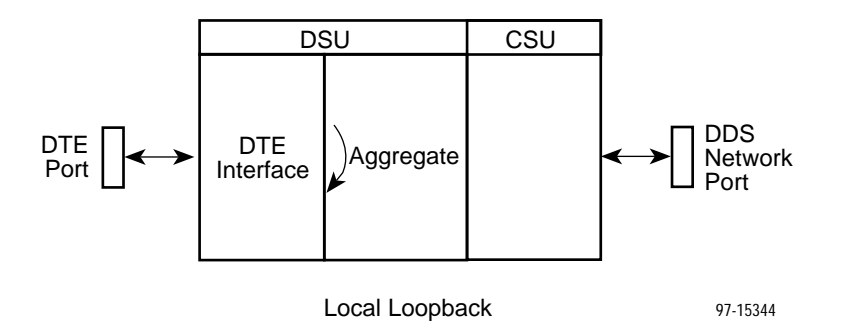

#### **511 Test Pattern for the DTE**

This test sends and monitors a 511 test pattern over the User Data Port interface.

The 511 monitor expects the external equipment to provide the clock for the 511 pattern on the interchange circuit CT113 – Transmit Signal Element Timing – DTE Source (XTXC or TT) for timing the incoming pattern. Refer to [DTE Port \(V.35\) Connector](#page-110-0) in Appendix E, [Cables and Pin Assignments](#page-108-0).

## **Lamp Test**

The DSU supports a Lamp test from the Test menu to determine whether all LEDs are lighting and functioning properly.

During the Lamp test, all LEDs blink simultaneously every second. When you stop the Lamp test, the LEDs are restored to their normal condition.

## **Ending an Active Test**

A test initiated by the user can be ended by the user.

A Test Timeout option is available to automatically terminate a user-initiated Loopback or Pattern test (as opposed to manually terminating a test) after it has been running a specified period of time. Refer to Table A-[1, System](#page-65-0) [Options.](#page-65-0)

Test Timeout does not pertain to tests commanded by the:

- Network, such as the network-initiated CSU and DSU Loopbacks.
- DTE, such as the DTE-initiated Local Loopback.
- On each test screen is a command column. Pressing Return when the cursor is on the Stop command stops the test.
- **Use the Abort All Tests selection from the Test menu to stop all tests running** on all interfaces, with the exception of network or DTE-initiated loopbacks. Command Complete appears when all tests on all interfaces have been terminated.

Test status messages appear in the right column of the System and Test Status screen. See Table 6-[3, Test Status Messages, in C](#page-45-0)hapter 6, [Monitoring the DSU](#page-37-0).

## <span id="page-57-0"></span>**Loopbacks**

Loopbacks can be started from a variety of points in the network. Refer to Table 7-1 for further information.

**Table 7-1. Loopbacks**

| <b>Loopback Type</b>                                                                              | <b>Initiated By</b>                                                                  | <b>Notes</b>                                                                                                    |
|---------------------------------------------------------------------------------------------------|--------------------------------------------------------------------------------------|----------------------------------------------------------------------------------------------------|
| <b>Bilateral Loopback</b>                                                                         | $\blacksquare$ ATI<br>$\blacksquare$ NMS<br>■ Remote unit sending<br>V.54 sequence   | When enabled, running a DSU<br>loopback also automatically<br>starts a local loopback. Refer to<br>Table A-3, Data Port Options, to<br>enable.                                                                                           |
| 56 kbps CSU Loopback<br>(Non-latching loopback)<br>64 kbps CC CSU Loopback<br>(Latching loopback) | ATI (Network tests)<br>٠<br><b>NMS</b><br>■ DDS Network, by<br>loop current reversal | When initiated by the network,<br>CSU Loopback cannot be<br>disabled by the user. When IMC<br>is enabled, the aggregate data<br>is looped back to the network.                                                                           |
| <b>DSU Loopback (Digital)</b>                                                                     | $\blacksquare$ ATI<br>$\blacksquare$ NMS                                             | When IMC is enabled, only user<br>data is looped back to the<br>network. Refer to Table A-3,<br>Data Port Options.                                                                                                    |
| Local Loopback                                                                                    | $\blacksquare$ ATI<br>DTE via CT141<br>NMS<br>п                                      | Control via CT141 can be<br>disabled. Refer to Table A-3,<br>Data Port Options.                                                                                                    |
| Network-initiated<br>56 kbps DSU Loopback<br>(Non-latching loopback)                              | ■ DDS Network                                                                        | When IMC is enabled, the<br>aggregate data stream is looped<br>back to the network. Cannot be<br>disabled by user.                                                                                                    |
| Network-initiated<br>64 kbps CC DSU Loopback<br>(Latching loopback)                               | ■ DDS Network                                                                        | Includes optional data<br>scrambling and uses 25-second<br>timer to detect the network<br>sequence. When IMC is<br>enabled, the aggregate data<br>stream is looped back to the<br>network. Can be disabled by<br>user.                   |
| Remote Digital Loopback                                                                           | Remote unit sending<br>V.54 sequence                                                 | Same as a DSU Loopback but<br>initiated by a remote unit via<br>V.54 sequence. When IMC is<br>enabled, only user data is<br>looped back to the network. Can<br>be disabled locally. Refer to<br>Table A-2, Network Interface<br>Options. |
| V.54 Sequences to remote<br>unit                                                                  | $\blacksquare$ ATI<br><b>NMS</b><br>DTE via CT140                                    | Control via CT140 can be<br>disabled. Refer to Table A-3,<br>Data Port Options.                                                                                                    |

## <span id="page-58-0"></span>**Device Reset**

The DSU can be reset locally or remotely. From the Control menu, select Reset Device and press Return, then answer Yes to the verification message. The DSU reinitializes itself, performing a Device Self-Test. Refer to Table 6-[2, Self-Test](#page-44-0) [Results Messages, in](#page-44-0) Chapter 6.

Configuring the DSU improperly could make the user interface inaccessible, leaving it in a state where an ATI session cannot be started through the Terminal port or via a Telnet session. If this occurs, DSU connectivity can be restored with a terminal that is directly connected and set for Terminal Port option defaults.

Two methods can be used to restore access to the ATI. Both methods cause a device reset.

- **Reset Terminal Port** Allows you to only reset the configuration options related to Terminal port usage. No security-related configuration options are changed. Refer to Table A[-5, Terminal Port Options, for de](#page-73-0)faults.
- **Reload Factory Defaults** Allows you to reload the Default Factory Configuration, resetting all of the configuration areas and control settings for security reasons. This method is useful when the user's passwords have been forgotten.

### **Procedure**

To reset Terminal port settings:

- 1. At the asynchronous terminal connected to the Terminal port, verify that the terminal's options are set to the default settings:
	- Data Rate(Kbps) to 9.6
	- Character Length to 8
	- Stop Bits to 1
	- Parity to None
- 2. Power the DSU Off and back On. The DSU performs a power-up routine.
- 3. Immediately after the OK and TEST LEDs light up, press the Return key 5 times quickly in succession. The System Paused screen appears.

4. Tab to the desired option, and enter yes (or y) for the selected prompt.

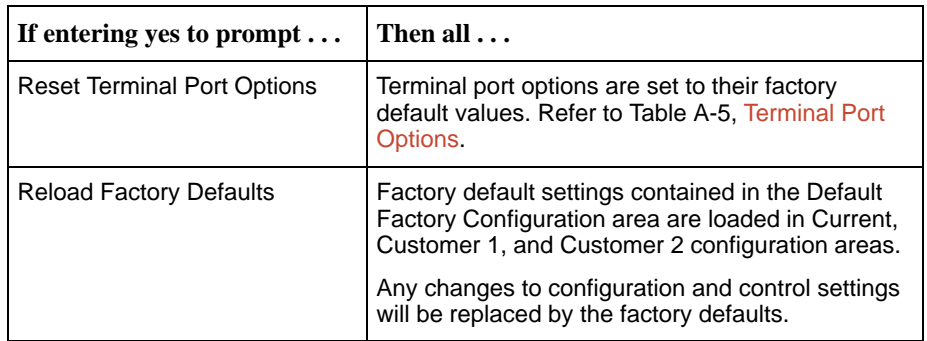

If no (or n) is entered, or if no selection is made within 30 seconds, the DSU returns to the condition or operation it was in when the system pause was initiated, with the Terminal port data rate returning to its configured rate.

5. If yes (or y) is entered, the DSU resets itself and initiates a Device Self-Test. Connectivity is restored and the User Interface Idle screen appears.

# <span id="page-60-0"></span>**Messages and Troubleshooting**

# **8**

## **Overview**

There are many messages available to help you assess the status of the device and contribute to problem resolutions. Refer to the following sections:

- $\blacksquare$ Configuring SNMP Traps
- $\blacksquare$ [Device Messages](#page-61-0)
- $\blacksquare$ [Troubleshooting](#page-62-0)

## **Configuring SNMP Traps**

An SNMP trap can be automatically sent out through the IMC or the 10BaseT port to the SNMP manager when the DSU detects conditions set by the user. These traps enable the SNMP manager to gauge the state of the network. Refer to Appendix D, [Standards Compliance for SNMP Traps,](#page-104-0) for details of SNMP traps supported by the DSU.

To configure the DSU for SNMP traps, use the SNMP Traps Options screen to:

- $\blacksquare$ Enable SNMP traps.
- ī Set the number of SNMP managers that receive SNMP traps from the DSU.
- ī Enter an IP address and network destination for each SNMP manager specified.
- ī Select the type of SNMP traps to be sent from the DSU.

To configure SNMP Traps, follow this menu selection sequence:

Main Menu  $\rightarrow$  Configuration  $\rightarrow$  Load Configuration From  $\rightarrow$  Edit  $\rightarrow$  $S NMP \rightarrow S NMP$  Traps

Refer to Table [A-9, SNMP Traps Options.](#page-80-0)

## <span id="page-61-0"></span>**Device Messages**

The Device Messages in Table 8-1, listed in alphabetical order, may appear in the messages area at the bottom of the ATI screens.

**Table 8-1. Device Messages (1 of 2)**

| <b>Device Message</b>                                          | <b>What Message Indicates</b>                                                                                                    | <b>What To Do</b>                                                                                                    |  |  |  |
|----------------------------------------------------------------|----------------------------------------------------------------------------------------------------|----------------------------------------------------------------------------------------------------|--|--|--|
| <b>Blank Entries</b><br>Removed                                | New had been selected<br>from the Administer Logins<br>screen, no entry was made,<br>and Save was selected.                                                                             | • No action needed.<br>■ Reenter the Login ID,<br>Password, and Access Level.                                                                                                 |  |  |  |
| Cannot Save - No<br>Login IDs with Access<br>Level 1           | An attempt was made to<br>save logins with Access<br>Levels 2 and 3 only.                                                                                                    | Create a Login with Access<br>Level 1.                                                                                                    |  |  |  |
| <b>Command Complete</b>                                        | Action requested has<br>successfully completed.                                                                                                    | No action needed.                                                                                                    |  |  |  |
| Invalid Character $(x)$ <sup>1</sup>                           | An invalid ASCII character<br>has been entered.                                                                                                    | Reenter information using valid<br>characters.                                                                                                    |  |  |  |
| Invalid - Network<br>Initiated CSU (or DSU)<br>Loopback Active | Network-initiated loopback<br>was in progress when<br>another selection was<br>made.                                                                                                    | No action needed.                                                                                                    |  |  |  |
| <b>Invalid Password</b>                                        | Login is required and an<br>incorrect password was<br>entered: access is denied.                                                                                                    | $\blacksquare$ Try again.<br>■ Contact your system<br>administrator to verify your<br>password.                                                                               |  |  |  |
| Invalid $-$ [Test]<br>Already Active                           | [Test] can be a CSU, DSU,<br>or DTE Local Loopback, or<br>a Send 511 or Monitor 511.<br>The [test] was already in<br>progress when another<br>selection was made.                       | Allow test to continue.<br>■ Select another test.<br>Stop the test.                                                                                                    |  |  |  |
| <b>Invalid Test</b><br>Combination                             | A loopback or 511 pattern<br>test was in progress when<br>Start was selected to start<br>another test, or was active<br>on the same or another<br>interface when Start was<br>selected. | ■ Wait until other test ends and<br>message clears.<br>Abort all tests from the Test<br>menu screen.<br>■ Stop the test from the same<br>screen the test was started<br>from. |  |  |  |
| Limit of six Login IDs<br>reached                              | An attempt to enter a new<br>login ID was made, and the<br>limit of six login/password<br>combinations has been<br>reached.                                                             | 1. Delete another login/password<br>combination.<br>2. Reenter the new login ID.                                                                                              |  |  |  |
| $1 x$ is the character not being accepted.                     |                                                                                                    |                                                                                                    |  |  |  |

| <b>Device Message</b>                             | <b>What Message Indicates</b>                                                                                                    | What To Do                                                                                                    |  |
|---------------------------------------------------|----------------------------------------------------------------------------------------------------|----------------------------------------------------------------------------------------------------|--|
| No Security Records<br>to Delete                  | Delete was selected from<br>the Administer Login<br>screen, and no security<br>records had been defined.                                              | • No action needed.<br>■ Enter a security record.                                                                                                    |  |
| Password Matching<br>Error - Re-enter<br>Password | Password entered in the<br>Re-enter Password field of<br>the Administer Logins<br>screen does not match<br>what was entered in the<br>Password field. | $\blacksquare$ Try again.<br>■ Contact your system<br>administrator to verify your<br>password.                                                                                                    |  |
| Please Wait                                       | Command takes longer<br>than 5 seconds.                                                                                                    | Wait until message clears.                                                                                                    |  |
| <b>Test Active</b>                                | A test is running and no<br>higher priority health and<br>status messages exist.                                                                      | ■ Contact service provider if test<br>was initiated by the network.<br>■ Wait until the other test ends<br>and message clears.<br>Cancel all tests from the Test<br>screen.<br>■ Stop the test from the same<br>screen the test was started<br>from. |  |

<span id="page-62-0"></span>**Table 8-1. Device Messages (2 of 2)**

## **Troubleshooting**

This DSU is designed to provide you with many years of trouble-free service. If a problem occurs, however, refer to Table 8-2 for possible solutions.

**Table 8-2. Troubleshooting (1 of 2)**

| <b>Symptom</b>                        | <b>Possible Cause</b>                                                                                                    | <b>Solutions</b>                                                                                                    |
|---------------------------------------|----------------------------------------------------------------------------------------------------|----------------------------------------------------------------------------------------------------|
| Alarm LED is on.                      | One of several alarm<br>conditions exists. Health<br>and Status displays the<br>alarm condition.                                   | Refer to Table 6-1, Health and<br><b>Status Messages, for</b><br>recommended action.                                                                                                    |
| Cannot access the<br>DSU via the ATI. | Login or password is<br>incorrect, Terminal port is<br>misconfigured, or the DSU<br>otherwise configured so it<br>prevents access. | ■ Power the DSU off and on and<br>try again.<br>If problem recurs, try to access<br>the ATI through a Telnet session.<br>■ Reload Factory Defaults. Refer<br>to Device Reset in Chapter 7.<br>■ Do a Device Reset, Refer to<br>Device Reset in Chapter 7. |

| <b>Symptom</b>                                                                                       | <b>Possible Cause</b>                                                                                                    | <b>Solutions</b>                                                                                                    |
|----------------------------------------------------------------------------------------------------|----------------------------------------------------------------------------------------------------|----------------------------------------------------------------------------------------------------|
| Device Fail appears<br>on the System and<br><b>Test Status screen</b><br>under Self-Test<br>results. | The DSU detects an<br>internal hardware failure.                                                                                                | • Power the DSU off and on and<br>try again.<br>• Clear the message using the<br>Clear command.<br>■ Contact your service<br>representative.                               |
| An LED is not lit.                                                                                   | LED is burned out.                                                                                                    | Run the Lamp test. If the LED in<br>question does not flash with the<br>other LEDs, then contact your<br>service representative.                                           |
| No power, or the<br>LEDs are not lit.                                                                | The power cord is not<br>securely plugged into the<br>wall receptacle and into the<br>rear panel connection.                                    | Check that the power cord is<br>securely attached at both ends.                                                                                                    |
|                                                                                                    | The wall receptacle has no<br>power.                                                                                                    | • Check the wall receptacle power<br>by plugging in some equipment<br>that is known to be working.                                                                         |
|                                                                                                    |                                                                                                    | • Check the circuit breaker.                                                                                                    |
|                                                                                                    |                                                                                                    | ■ Verify that your site is not on an<br>energy management program.                                                                                                    |
| Not receiving data;<br>DSU is not<br>responding.                                                     | DDS line rate/speed has<br>changed.                                                                                                    | • Verify that your subscriber loop is<br>running at 56 or 64 CC kbps.                                                                                                    |
|                                                                                                    | ■ Excessive BPVs causing<br>DSU to become stuck in<br>Autobaud mode.<br>Excessive Loop Loss<br>causing DSU to become<br>stuck in Autobaud mode. | ■ Verify that the DSU is set to the<br>same rate as your subscriber<br>loop. (The DSU's rate is<br>displayed on the Network<br>Interface Status screen.)                   |
|                                                                                                    |                                                                                                    | ■ If getting Excessive BPVs, verify<br>that you do not have a bad cable.<br>If the cable is good, contact the<br>network provider.                                         |
|                                                                                                    |                                                                                                    | If getting excessive Loop Loss<br>(dB) indications, install a higher<br>quality cable. For maximum<br>distances in LADS applications,<br>refer to Table F-3 in Appendix F. |
|                                                                                                    |                                                                                                    | If the DDS Line Rate (Kbps) field<br>shows Autobaud, the DSU may<br>be stuck in Autobaud mode.<br>Configure Line Rate (Kbps) for<br>56 or 64 kbps.                         |
|                                                                                                    |                                                                                                    | Run Loopback tests. Refer to<br>Tests Available in Chapter 7.                                                                                                    |
| Power-Up Self-Test                                                                                   | The DSU has detected an                                                                                                    | Reset the DSU and try again.                                                                                                    |
| fails. Only Alarm<br>LED is on after<br>power-up.                                                    | internal hardware failure.                                                                                                    | ■ Contact your service<br>representative.                                                                                                    |

**Table 8-2. Troubleshooting (2 of 2)**

# **Configuration Option Tables**

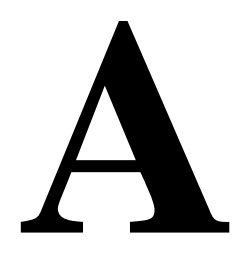

## **Overview**

The tables in this appendix summarize the configuration options accessed when you select Configuration on the Main Menu. The configuration options are arranged into groups based upon functionality.

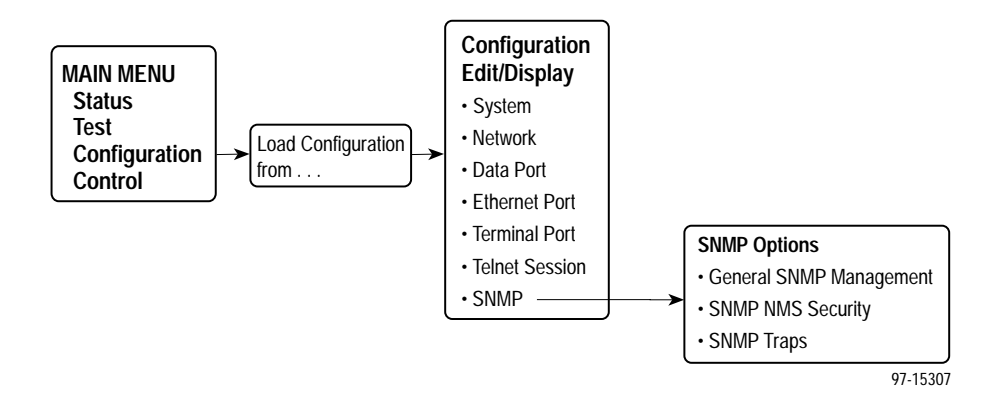

<span id="page-65-0"></span>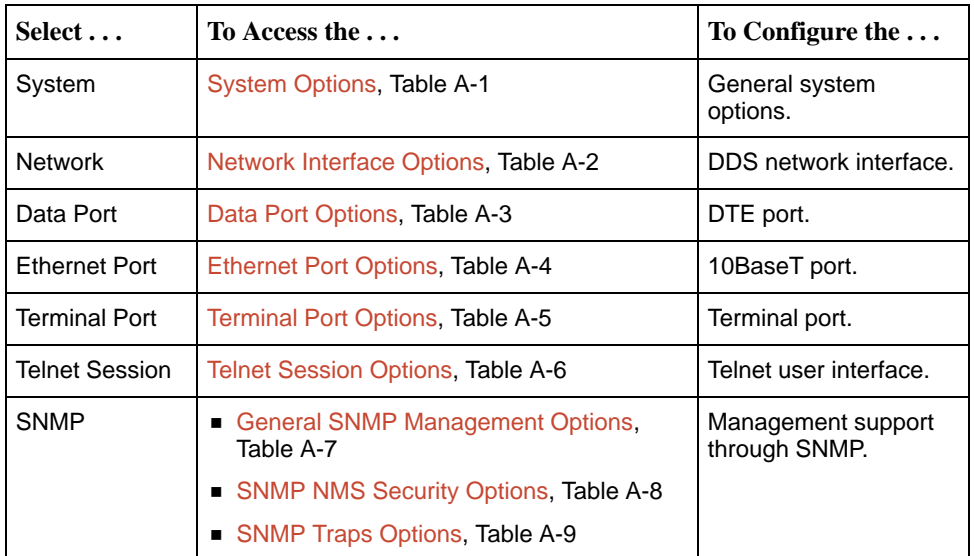

All changes to configuration options must be saved. Refer to [Saving](#page-26-0) [Configuration Options](#page-26-0) in Chapter 3, [Configuring the DSU](#page-21-0).

## **System Options Menu**

For System Options, refer to Table A-1. To access the System Options screen, follow this menu selection sequence:

Main Menu → Configuration → Load Configuration From → Edit → System

**Table A-1. System Options (1 of 3)**

| <b>Operating Mode</b>                                                                                                    |  |
|----------------------------------------------------------------------------------------------------|--|
| Possible Settings: DDS, LADS<br>Default Setting: DDS                                                                                                    |  |
| The unit's operating mode depends upon the DSU's application.                                                                                                    |  |
| <b>DDS</b> – Standard DDS network operation. The operating rate is either 56 kbps or<br>64 kbps CC.                                                                                                |  |
| <b>LADS</b> – The Local Area Data Set operating mode requires that the local and remote<br>units are connected directly to each other. This is a point-to-point application; also<br>known as LDM. |  |

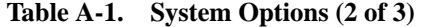

**DDS Line Rate (Kbps)**

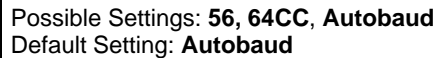

The unit starts up with Autobaud. On the Network Interface Status screen, when the DDS line rate obtained from the service provider is detected, Autobaud is replaced with the actual rate.

- DDS Line Rate (Kbps) option appears when Operating Mode is set to DDS.
- NOTES: Setting the actual data rate will result in minimum power-up time. (If both DSUs use Autobaud, training can take several minutes.) Configuring the actual data rate is recommended after initial installation.
	- The clock rates generated by the DSU at the DTE interface (TXC and RXC) equal the operating rate minus the co[nfigured rate of 1600, 4000,](#page-68-0) or 8000 bps for the IMC, if enabled. Refer to the In-Band Management [Channel Rate \(bps\) opt](#page-68-0)ion in Table A-2.

**56** – 56 kbps line rate.

**64CC** – 64 kbps Clear Channel on a 72 kbps circuit.

**Autobaud** – This setting is automatically changed to the actual operating line rate of 56 kbps or 64CC as soon as the signal is detected.

#### **LADS Timing**

Possible Settings: **Internal, External, Receive** Default Setting: **Internal**

Determines the timing source for the unit.

LADS Timing option appears when Operating Mode is set to LADS.

**Internal** – Timing derived from the unit's local clock. Use this setting for the LADS primary timing unit that establishes the timing for both point-to-point units.

**External** – Timing is derived from the external clock provided by the DTE connected to the V.35 interface on circuit CT113 (pins U, W).

NOTE: The valid rate generated by the DTE must be equal to the LADS line rate minus the configured rate of 1600, 4000, or 8000 bps for the IMC, if enabled. Refer to t[he In-Band Management Channel Rate \(bps\) op](#page-68-0)tion in Table A-2.

**Receive** – Timing is derived from the line receive signal unless the unit is running diagnostic tests. During the tests, the timing source is the internal clock. This setting should be used for a LADS secondary timing unit.

#### **LADS Line Rate (Kbps)**

Possible Settings: **56, 64**

Default Setting: **64**

Line operating rate for LADS operation.

- LADS Line Rate (Kbps) option appears when Operating Mode is set to LADS.
- **56**  56 kbps line rate. Provides increased distance for the LADS applications.

**64** – 64 kbps line rate.

**Table A-1. System Options (3 of 3)**

| <b>Test Timeout</b>                                                                                                    |  |  |
|----------------------------------------------------------------------------------------------------|--|--|
| Possible Settings: Enable, Disable<br>Default Setting: Enable                                                                                                    |  |  |
| Allows user-initiated tests to end automatically. Recommend enabling when the unit is<br>managed remotely through the IMC to avoid the requirement to terminate the test<br>manually. |  |  |
| <b>Enable</b> – User-initiated loopback and pattern tests end when test duration is reached.                                                                                          |  |  |
| Disable - Tests can be terminated manually from the Network Tests screen. Refer to<br><i>Network Tests</i> in Chapter 7.                                                              |  |  |
| NOTE: Tests initiated by the DTE or network are not affected by this test timeout.                                                                                                    |  |  |
| <b>Test Duration (min)</b>                                                                                                    |  |  |
| Possible Settings: 1-120<br>Default Setting: 10                                                                                                    |  |  |
| Number of minutes for a test to be active before automatically ending.<br>■ Test Duration (min) option appears when Test Timeout is enabled.                                          |  |  |
| <b>1 to 120</b> – Amount of time in minutes for a user-initiated test to run before terminating.                                                                                      |  |  |

## <span id="page-68-0"></span>**Network Interface Options Menu**

For Network Interface Options, refer to Table A-2. To access the Network Interface Options screen, follow this menu selection sequence:

Main Menu → Configuration → Load Configuration From → Edit → Network

**Table A-2. Network Interface Options (1 of 2)**

| <b>Network-initiated DSU Loopback (64K CC)</b>                                                                                                    |  |  |
|----------------------------------------------------------------------------------------------------|--|--|
| Possible Settings: Enable, Disable<br>Default Setting: Enable                                                                                                    |  |  |
| Indicates whether the access unit responds to a latching DSU loopback sequence sent<br>by the network as specified by TR62310.                                       |  |  |
| ■ Network-initiated DSU Loopback (64K CC) option appears when Operating Mode<br>is set to DDS in Table A-1.                                                          |  |  |
| <b>Enable</b> – Responds to network-initiated commands to start and stop a latching DSU<br>loopback.                                                                 |  |  |
| Disable - DSU will not respond to a latching DSU loopback initiated by the network.                                                                                  |  |  |
| Data Scrambling (64K CC)                                                                                                    |  |  |
| Possible Settings: Enable, Disable<br>Default Setting: Disable                                                                                                    |  |  |
| Data scrambling is used to suppress the possible simulation of network-initiated DSU<br>latching loopback commands by application data.                              |  |  |
| NOTE:<br>The local and remote units must be set the same.                                                                                                    |  |  |
| ■ Data Scrambling (64K CC) option appears when Operating Mode is set to DDS in<br>Table A-1.                                                                         |  |  |
| <b>Enable</b> – Enables data scrambling.                                                                                                    |  |  |
| <b>Disable</b> – No data scrambling.                                                                                                    |  |  |
| <b>V.54 Initiated DSU Loopback</b>                                                                                                    |  |  |
| Possible Settings: Enable, Disable<br>Default Setting: Disable                                                                                                    |  |  |
| When enabled, user data is looped back to the network when a V.54 Loop Up sequence<br>is received. The DSU loopback ends when a V.54 Loop Down sequence is detected. |  |  |
| Enable - DSU loopback can be initiated or terminated by a remote unit sending in-band<br>V.54 Loop 2 Up or Down sequences.                                           |  |  |
| <b>Disable</b> $ \sqrt{.54}$ Loop 2 sequences are ignored.                                                                                                    |  |  |
| In-Band Management Channel Rate (bps)                                                                                                    |  |  |
| Possible Settings: Disable, 1600, 4000, 8000<br>Default Setting: Disable                                                                                             |  |  |
| The IMC provides a non-disruptive management channel to the remote DSU and uses a<br>portion of the DTE line rate.                                                   |  |  |
| <b>Disable</b> $-$ The IMC is inactive.                                                                                                    |  |  |
| 1600, 4000, or 8000 – Sets the amount of the line rate in bps to allocate to the IMC.                                                                                |  |  |
| NOTE:<br>The local and remote units must be set the same.                                                                                                    |  |  |

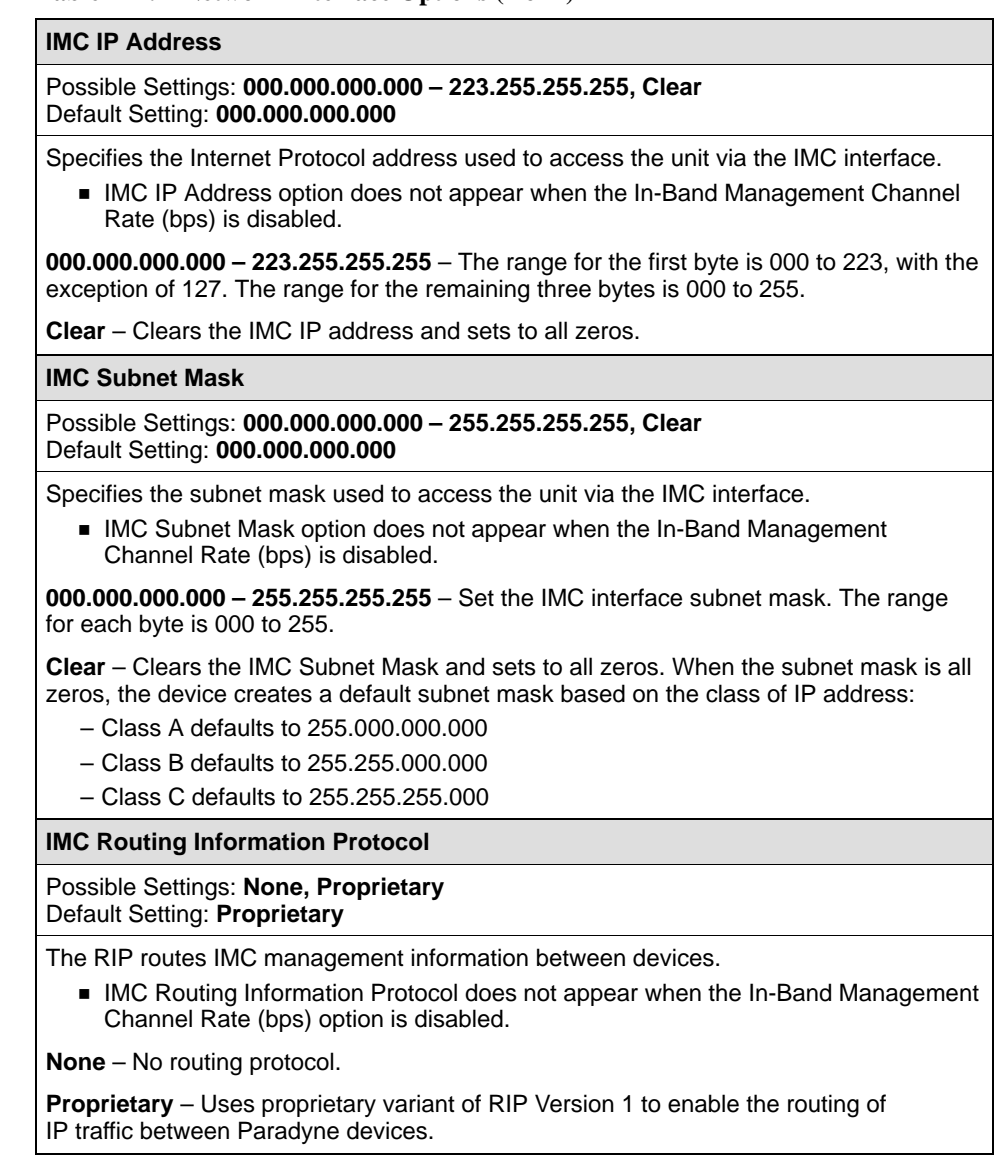

#### **Table A-2. Network Interface Options (2 of 2)**

## <span id="page-70-0"></span>**Data Port Options Menu**

For Data Port Options, refer to Table A-3. To access the Data Port Options screen, follow this menu selection sequence:

Main Menu → Configuration → Load Configuration From → Edit → Data Port

**Table A-3. Data Port Options (1 of 3)**

| <b>Invert Transmit Clock</b>                                                                                                    |                                                                                                    |  |
|----------------------------------------------------------------------------------------------------|----------------------------------------------------------------------------------------------------|--|
| Possible Settings: Enable, Disable<br>Default Setting: Disable                                                                                                    |                                                                                                    |  |
| The DSU clock provided on Interchange Circuit CT114, Transmit Signal Element Timing<br>DCE source (TXC), is phase inverted with respect to Interchange Circuit CT103,<br>Transmitted Data (TXD). Recommended when data errors are occurring due to long<br>cable lengths. |                                                                                                    |  |
| <b>Enable</b> - The DSU-supplied clock is phase inverted with respect to TXD.                                                                                                    |                                                                                                    |  |
| Disable - The clock supplied by the DSU on TXC is normal (i.e., not inverted).                                                                                                    |                                                                                                    |  |
| <b>Port (DTE) Initiated Loopbacks</b>                                                                                                    |                                                                                                    |  |
| Possible Settings: Disable, Local, Remote, Both<br>Default Setting: Disable                                                                                                    |                                                                                                    |  |
| V.54 standard.                                                                                                    | Specifies whether the DTE can initiate and terminate local and/or remote loopbacks.<br>The DTE loopback control is done through the Interchange Circuits specified by the        |  |
| NOTE: Refer to <i>Loopbacks</i> in Chapter 7.                                                                                                    |                                                                                                    |  |
| Disable - No local or remote loopbacks can be initiated by the DTE.                                                                                                    |                                                                                                    |  |
| <b>Local</b> – A local loopback can be controlled by the DTE, via the Interchange Circuit LL<br>(CT141), as specified by V.54. The DTE port remains in loopback as along as LL<br>remains on. Aborting the loopback from the ATI has no effect.                           |                                                                                                    |  |
| the in-band V.54 loopback sequence.                                                                                                    | <b>Remote</b> – A remote digital loopback can be controlled by the DTE, via Interchange<br>Circuit RL (CT140), as specified by V.54. The remote equipment must be able to detect |  |
| Both - Both the local and remote loopbacks can be controlled by the DTE.                                                                                                    |                                                                                                    |  |
| <b>Bilateral Loopback</b>                                                                                                    |                                                                                                    |  |
| Possible Settings: Enable, Disable<br>Default Setting: Disable                                                                                                    |                                                                                                    |  |
| When a DSU loopback is initiated, a local DTE loopback is also automatically initiated.<br>A Bilateral Loopback can be started by the ATI/NMS or by detection of a V.54 Loop 2 Up<br>sequence.                                                                            |                                                                                                    |  |
| terminates.                                                                                                    | Enable - When Bilateral Loopback is enabled, running a DSU loopback also<br>automatically starts a local loopback. The local loopback ends when the DSU loopback                 |  |
| Disable - Running a DSU loopback does not start a local loopback.                                                                                                    |                                                                                                    |  |
| NOTE:                                                                                                    | Refer to Loopbacks and Network Tests in Chapter 7.                                                                                                    |  |

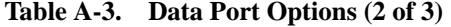

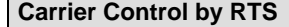

#### Possible Settings: **Constant**, **Switched** Default Setting: **Constant**

Simulates Constant or Switched Carrier operation.

■ Carrier Control by RTS option can be changed only wh[en In-Band Management](#page-68-0) [Channel Rate \(bps\) is disa](#page-68-0)bled (see Table A-2).

**Constant** – The internal RTS is forced on and the DSU is in a constant Data Mode on the transmit line. The external RTS lead is ignored. The actual signal on the line is either all ones (DMI) or DTE transmitted data.

**Switched** – RTS is monitored and CMI codes are transmitted when RTS is off.

#### **CTS Control**

Possible Settings: **Standard**, **Follow RTS, Forced On, Circuit Assurance** Default Setting: **Standard**

Specifies the operation of the Interchange Circuit CT106, Clear to Send (CTS), which is an output from the DSU.

**Standard** – CTS follows the internal RTS with a fixed delay, except that CTS will be off when a network interface-related alarm is detected or a test is active. The active test may be initiated locally, remotely, or by the network.

**Follow RTS** – CTS follows the external RTS lead without delay, regardless of alarms and tests.

**Forced On** – CTS is always forced on after the unit is powered up with a successful self-test.

**Circuit Assurance** – With circuit assurance, CTS operates the same as the Standard option, except that CTS will also be deasserted when CMI codes are being received.

#### **RLSD Control**

Possible Settings: **Standard**, **Forced On** Default Setting: **Standard**

Specifies the operation of the Interchange Circuit CT109, Received Line Signal Detector (RLSD or CD), which is an output from the DSU.

**Standard** – RLSD is asserted when Data Mode is on the receive line. RLSD deasserts when a DDS facility alarm is detected or the DSU is receiving CMI codes.

**Forced On** – RLSD is forced on after the unit is powered up with a successful self-test.

#### **DSR Control**

Possible Settings: **Standard**, **Forced On, On During Test** Default Setting: **Standard**

Specifies the operation of the Interchange Circuit CT107, Data Set Ready (DSR), which is an output from the DSU.

**Standard** – DSR is always asserted, except when a DDS facility alarm is reported or the DSU is in Test mode.

**Forced On** – DSR is forced on after the unit is powered up with a successful self-test.

**On During Test** – DSU operates the same as the Standard option, except that DSR remains asserted when the DSU is in Test mode to allow the DTE to send test patterns.
<span id="page-72-0"></span>**Table A-3. Data Port Options (3 of 3)**

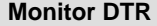

Possible Settings: **Enable**, **Disable** Default Setting: **Enable**

Indicates to the DSU whether to monitor the Interchange Circuit CT108, Data Terminal Ready (DTR), from the DTE.

**Enable** – The DSU monitors the state of DTR on the User Data (DTE) port. Based on t[he Link Traps option se](#page-81-0)tting in Table A-9, the DSU uses the DTR circuit to trigger a Link Up/Down SNMP trap and a Health and Status message.

**Disable** – DTR is not monitored by the DSU. Use when a DTE does not provide the DTR lead at the interface.

# **Ethernet Port Options Menu**

For Ethernet Port Options, refer to Table A-4. To access the Ethernet Port Options screen, follow this menu selection sequence:

Main Menu  $\rightarrow$  Configuration  $\rightarrow$  Load Configuration From  $\rightarrow$  $Edit \rightarrow Ethernet$  Port

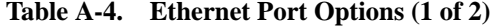

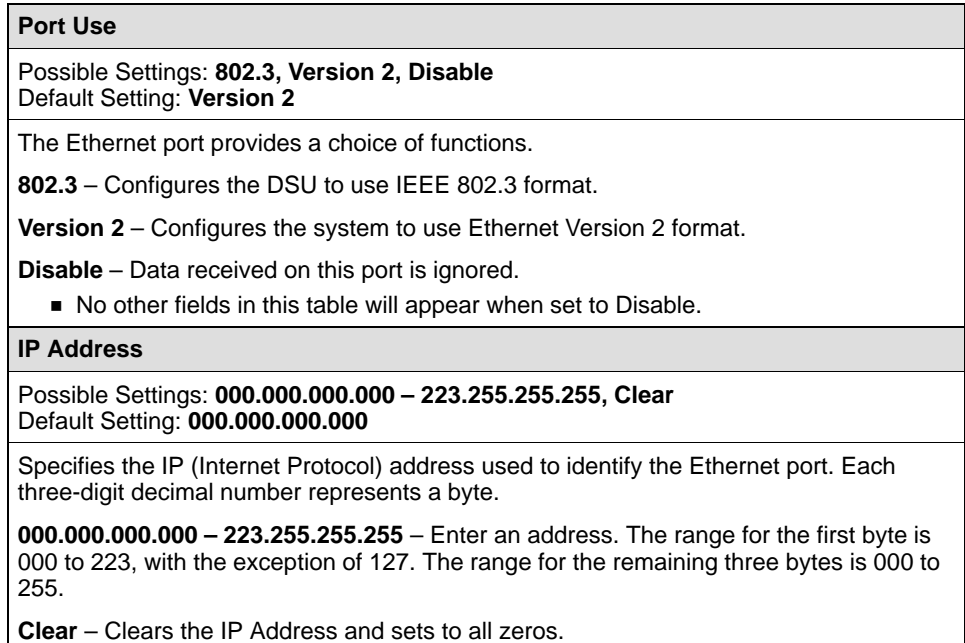

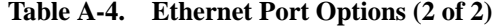

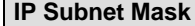

Possible Settings: **000.000.000.000 – 255.255.255.255, Clear** Default Setting: **000.000.000.000**

Specifies the subnet mask needed to access the Ethernet port.

**000.000.000.000 – 255.255.255.255** – Set the Ethernet port subnet mask. The range for each byte is 000 to 255.

**Clear** – Clears the subnet mask and sets to all zeros. When the subnet mask is all zeros, the device creates a default subnet mask based on the class of IP address:

- Class A defaults to 255.000.000.000
- Class B defaults to 255.255.000.000
- Class C defaults to 255.255.255.000

**Default Gateway Address**

Possible Settings: **000.000.000.000 – 223.255.255.255, Clear** Default Setting: **000.000.000.000**

Specifies the IP address of the default gateway to be used for packets that do not have a route.

**000.000.000.000 – 223.255.255.255** – Enter an address. The range for the first byte is 000 to 223, with the exception of 127. The range for the remaining three bytes is 000 to 255. If the address is 000.000.000.000, all packets without a route are discarded.

**Clear** – Clears the Default Gateway Address and sets to all zeros.

## **Terminal Port Options**

For Terminal Port Options, refer to Table A-5. To access the Terminal Port Options screen, follow this menu selection sequence:

Main Menu  $\rightarrow$  Configuration  $\rightarrow$  Load Configuration From  $\rightarrow$  Edit  $\rightarrow$ Terminal Port

**Table A-5. Terminal Port Options (1 of 3)**

| Data Rate (Kbps)                                                                          |
|-------------------------------------------------------------------------------------------|
| Possible Settings: 2.4, 4.8, 9.6, 14.4, 19.2, 28.8, 38.4<br>Default Setting: 9.6          |
| Data rate in kbps on the Terminal port.                                                   |
| 2.4 to 38.4 – Selects a Terminal port data rate from 2.4 to 38.4 kbps.                    |
| <b>Character Length</b>                                                                   |
| Possible Settings: 7, 8<br>Default Setting: 8                                             |
| Specifies the number of bits needed to represent one character, including the parity bit. |
| <b>7 or 8</b> – Sets the bits per character.                                              |

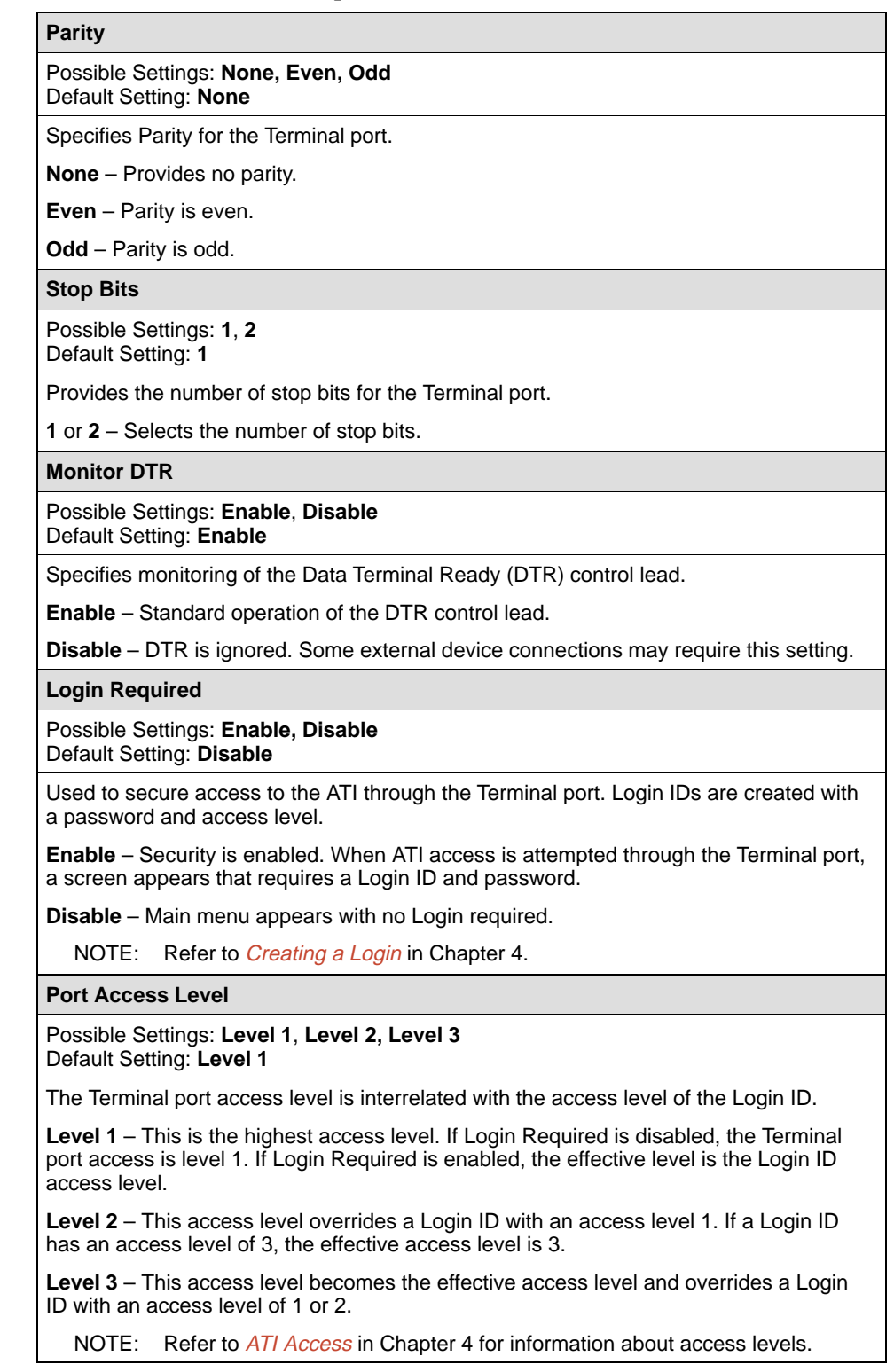

**Table A-5. Terminal Port Options (2 of 3)**

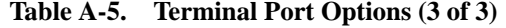

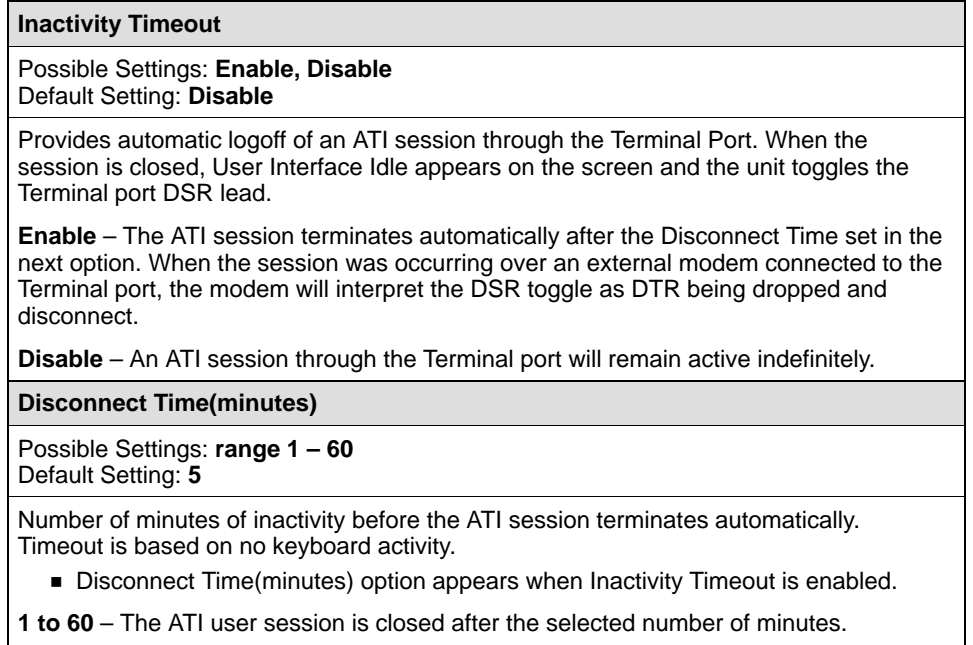

# **Telnet Session Options**

For Telnet Session Options, refer to Table A-6. To access the Telnet Session Options screen, follow this menu selection sequence:

```
Main Menu → Configuration → Load Configuration From → Edit →
Telnet Session
```
**Table A-6. Telnet Session Options (1 of 2)**

| <b>Telnet Session</b>                                                                                                  |
|----------------------------------------------------------------------------------------------------|
| Possible Settings: Enable, Disable<br>Default Setting: Disable                                                         |
| Specifies if the DSU will respond to a Telnet session request from a Telnet client on an<br>interconnected IP network. |
| <b>Enable</b> – Allows Telnet sessions between the unit and a Telnet client.                                           |
| <b>Disable</b> – No Telnet sessions allowed.                                                                           |

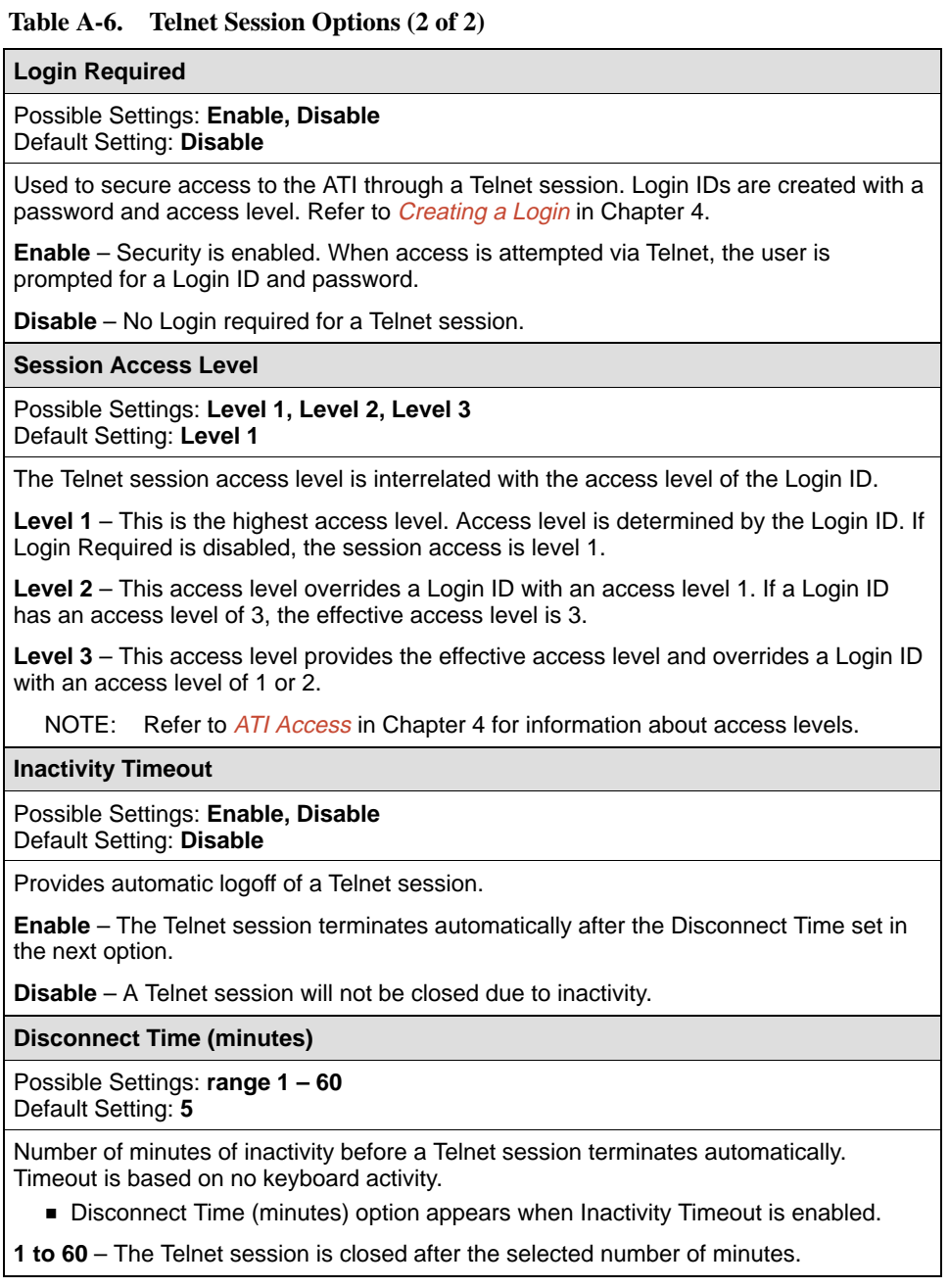

# <span id="page-77-0"></span>**SNMP Menu**

The SNMP Menu includes the following:

- General SNMP Management Options, Table A-7
- [SNMP NMS Security Options, Tab](#page-78-0)le A-8
- [SNMP Traps Options, Tabl](#page-80-0)e A-9

#### **General SNMP Management Options**

For General SNMP Management Options, refer to Table A-7. To access the General SNMP Management Options screen, follow this menu selection sequence:

Main Menu  $\rightarrow$  Configuration  $\rightarrow$  Load Configuration From  $\rightarrow$  Edit  $\rightarrow$  $S NMP \rightarrow General \r{S} NMP$  Management

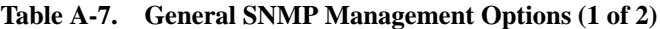

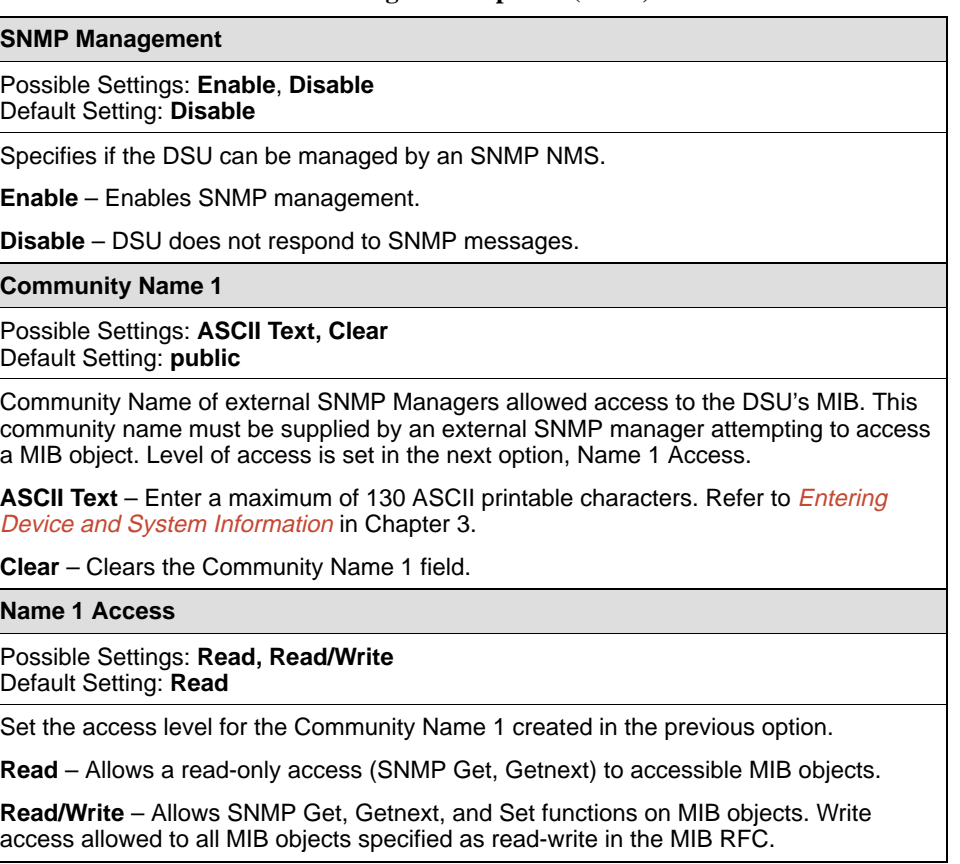

<span id="page-78-0"></span>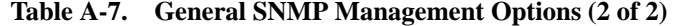

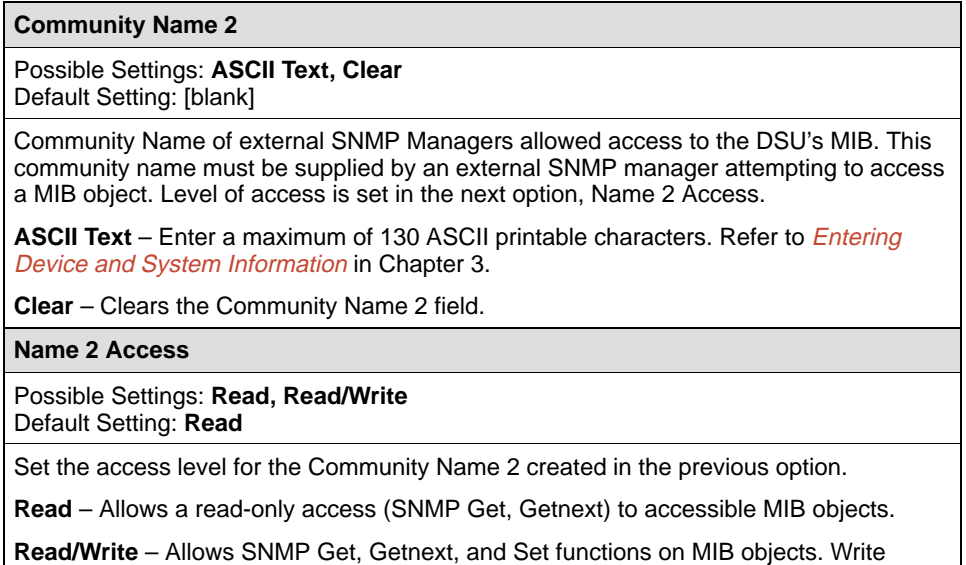

#### **SNMP NMS Security Options**

For SNMP NMS Security Options, refer to Table A-8. To access the SNMP NMS Security Options screen, follow this menu selection sequence:

Main Menu  $\rightarrow$  Configuration  $\rightarrow$  Load Configuration From  $\rightarrow$  Edit  $\rightarrow$  $S NMP \rightarrow S NMP NMS$  Security

access allowed to all MIB objects specified as read-write in the MIB RFC.

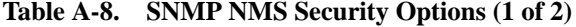

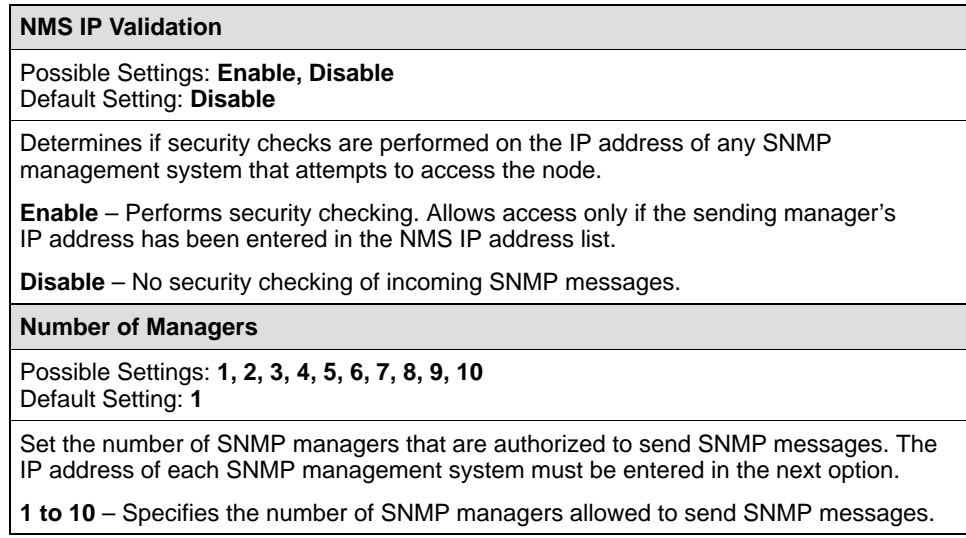

#### **Table A-8. SNMP NMS Security Options (2 of 2)**

#### **NMS n IP Address**

#### Possible Settings: **000.000.000.000 – 223.255.255.255, Clear** Default Setting: **000.000.000.000**

Enter an IP address for each of the managers set in the previous option. " $n$ " is the number of the manager (1 to 10). Use the next option to establish the security level for each SNMP manager.

NOTE: When an SNMP message is received from an IP address that does not match the IP address entries in this option, access is denied and, if SNMP traps are enabled, an "authenticationFailure" trap is generated.

**000.000.000.000 – 223.255.255.255** – Sets the NMS IP address. The range for the first byte is 000 to 223, with the exception of 127. The range for the remaining three bytes is 000 to 255.

**Clear** – Clears the IP address and sets to all zeros.

**Access Level**

Possible Settings: **Read, Read/Write** Default Setting: **Read**

Set the access level for each IP address created in the previous option.

**Read** – Allows read-only access (SNMP Get and Getnext) to accessible MIB objects.

**Read/Write** – Allows an SNMP Get, Getnext, and Set to MIB objects. Write access allowed to all MIB objects specified as read-write in the MIB RFC. This access level is overridden by the Community Name's access level for the SNMP Manager, if the Community Name access level is Read.

## <span id="page-80-0"></span>**SNMP Traps Options**

For SNMP Traps Options, refer to Table A-9. To access the SNMP Traps Options screen, follow this menu selection sequence:

Main Menu  $\rightarrow$  Configuration  $\rightarrow$  Load Configuration From  $\rightarrow$  Edit  $\rightarrow$  $S NMP \rightarrow S NMP$  Traps

**Table A-9. SNMP Traps Options (1 of 2)**

| <b>SNMP Traps</b>                                                                                                    |
|----------------------------------------------------------------------------------------------------|
| Possible Settings: Enable, Disable<br>Default Setting: Disable                                                                                                    |
| Controls the generation of SNMP trap messages. The options for addresses and types<br>of traps are located in this table.                                                                                            |
| SNMP Management must be enabled. See Table A-7.                                                                                                    |
| <b>Enable</b> – SNMP trap messages are sent out to SNMP managers.                                                                                                    |
| <b>Disable</b> – No SNMP trap messages are sent out.                                                                                                    |
| <b>Number of Trap Managers</b>                                                                                                    |
| Possible Settings: 1, 2, 3, 4, 5, 6<br>Default Setting: 1                                                                                                    |
| Sets the number of SNMP management systems that will receive SNMP traps.                                                                                                    |
| 1 to 6 – Number of trap managers. An NMS IP address is required for each manager.                                                                                                    |
| Trap Manager n IP Address                                                                                                    |
| Possible Settings: 000.000.000.000 - 223.255.255.255, Clear<br>Default Setting: 000.000.000.000                                                                                                    |
| Specifies the IP address used to identify each SNMP trap manager. n represents the<br>number of the manager (from 1 to 6).                                                                                           |
| 000.000.000.000 - 223.255.255.255 - Enter an address for each SNMP trap manager.<br>The range for the first byte is 000 to 223, with the exception of 127. The range for the<br>remaining three bytes is 000 to 255. |
| <b>Clear</b> – Clears the IP address and sets to all zeros.                                                                                                    |
| Trap Manager n Destination                                                                                                    |
| Possible Settings: None, Ethernet, IMC<br>Default Setting: None                                                                                                    |
| Provides the network destination path of each trap manager. n is the number of the<br>manager (from 1 to 6).                                                                                                    |
| <b>None</b> – No destination is specified for Trap Manager n.                                                                                                    |
| <b>Ethernet</b> – Ethernet port is the network destination.<br>Port Use option must not be set to Disable. See Table A-4.                                                                                            |
| <b>IMC</b> - The In-Band Management Channel is the default network destination.<br>In-Band Management Channel Rate (bps) option must be set to 1600, 4000, or<br>8000 bps. See Table A-2.                            |

<span id="page-81-0"></span>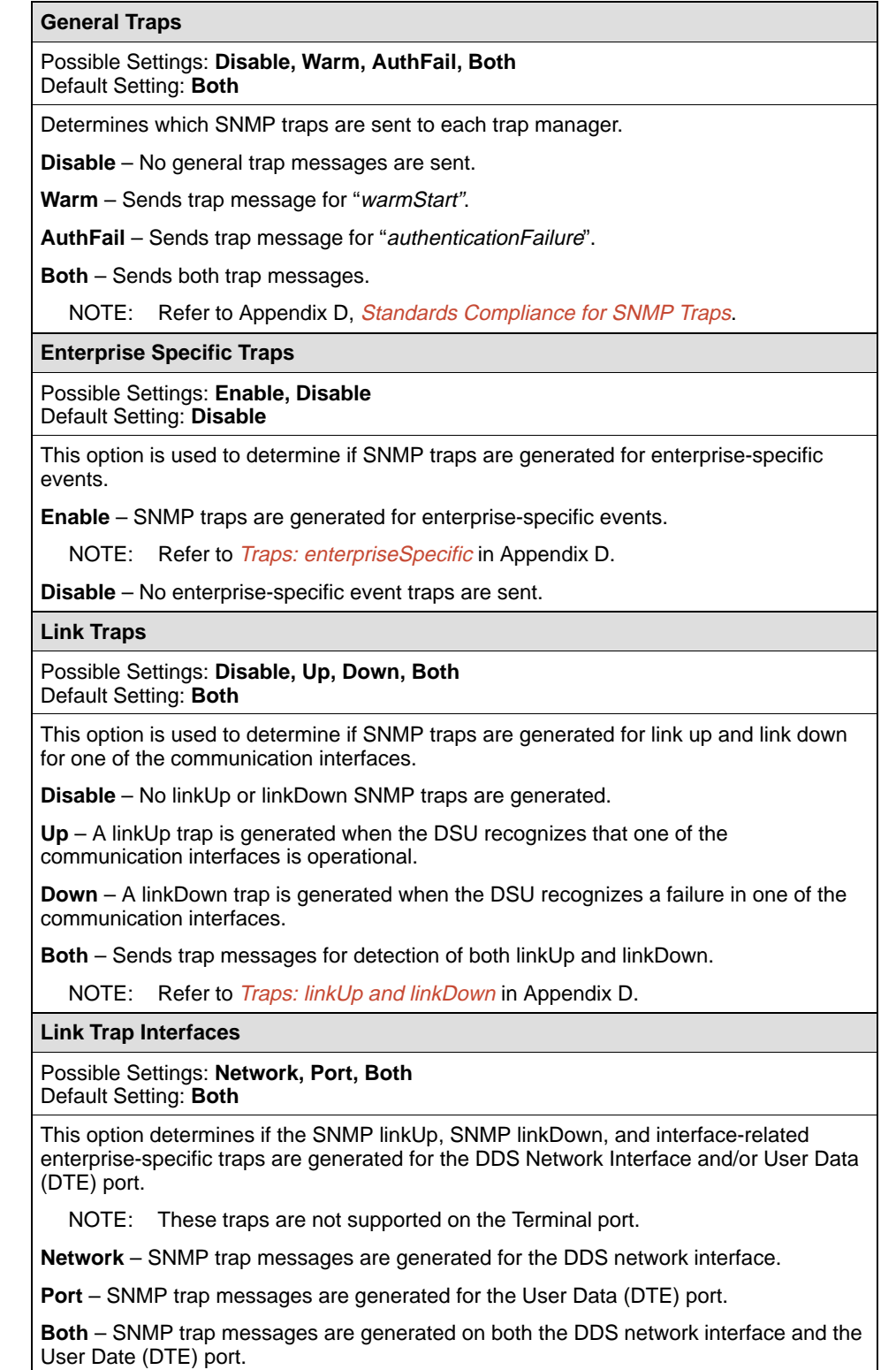

**Table A-9. SNMP Traps Options (2 of 2)**

# **Worksheets**

# **B**

# **Overview**

The worksheets in this appendix summarize the configuration options accessed when you select Configuration on the Main Menu. The possible menu selections are displayed with the default settings and the possible settings.

# **Configuration Worksheets**

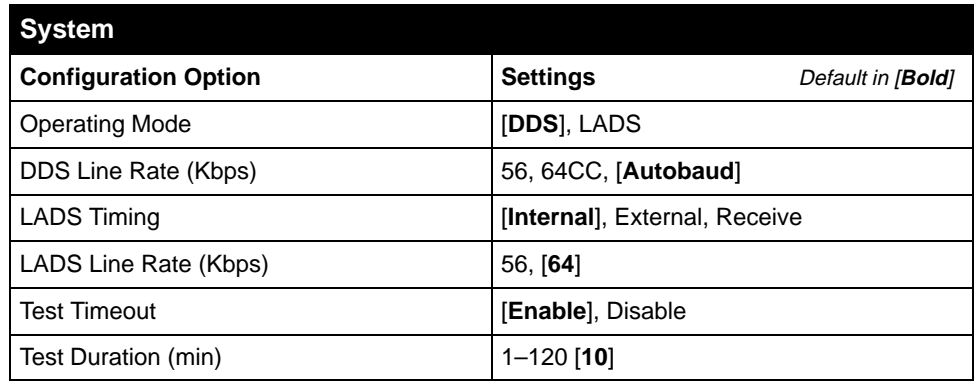

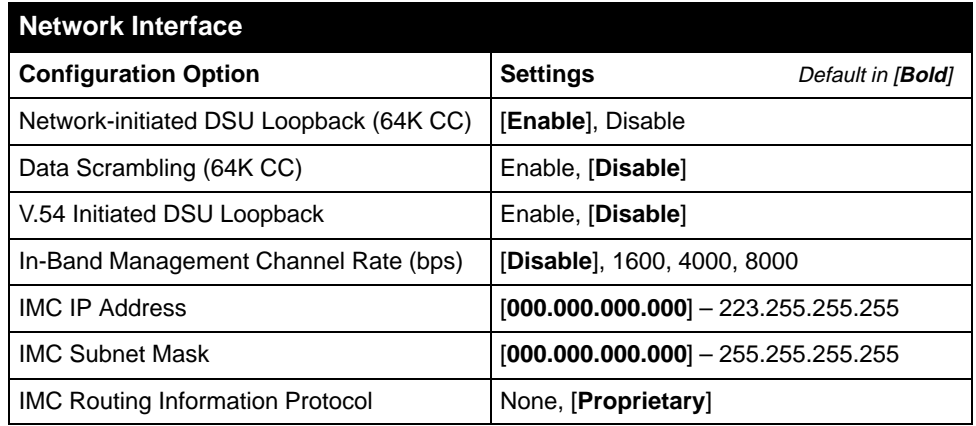

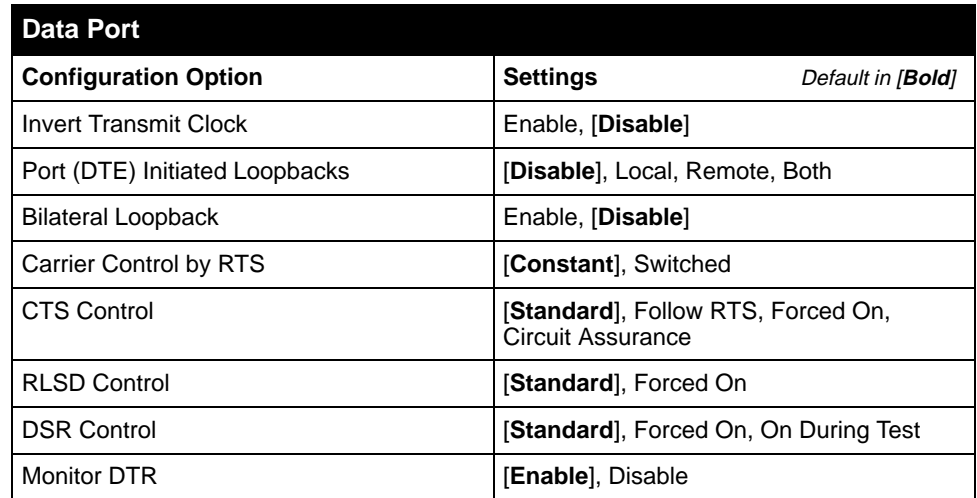

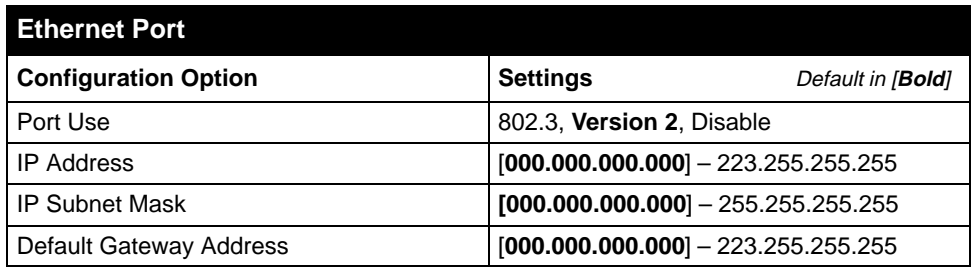

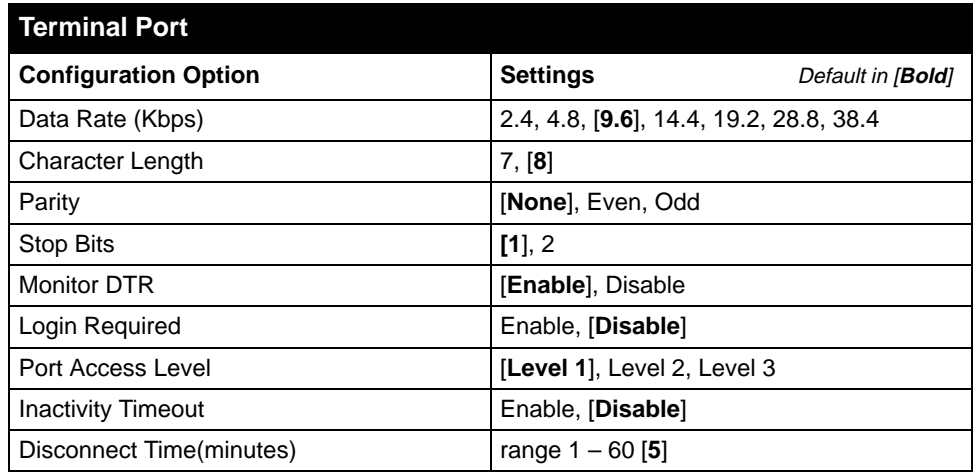

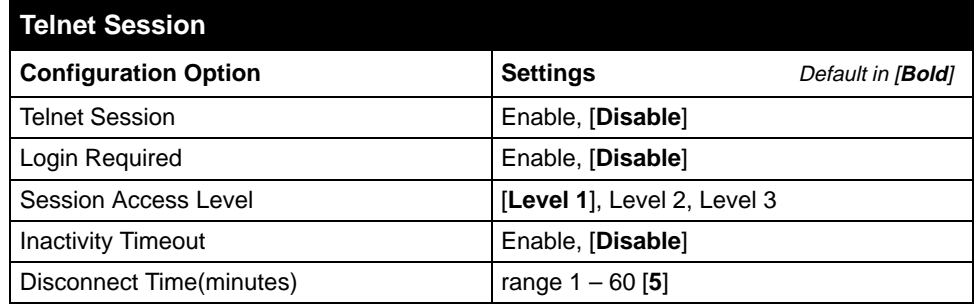

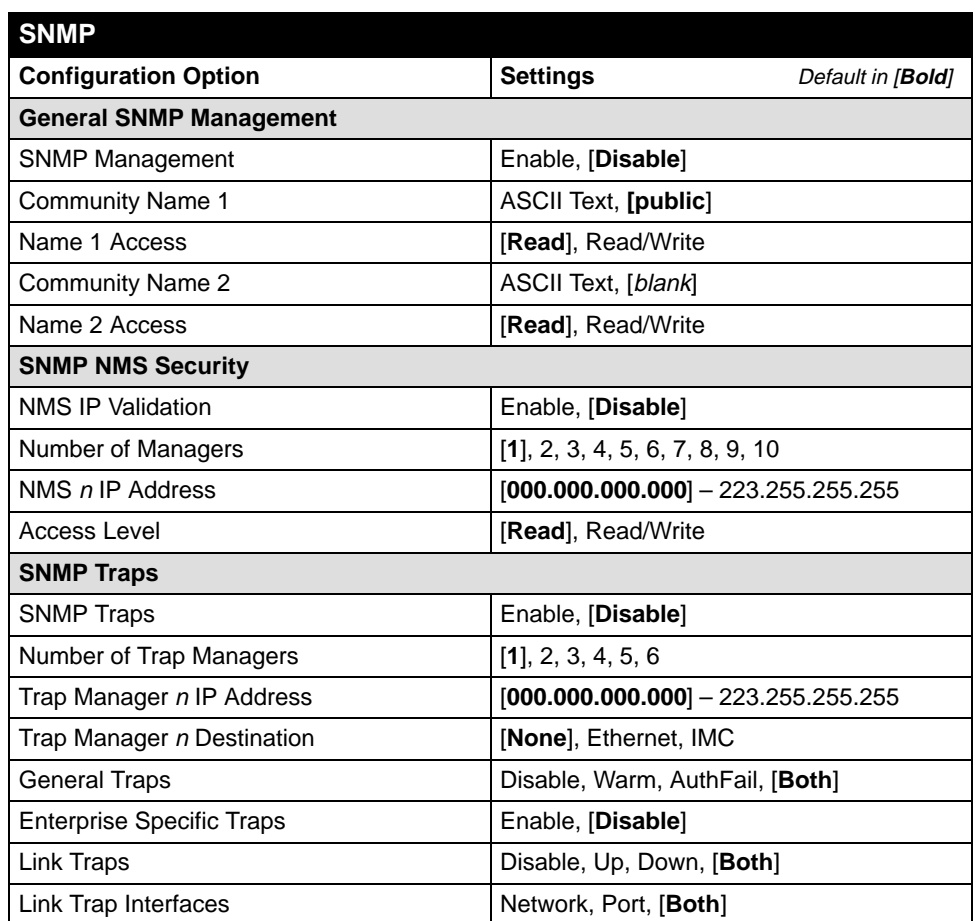

# **MIB Descriptions**

# **C**

## **Overview**

The following sections show how the 7612 SNMP DSU supports MIB objects relative to their RFC descriptions. MIBs are available on the World Wide Web site listed on Page A (the reverse side of the title page of this document). The 7612 SNMP DSU supports:

- **MIB II** (see below)
- [RS-232-Like MIB \(se](#page-98-0)e page C-13)
- [Ethernet-Like MIB \(see pa](#page-102-0)ge C-17)
- [Paradyne Enterprise MIB \(see p](#page-102-0)age C-17)

## **MIB II – RFC 1213 and RFC 1573**

The unit supports the following MIB II object groups as defined in RFC 1213 and RFC 1573:

- [System Group Objects](#page-87-0)
- Interfaces Group Objects Supported for the DDS network interface, DTE port, Terminal port, 10BaseT port, and the IMC as defined in RFC 1573, the Evolution of the Interfaces Group.
	- [Interfaces Group Objects](#page-88-0)
	- [Extension to Interface Table \(ifXTable\)](#page-91-0)
	- [Interface Stack Group Objects](#page-92-0)
	- [Interface Test Group Objects](#page-93-0)
- **[IP Group Objects](#page-95-0)**
- [ICMP \(Internet Control Management Protocol\) Group](#page-97-0)
- [TCP \(Transmission Control Protocol\) Group](#page-97-0)
- **UDP** (User Datagram Protocol) Group
- <span id="page-87-0"></span>[Transmission Group Objects. Sup](#page-97-0)ported on the:
	- DDS network interface using the DDS Enterprise MIB.
	- User Data (DTE) port and Terminal port using the RS-232-like MIB.
	- 10BaseT port using the Ethernet-like MIB.
- [SNMP Group](#page-97-0)

The following MIB II groups are not supported:

- Address Translation Group
- **Exterior Gateway Protocol (EGP) Group**

#### **System Group**

System Group objects are fully supported by the unit, as shown in Table C-1.

| Object                    | <b>Description</b>                                                                                                    | <b>Setting/Contents</b>                                                                                                    |
|---------------------------|----------------------------------------------------------------------------------------------------|----------------------------------------------------------------------------------------------------|
| sysDescr<br>(system 1)    | Provides a full name and version<br>identification for the system's<br>hardware and software.                                                                                                    | PARADYNE DDS Leased Line DSU;<br>Model: 7612-A1-201:<br>S/W Release: yy.yy.yy;<br>H/W Revision: zzzz-zzz;<br>Serial Number: ssssssss |
| sysObjectID<br>(system 2) | Identifies the network<br>management subsystem.                                                                                                    | 1.3.6.1.4.1.1795.1.14.2.5.1.1                                                                                                    |
| sysContact<br>(system 4)  | Provides the textual identification<br>of the contact person for this<br>managed unit. <sup>1</sup>                                                                                                    | ASCII character string, as set by the<br>user.                                                                                       |
| sysName<br>(system 5)     | Provides an administrative<br>assigned name for this managed<br>unit. <sup>1</sup>                                                                                                    | ASCII character string, as set by the<br>user.                                                                                       |
| sysLocation<br>(system 6) | Provides the physical location for<br>this managed unit. <sup>1</sup>                                                                                                    | ASCII character string, as set by the<br>user.                                                                                       |
| sysServices<br>(system 7) | Functionality supported:<br><b>physical (1)</b> – Layer 1<br>functionality for all interfaces.<br>■ datalink/subnetwork $(2)$ –<br>Layer 2 functionality (PPP) for<br>all management links.<br><b>n</b> internet $(4)$ – Layer 3<br>functionality (IP) for all<br>management links.<br>$\blacksquare$ end-to-end (8) - Layer 4<br>functionality (TCP/UDP) for all<br>management links. | Object is set to $1+2+4+8$ (15).                                                                                                    |
|                           | <sup>1</sup> The unit supports a 127-character string for this object. An error message is sent to<br>the NMS if an attempt is made to write (set) more than 127 characters.                                                                                                    |                                                                                                    |

**Table C-1. System Group Objects**

#### <span id="page-88-0"></span>**Interfaces Group**

The Interfaces Group as defined in RFC 1573 consists of an object indicating the number of interfaces supported by the unit and an interface table containing an entry for each interface. Since RFC 1573 is an SNMPv2 MIB, it is converted to SNMPv1 for support by the unit. Table C-2 provides clarification for objects contained in the Interfaces group when it is not clear how the object definition in RFC 1573 is supported by the unit.

| Object                     | <b>Description</b>                                                                                                    | <b>Setting/Contents</b>                                                                                                    |
|----------------------------|----------------------------------------------------------------------------------------------------|----------------------------------------------------------------------------------------------------|
| ifNumber<br>(interfaces 1) | Specifies the number<br>of interfaces for this<br>unit in the ifTable.                                                                                                    | 5                                                                                                    |
| ifIndex<br>(ifEntry 1)     | Provides the index to<br>the interface table<br>(ifTable) and to other<br>tables as well.<br>When an unsupported<br>index is entered (e.g.,<br>1 and 5), noSuchName<br>is returned. | Indexes and values:<br>$1 -$ reserved<br>2 - Terminal port<br>$3$ – Ethernet port<br>4 - DDS network interface<br>$5$ – reserved<br>6 – User Data (DTE) port<br>7 - In-band Management Channel |
| ifDescr<br>(iffEntry 2)    | Supplies text for each<br>Interface:<br><b>Terminal</b>                                                                                                    | Text Strings for each interface:<br>■ "Terminal Port; PARADYNE DDS Leased<br>Line DSU; Hardware Version [Hardware<br>Revision]"; Software Version: [Software<br>Revision].                     |
|                            | ■ Ethernet                                                                                                    | ■ "Ethernet Port; PARADYNE DDS Leased<br>Line DSU; Hardware Version [Hardware<br>Revision]"; Software Version: [Software<br>Revision].                                                         |
|                            | DDS Network                                                                                                    | ■ "DDS Network; PARADYNE DDS Leased<br>Line DSU; Hardware Version [Hardware<br>Revision]"; Software Version: [Software<br>Revision].                                                           |
|                            | <b>User Data Port</b>                                                                                                    | ■ "User Data Port; PARADYNE DDS Leased<br>Line DSU; Hardware Version [Hardware<br>Revision]"; Software Version: [Software<br>Revision].                                                        |
|                            | In-band<br>Management<br>Channel                                                                                                    | ■ "In-band Management Channel;<br>PARADYNE DDS Leased Line DSU;<br>Hardware Version [Hardware Revision]";<br>Software Version: [Software Revision].                                            |

**Table C-2. Interfaces Group Objects (1 of 4)**

| Object                | <b>Description</b>                                                                                               | <b>Setting/Contents</b>                                                                                        |
|-----------------------|----------------------------------------------------------------------------------------------------|----------------------------------------------------------------------------------------------------|
| ifType<br>(ifEntry 3) | Identifies the interface<br>type based on the<br>physical/link<br>protocol(s), right below                       | Supported values:                                                                                              |
|                       |                                                                                                    | <b>Example 1</b> ethernet Csmacd(6) – Used for the<br>Ethernet port.                                           |
|                       | the network layer.                                                                                               | $\blacksquare$ other(1) – Used for the DDS network.                                                            |
|                       |                                                                                                    | <b>ppp(23)</b> – Used for the In-band<br>Management Channel.                                                   |
|                       |                                                                                                    | <b><math>\blacksquare</math> rs232(33)</b> – Used for the Terminal port.                                       |
|                       |                                                                                                    | $\bullet$ v35(45) – Used for the User Data port.                                                               |
| ifMtu<br>(ifEntry 4)  | Identifies the largest<br>datagram that can be<br>sent or received on an<br>interface (Ethernet port<br>or IMC). | Number of octets.                                                                                              |
| ifSpeed               | Provides the current                                                                                             | Ethernet Port – The data rate for the port.                                                                    |
| (ifEntry 5)           | bandwidth for the<br>interface in bits per<br>second.                                                            | $\blacksquare$ Terminal port – Configured data rate for<br>the port.                                           |
|                       |                                                                                                    | $\blacksquare$ DDS – Line rate of 56,000 or 64,000 bps,<br>reflecting the line rate detected by the unit.      |
|                       |                                                                                                    | $\blacksquare$ User data (DTE) port – Current data rate of<br>the port (DDS operating rate minus IMC<br>rate). |
|                       |                                                                                                    | In-band Management Channel -<br>Configured data rate for the In-band<br>Management Channel.                    |
| <b>ifAdminStatus</b>  | Provides interface                                                                                               | $\blacksquare$ up(1) – The interface is enabled.                                                               |
| (ifEntry $7$ )        | status. Supported as<br>read-only.                                                                               | <b>down(2)</b> – The interface is disabled.                                                                    |

**Table C-2. Interfaces Group Objects (2 of 4)**

| Object                                | <b>Description</b>                                                           | <b>Setting/Contents</b>                                                                                                    |
|---------------------------------------|------------------------------------------------------------------------------|----------------------------------------------------------------------------------------------------|
| ifOperStatus<br>(ifEntry 8)           | Specifies the current<br>operational state of the<br>interface.              | ■ Ethernet port<br>$-$ up(1) – No alarms<br>$-$ down(2) $-$ Alarms<br>$-$ testing(3) $-$ Test active<br>Terminal port. Always up(1); never in<br>testing(3) state.<br><b>User Data Port</b><br>$-$ up(1) – No alarms<br>$-$ down(2) $-$ Alarms<br>$-$ testing(3) $-$ Test active<br>DDS Network Interface<br>$-$ up(1) – DTR on, if supported by the<br>DTE<br>$-$ down(2) – DTR off, if supported by the<br>DTE<br>$-$ testing(3) $-$ Test active<br>In-band Management Channel. When<br>enabled, up and down are based on the<br>current state of the physical and link layer<br>protocols.<br>$-$ up(1) – Operational and no active test<br>on the DDS network interface<br>- down(2) - Not operational or disabled<br>$-$ testing(3) $-$ Test active on DDS network<br>interface |
| ifLastChange<br>(ifEntry 9)           | Indicates the amount<br>of time the interface<br>has been up and<br>running. | Contains the value of sysUpTime object at<br>the time the interface entered its current<br>operational state.                                                                                                    |
| ifInOctets<br>(ifEntry 10)            | Collects input statistics<br>on data received by<br>the interface.           | An integer number.                                                                                                    |
| ifInUcastPkts<br>(ifEntry 11)         | Applies to the IMC and<br>the Ethernet port.                                 |                                                                                                    |
| ifInDiscards<br>(ifEntry 13)          | Statistics are not<br>collected if the<br>Ethernet port is                   |                                                                                                    |
| ifInErrors<br>(ifEntry 14)            | disabled.                                                                    |                                                                                                    |
| ifInUnknown<br>Protos<br>(ifEntry 15) |                                                                              |                                                                                                    |

**Table C-2. Interfaces Group Objects (3 of 4)**

| <b>Object</b>                         | <b>Description</b>                                           | <b>Setting/Contents</b> |
|---------------------------------------|--------------------------------------------------------------|-------------------------|
| <i>ifOutOctets</i><br>(if Entry 16)   | Collects output<br>statistics on data                        | An integer number.      |
| <b>ifOutUcastPkts</b><br>(ifEntry 17) | received by the<br>interface.<br>Applies to the IMC and      |                         |
| <i>ifOutDiscards</i><br>(ifEntry 19)  | the Ethernet port.<br>Statistics are not<br>collected if the |                         |
| <b>ifOutErrors</b><br>(ifEntry 20)    | Ethernet port is<br>disabled.                                |                         |

<span id="page-91-0"></span>**Table C-2. Interfaces Group Objects (4 of 4)**

#### **Extension to Interface Table (ifXTable)**

This extension contains additional objects for the Interface table. Table C-3 shows the objects supported.

| Object                                   | <b>Description</b>                                                                                    | <b>Setting/Contents</b>                                                                                              |
|------------------------------------------|----------------------------------------------------------------------------------------------------|----------------------------------------------------------------------------------------------------|
| ifName                                   | Provides name of the                                                                                  | Interface text strings:                                                                                              |
| (ifXEntry 1)                             | interface.                                                                                            | ■ Ethernet Port                                                                                                    |
|                                          |                                                                                                    | ■ Terminal Port                                                                                                    |
|                                          |                                                                                                    | ■ DDS Network                                                                                                    |
|                                          |                                                                                                    | ■ User Data Port                                                                                                    |
|                                          |                                                                                                    | In-band Management Channel<br>■                                                                                      |
| ifLinkUpDown-<br>TrapEnable              | Indicates whether the link is<br>up or down, or enterprise-<br>specific traps should be<br>generated. | Only supports DDS network and User<br>data port.                                                                     |
| (ifXEntry 14)                            |                                                                                                    | SNMP Traps must be enabled for the<br>unit. See Table A-9, SNMP Traps<br>Options.                                    |
| ifHighSpeed<br>(ifXEntry 15)             | Reflects the ifSpeed setting<br>for the interface.                                                    | This object is supported as read-only.                                                                               |
| ifConnector-<br>Present<br>(ifXEntry 17) | Indicates whether there is a<br>physical connector for the<br>interface.                              | $true(1)$ – Will always have this value for<br>the DDS network, Ethernet port,<br>Terminal port, and User Data port. |
|                                          |                                                                                                    | false(2) - Will always have this value for<br>the In-band Management Channel.                                        |

**Table C-3. Extension to Interface Table (ifXTable)**

## <span id="page-92-0"></span>**Interface Stack Group**

The Interface Stack Group is used by the unit to show the relationship between a logical interface and a physical interface. Table C-4 provides clarification for objects contained in the Interface Stack group when it is not clear how the object definition in RFC 1573 is supported by the unit.

**Table C-4. Interface Stack Group Objects**

| <b>Object</b>                              | <b>Description</b>                                                                                  | <b>Setting/Contents</b>                                                                                                    |
|--------------------------------------------|----------------------------------------------------------------------------------------------------|----------------------------------------------------------------------------------------------------|
| ifStackHigher-<br>Layer<br>(ifStackEntry1) | Provides the index that<br>corresponds to the higher<br>sublevel specified by<br>ifStackLowerLayer. | When the In-band Management Channel<br>is enabled, this object for the DDS<br>network interface is set to the if ndex of<br>the In-band Management Channel. All<br>other ifStackHigherLayer objects will<br>have a value of zero. |
| ifStackLower-<br>Layer<br>(ifStackEntry2)  | Provides the index that<br>corresponds to the lower<br>sublevel specified by<br>ifStackHigherLayer. | When the In-band Management Channel<br>is enabled, this object for the In-band<br>Management Channel is set to the<br>ifIndex of the DDS network interface. All<br>other ifStackLowerLayer objects will<br>have a value of zero.  |
| ifStackStatus<br>(ifStackEntry3)           | Specifies the stack group's<br>status compared to the<br>interface's ifOperStatus.                  | When ifStackStatus set to <b>active</b> -<br>maps to ifOperStatus set to up(1) or<br>testing $(3)$ .                                                                                                    |
|                                            | Supported as a read-only<br>variable.                                                               | When ifStackStatus set to not in<br>. .<br><b>service</b> – maps to ifOperStatus set to<br>$down(2)$ .                                                                                                    |

## <span id="page-93-0"></span>**Interface Test Table**

The unit uses the Interface Test table to provide access to additional tests such as loopbacks and pattern tests, which are not included in the Interfaces Group of MIB II. Interface Test Group objects are shown in Table C-5.

**Table C-5. Interface Test Group Objects (1 of 2)**

| Object                                | <b>Description</b>                                                                                                    | <b>Setting/Contents</b>                                                                                                    |
|---------------------------------------|----------------------------------------------------------------------------------------------------|----------------------------------------------------------------------------------------------------|
| ifTestID<br>(ifTestEntry 1)           | Provides a unique identifier<br>for the current request of<br>the interface's test. Ensures<br>that the results of the test<br>are for that request. This<br>handles the rare condition<br>where another SNMP<br>Manager starts a test<br>immediately after<br>completion of a previous<br>test, but before the<br>previous test results are<br>received by the first SNMP<br>manager. | Set by an SNMP Manager before the<br>test is started. The unit then increments<br>the previous value. The value is then<br>checked after the test has completed.                    |
| <b>ifTestStatus</b><br>(ifTestEntry2) | Indicates the test status of<br>the interface.                                                                                                    | ■ Set to <b>inUse(2)</b> by an SNMP<br>Manager before a test is started.                                                                                                    |
|                                       |                                                                                                    | Set to <b>notinUse(1)</b> by the unit when<br>the test has completed. Also set to<br>notInUse(1) by the unit if the SNMP<br>Manager fails to set an ifTestType<br>within 5 minutes. |
| ifTestType<br>(ifTestEntry 3)         | A control variable used to<br>start/stop user-initiated<br>tests on the interface.<br>Provides the following<br>capabilities:<br>Start/stop user data port<br>loopback<br>■ Start/stop send pattern<br>on the user data port                                                                                                    | The following objects use identifiers to<br>control tests on the User Data port<br>interface:                                                                                       |
|                                       |                                                                                                    | <b>noTest</b> $(0 0)$ – Stops the test in<br>progress on the interface.                                                                                                    |
|                                       |                                                                                                    | <b>Example 1</b> testLoopDTE (if Test Type 2) – Starts<br>a Local Loopback (DTE) on the                                                                                             |
|                                       |                                                                                                    | interface.                                                                                                    |
| ■ Start/stop the monitor              | <b>Example 11</b> (if Test Type 4) – Starts a<br>Monitor 511 test on the interface.                                                                                                    |                                                                                                    |
|                                       | test pattern on the user<br>data port                                                                                                    | <b>Executes:</b> testSend511 (ifTestType 6) - Starts a<br>Send 511 test on the interface.                                                                                           |

| Object                         | <b>Description</b>                                                                            | <b>Setting/Contents</b>                                                                                                    |
|--------------------------------|-----------------------------------------------------------------------------------------------|----------------------------------------------------------------------------------------------------|
| <i>ifTestCode</i>              | Contains a code which is<br>(ifTestEntry 5)<br>more specific about the test<br>results.       | Supports the following values:                                                                                                    |
|                                |                                                                                               | <b>none</b> (if TestCode 1) – No further<br>information is available. Used for<br>send pattern/code and loopback tests.                                 |
|                                |                                                                                               | <b>n</b> in SyncNoBit Errors (if TestCode 2) –<br>A 511 monitor pattern test has<br>synchronized on the pattern and has<br>not detected any bit errors. |
|                                |                                                                                               | ■ inSyncWithBitErrors<br>$(ifTestCode 3) - A 511$ monitor pattern<br>test has synchronized on the pattern<br>and has detected bit errors.               |
|                                |                                                                                               | <b>notinSync</b> (if TestCode 4) – A 511<br>monitor test pattern has not<br>synchronized on the requested<br>pattern.                                   |
| ifTestOwner<br>(ifTestEntry 6) | Used by an SNMP<br>Manager to identify the<br>current owner of the test for<br>the interface. | The SNMP Manager sets the object to<br>its IP address when setting if TestID and<br>ifTestStatus.                                                       |

**Table C-5. Interface Test Group Objects (2 of 2)**

## **Generic Receive Address Table**

Not supported by the unit.

### <span id="page-95-0"></span>**IP Group**

The Internet Protocol Group objects are supported by the unit for all data paths that are currently configured to carry IP data to/from the unit. All of the objects in the IP Group, except for the IP Address Translation table, are fully supported. Table C-6 provides clarification for objects contained in the IP group when it is not clear how the object definition in MIB II is supported by the unit.

**Table C-6. IP Group Objects (1 of 2)**

| Object                            | <b>Description</b>                                                                                                    | <b>Setting/Contents</b>                                                                                                    |
|-----------------------------------|----------------------------------------------------------------------------------------------------|----------------------------------------------------------------------------------------------------|
| ipForwarding<br>(ip1)             | Specifies whether the unit<br>is acting as an IP gateway<br>for forwarding of datagram<br>received by, but not<br>addressed to, the unit.                                                                                                    | Supports only the following value:<br><b>forwarding(1)</b> – The unit is acting as<br>a gateway.                                                                                                    |
| <i>ipAddrTable</i><br>(ip20)      | The address table.                                                                                                    | Supported.                                                                                                    |
| ipAdEntAddr<br>(ipAddrEntry 1)    | An IP address supported by<br>the unit which serves as an<br>index to the address table.                                                                                                    | Indexes for tables must be unique.<br>Therefore, only one ifIndex can be<br>displayed for each IP address supported<br>by the device. If the same IP address is<br>configured for multiple interfaces, or for<br>default IP addresses, the ipAddrTable<br>will not display all of the interfaces that<br>support a particular IP address.                                                                                                    |
| ipAdEntIfIndex<br>(ipAddrEntry 2) | If this object has a greater<br>value than the ifNumber,<br>then it refers to a<br>proprietary interface not<br>currently implemented by<br>the MIB II Interface Group.                                                                                                    | <b>None</b>                                                                                                    |
| ipRouteTable<br>(ip21)            | Supported as read/write.<br>However, use caution when<br>adding or modifying routes.<br>If it is absolutely necessary<br>to add a route, the route<br>should only be added to the<br>connected device (device<br>closest to the destination).<br>Internal routing will continue<br>the route to the other<br>devices. | To delete a route, set object to invalid.<br>To modify a route, change fields in the<br>desired entry of the routing table<br>(indexed by ipRouteDest).<br>To add a route, specify values for a table<br>entry for which the index (ipRouteDest)<br>does not already exist. The following<br>objects must be specified:<br>pripRouteDest – Serves as an index to<br>the routing table. Only one route per<br>destination can appear in the table. To<br>ensure that no duplicate destinations<br>appear in the routing table, the<br>ipRouteDest object will be treated as<br>described in the IP Forwarding Table<br>MIB (RFC 1354). |

| Object                                | <b>Description</b> | <b>Setting/Contents</b>                                                                                                    |
|---------------------------------------|--------------------|----------------------------------------------------------------------------------------------------|
| ipRouteTable<br>(ip21)<br>(Continued) |                    | $\blacksquare$ ipRoutelfIndex - If this object has a<br>greater value than the ifNumber, then<br>it refers to a proprietary interface not<br>currently implemented by the MIB II<br>Interface Group. Do not delete route<br>entries with an unrecognized<br>ipRoutelfIndex. When setting this<br>object via SNMP, the ipRoutelfIndex<br>value can only assume an appropriate<br>value of IfIndex defined for a<br>particular device type. |
|                                       |                    | Objects that will be set to the default<br>value if not specified in the Set PDU<br>used to add a route:                                                                                                    |
|                                       |                    | $\blacksquare$ ipRouteMetric1 – Defaults to 1 hop.                                                                                                    |
|                                       |                    | ■ ipRouteType - Defaults to indirect.                                                                                                    |
|                                       |                    | $\blacksquare$ ipRouteMask – Defaults to what is<br>specified in the MIB description.                                                                                                    |
|                                       |                    | Objects that are not used by this unit:                                                                                                    |
|                                       |                    | ■ ipRouteMetric2, ipRouteMetric3,<br>ipRoutemetric4, ipRoutemetric5-<br>Default to $-1$ .                                                                                                    |
|                                       |                    | ■ ipRouteNextHop - Defaults to 0.0.0.0.                                                                                                    |
|                                       |                    | Do not specify the following read-only<br>objects in the Set PDU used to add a<br>route:                                                                                                    |
|                                       |                    | ■ ipRouteProto – Set to netmgmt(3) by<br>the software. May have the following<br>values:                                                                                                    |
|                                       |                    | - other(1) - Temporary route added<br>by IP.                                                                                                    |
|                                       |                    | $-$ local(2) $-$ Route added or changed<br>due to User configuration.                                                                                                    |
|                                       |                    | $-$ netmgmt(3) $-$ Route added or<br>changed by SNMP set.                                                                                                    |
|                                       |                    | - icmp(4) - Route added or changed<br>by ICMP.                                                                                                    |
|                                       |                    | $-$ rip(8) – Route added or changed<br>by RIP (or similar proprietary<br>protocol).                                                                                                    |
|                                       |                    | ■ ipRouteAge - Reflects the value of<br>the time-to-live for the route (in<br>seconds). Defaults to 999 (permanent<br>route).                                                                                                    |
|                                       |                    | $\blacksquare$ ipRouteInfo – Unused; set to $\{0, 0\}$ .                                                                                                    |

**Table C-6. IP Group Objects (2 of 2)**

#### <span id="page-97-0"></span>**ICMP Group**

The ICMP (Internet Control Management Protocol) Group objects are fully supported.

#### **TCP Group**

The TCP Group objects are fully supported, with the exception of tcpConnState object, which will be read-only, since deleteTCB (12) is not supported and is the only value which can be set.

#### **UDP Group**

The UDP Group objects are fully supported.

#### **Transmission Group**

Objects in the Transmission Group are supported on the DDS network interface, User Data port, Ethernet port, and Terminal port. These objects are defined through other Internet-standard MIB definitions rather than within MIB II. Table C-7 shows how Transmission Group objects are supported.

**Table C-7. Transmission Group Objects**

| Object            | <b>Description</b>                                            |
|-------------------|---------------------------------------------------------------|
| dot3              | Supported on the Ethernet port. Defined by the Ethernet-like  |
| (transmission 7)  | MIB (RFC 1643).                                               |
| rs232             | Supported on the User Data port and Terminal port. Defined by |
| (transmission 33) | the RS-232-like MIB (RFC 1659).                               |
| enterprise        | Supported on the DDS network interface by Paradyne            |
| (transmission 22) | Enterprise MIB.                                               |

#### **SNMP Group**

The SNMP Group objects that apply to a management agent are fully supported. The following objects apply only to an NMS and return a zero value if accessed.

- $\blacksquare$ snmpInTooBig (snmp 8)
- $\blacksquare$ snmpInNoSuchNames (snmp 9)
- snmpInBadValues (snmp 10)
- snmpInReadOnlys (snmp 11)
- snmpInGenErrs (snmp 12)
- snmpInGetResponses (snmp 18)
- snmpInTraps (snmp 19)
- $\blacksquare$ snmpOutGetRequests (snmp 25)
- $\blacksquare$ snmpOutGetNexts (snmp 26)
- $\blacksquare$ snmpOutSetRequests (snmp 27)

# <span id="page-98-0"></span>**RS-232-Like MIB, RFC 1659**

Supported for the User Data port and the Terminal port. RFC 1659 is an SNMPv2 MIB, but is converted to an SNMPv1 MIB to support this unit. This MIB consists of one object and five tables.

- Number of RS-232-Like Ports Object.
- General Port Table Objects.
- **Asynchronous Port Table Objects. Not supported for the User Data port.**
- Synchronous Port Table Objects. Not supported for the Terminal port.
- **Input Signal Table Objects. Not supported for the Terminal port.**
- **Dutput Signal Table Objects. Not supported for the Terminal port.**

#### **Number of RS-232-Like Ports Object**

Supported as documented in the RFC.

#### **General Port Table Objects**

The General Port Table Objects contains configuration options for the RS-232-Like interfaces. Clarification for objects contained in Table C-8 as it applies to the unit is provided below.

**Table C-8. General Port Table Objects (1 of 2)**

| Object                                         | <b>Description</b>                                                                              | <b>Setting/Contents</b>                                                                                |
|------------------------------------------------|-------------------------------------------------------------------------------------------------|----------------------------------------------------------------------------------------------------|
| rs232PortType<br>(rs232PortEntry 2)            | Identifies the port hardware<br>type.                                                           | Supports only the following values:                                                                    |
|                                                |                                                                                                 | $rs232(2)$ – Identifies the Terminal<br>port.                                                          |
|                                                |                                                                                                 | $v35(5)$ – Identifies the synchronous<br>User Data port which is compatible<br>with the V.35 standard. |
| rs232PortInSig<br>Number<br>(rs232PortEntry 3) | Contains the number of<br>input signals (in the input<br>signal table) that can be<br>detected. | The value is 2 for synchronous user<br>data port and 0 for the Terminal port.                          |

| Object                                                                                                    | <b>Description</b>                                                                                | <b>Setting/Contents</b>                                                          |
|----------------------------------------------------------------------------------------------------|---------------------------------------------------------------------------------------------------|----------------------------------------------------------------------------------|
| rs232PortOutSig<br>Number<br>(rs232PortEntry 4)                                                                                                | Contains the number of<br>output signals (in the output<br>signal table) that can be<br>asserted. | The value is 3 for synchronous User<br>Data port and 0 for the Terminal port.    |
| rs232PortInSpeed<br>(rs232PortEntry 5)                                                                                                    | Contains the port's input<br>speed in bits per second.                                            | Supports the following speeds for<br>the:                                        |
|                                                                                                    |                                                                                                   | ■ User data port: 64,000, 62,400,<br>60,000, 56,000, 54,400, 52,000,<br>48.000.1 |
|                                                                                                    |                                                                                                   | ■ Terminal port: 2400, 4800,<br>9600, 14, 400, 19, 200, 28, 800,<br>38,400.      |
| rs232PortOut<br>Speed                                                                                                    | Contains the port's output<br>speed in bits per second.                                           | Supports the following speeds for<br>the:                                        |
| (rs232PortEntry 6)                                                                                                    | The rs232PortOutSpeed<br>object has the same values<br>as the rs232PortInSpeed<br>object.         | ■ User data port: 64,000, 62,400,<br>60,000, 56,000, 54,400, 52,000,<br>48,000.1 |
|                                                                                                    |                                                                                                   | ■ Terminal port: 2400, 4800,<br>9600, 14, 400, 19, 200, 28, 800,<br>38,400.      |
| The User Data port speed is a read-only value that can only differ from the DDS<br>network speed if the In-band Management Channel is enabled. |                                                                                                   |                                                                                  |

**Table C-8. General Port Table Objects (2 of 2)**

The following are not supported:

- rs232PortInFlowType (rs232PortEntry 7)
- rs232PortOutFlowType (rs232PortEntry 8)

## **Asynchronous Port Table Objects**

The Asynchronous Port Table contains an entry for the Management port when the port is configured for asynchronous operation and for the Terminal port. For this unit, entries in the table that are counters (rs232AsyncPortEntry 6–8) are used to collect statistics only and are not supported. Table C-9 shows the Asynchronous Port Table objects supported.

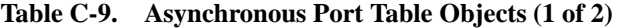

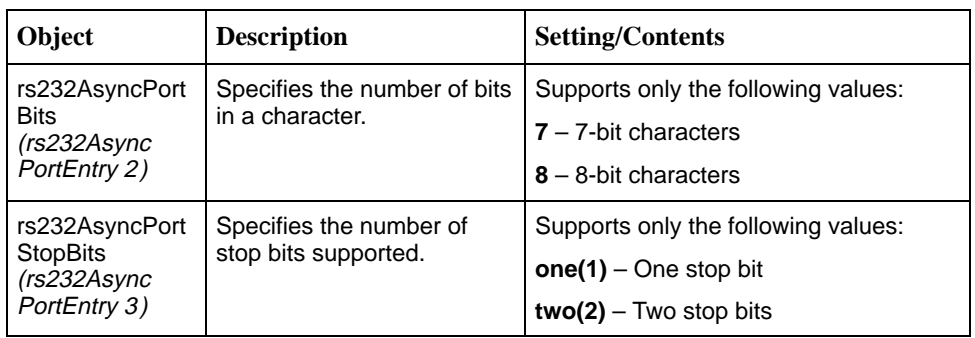

| Object                                                  | <b>Description</b>                                  | <b>Setting/Contents</b>                        |
|---------------------------------------------------------|-----------------------------------------------------|------------------------------------------------|
| rs232AsyncPort<br>Parity<br>(rs232Async<br>PortEntry 4) | Specifies the type of parity<br>used by the port.   | Supports only the following values:            |
|                                                         |                                                     | $none(1) - No$ parity bit                      |
|                                                         |                                                     | $odd(2) - Odd$ parity                          |
|                                                         |                                                     | $even(3)$ – Even parity                        |
| rs232AsyncPort                                          | Specifies the ability to                            | Supports only the following value:             |
| AutoBaud<br>(rs232Async<br>PortEntry 5)                 | automatically sense the<br>input speed of the port. | $disabeled(2) - Does not support$<br>Autobaud. |

**Table C-9. Asynchronous Port Table Objects (2 of 2)**

#### **Synchronous Port Table Objects**

The Synchronous Port Table contains an entry for the synchronous user data port when this port is configured for synchronous operation. For this unit, entries in the table that are counters (rs232SyncPortEntry 3–7) are used to collect statistics only and are not supported. Clarification for objects contained in this table as it applies to the unit is provided in Table C-10.

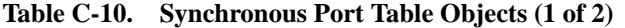

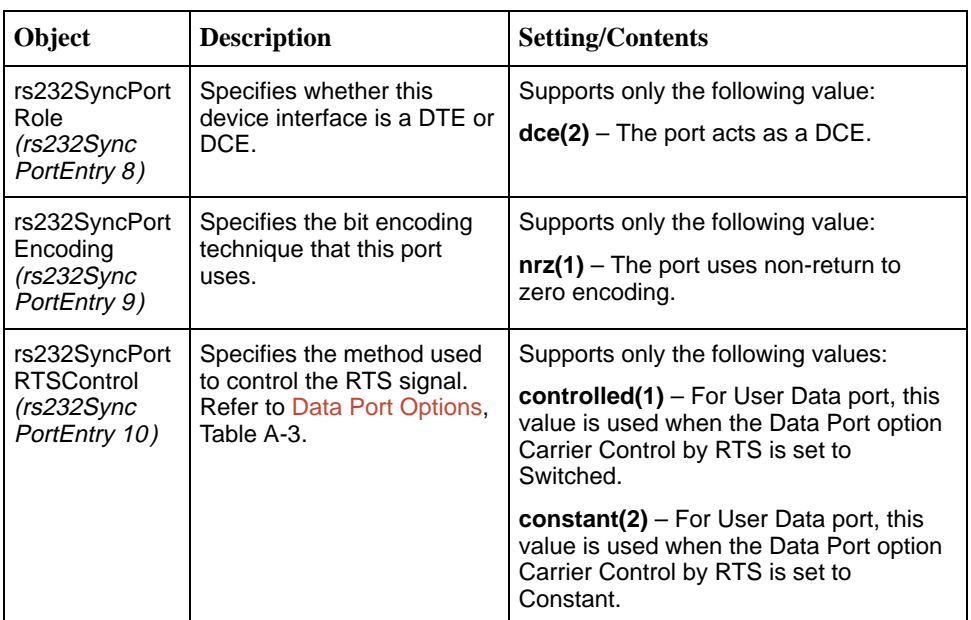

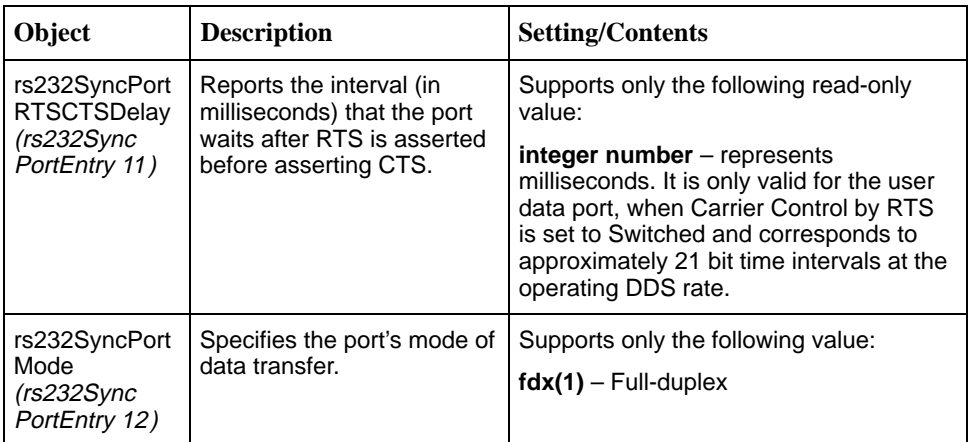

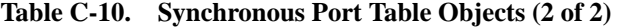

The following are not supported:

- rs232SyncPortIdle Pattern (rs232SyncPortEntry 13)
- rs232SyncPortMinFlags (rs232SyncPortEntry 14)

#### **Input Signal Table Objects**

The Input Signal Table contains entries for the input signals that can be detected by the unit for the synchronous user data port. Clarification for objects contained in this table as it applies to the unit is provided in Table C-11.

**Table C-11. Input Signal Table Objects**

| Object                                   | <b>Description</b>                                                                             | <b>Setting/Contents</b>                                                                                                    |
|------------------------------------------|------------------------------------------------------------------------------------------------|----------------------------------------------------------------------------------------------------|
| rs232InSigName<br>(rs232InSigEntry 2)    | Contains the identification<br>of a hardware input signal.                                     | Supports only the following values:                                                                                                    |
|                                          |                                                                                                | $rts(1) - Request To Send$                                                                                                    |
|                                          |                                                                                                | $\text{dtr}(4)$ – Data Terminal Ready                                                                                                    |
| rs232InSigState                          | Contains the current signal                                                                    | Supports only the following values:                                                                                                    |
| (rs232InSigEntry 3)                      | state.                                                                                         | $on(2)$ – The signal is asserted                                                                                                    |
|                                          |                                                                                                | $off(3)$ – The signal is deasserted                                                                                                    |
| rs232InSigChanges<br>(rs232InSigEntry 4) | Indicates the number of<br>times that a signal has<br>changed from on to off, or<br>off to on. | The object is incremented each<br>time that the signal is sampled<br>(every 100 ms) and the signal state<br>is different from the previous state. |

#### <span id="page-102-0"></span>**Output Signal Table Objects**

The Output Signal Table contains entries for the output signals that can be asserted by the unit, for the synchronous User Data port. Clarification for objects contained in this table as it applies to the unit is provided in Table C-12.

**Table C-12. Output Signal Table Objects**

| Object                                     | <b>Description</b>                                                                             | <b>Setting/Contents</b>                                                                                                    |
|--------------------------------------------|------------------------------------------------------------------------------------------------|----------------------------------------------------------------------------------------------------|
| rs232OutSigName<br>(rs232OutSigEntry 2)    | Contains the identification<br>of a hardware output signal.                                    | Supports only the following<br>values:                                                                                                    |
|                                            |                                                                                                | $cts(2) - Clear$ To Send                                                                                                    |
|                                            |                                                                                                | $dsr(3)$ – Data Set Ready                                                                                                    |
|                                            |                                                                                                | <b>dcd(6)</b> – Received Line Signal<br>Detector                                                                                              |
| rs232OutSigState<br>(rs232OutSigEntry 3)   | Contains the current signal<br>state.                                                          | Supports only the following<br>values:                                                                                                    |
|                                            |                                                                                                | $on(2)$ – The signal is asserted                                                                                                    |
|                                            |                                                                                                | $off(3)$ – The signal is deasserted                                                                                                    |
| rs232OutSigChanges<br>(rs232OutSigEntry 4) | Indicates the number of<br>times that a signal has<br>changed from on to off, or<br>off to on. | Increments the object each time<br>that the signal is sampled (every<br>100 ms) and the signal state is<br>different from the previous state. |

## **Ethernet-Like MIB, RFC 1643**

The unit supports the Ethernet-Like MIB, RFC 1643 for all objects except:

- dot3TestTdr, and
- dot3StatsEtherChipSet

## **Enterprise MIB**

The following Paradyne Enterprise MIB Objects are supported by the unit:

- $\blacksquare$ [Device Configuration Variable \(pdn-dev Config 7\)](#page-103-0)
- [Port Usage Table, pdn-devPortUsage \(pdn-interfaces 3\)](#page-103-0)
- [DDS Interface Specific Definitions, pdn-dds \(pdn-interfaces 2\)](#page-103-0)
- $\blacksquare$ [Device Security, pdn-security \(pdn-common 8\)](#page-103-0)
- [Device Traps, pdn-traps pdn-common 9\)](#page-103-0)
- [Device Control, pdn-control \(pdn-common 10\)](#page-103-0)

#### <span id="page-103-0"></span>**Device Configuration Variable (pdn-common 7)**

The variable devConfigAreaCopy in the devConfigArea group is supported. This variable allows the entire contents of one configuration area to be copied into another configuration area. The unit only supports the values shown in Table C-13.

| Object                | <b>Description</b>                                                                     | <b>Setting/Contents</b>   |
|-----------------------|----------------------------------------------------------------------------------------|---------------------------|
| devConfig<br>AreaCopy | A "get" of this object will always return noOp.                                        | noOp(1)                   |
|                       | Copy from active area to customer 1 area.                                              | active-to-customer1(2)    |
|                       | Copy from active area to customer 2 area.                                              | active-to-customer2(3)    |
|                       | Copy from customer 1 area to active area.                                              | customer1-to-active(4)    |
|                       | Copy from customer 1 area to customer 2<br>area.                                       | customer1-to-customer2(5) |
|                       | Copy from customer 2 area to active area.                                              | customer2-to-active(6)    |
|                       | Copy from customer 2 area to customer 1<br>area.                                       | customer2-to-customer1(7) |
|                       | Copy from factory area to active area. There<br>is only one factory area for the unit. | factory1-to-active(8)     |
|                       | Copy from factory area to customer 1 area.                                             | factory1-to-customer1(9)  |
|                       | Copy from factory area to customer 2 area.                                             | factory1-to-customer2(10) |

**Table C-13. Device Configuration Variable**

#### **DDS Interface Specific Definitions, pdn-dds (pdn-interfaces 2)**

The DDS Interface Specific Definitions contain objects that are used to manage the DDS Network Interface. The unit supports all objects except the ASCII alarms.

#### **Device Security, pdn-security (pdn-common 8)**

Use the Device Security table to control the number of SNMP managers that may access the unit, as well as the unit access level (read or read/write). Fully supported by the unit.

#### **Device Traps, pdn-traps (pdn-common 9)**

Controls the SNMP managers to which the unit reports traps. Fully supported by the unit.

#### **Device Control, pdn-control (pdn-common 10)**

Uses the devControlReset object to reset the unit. Fully supported by the unit.

# <span id="page-104-0"></span>**Standards Compliance for SNMP Traps**

# **D**

# **Overview**

This appendix describes the unit's compliance with SNMP standards and any special operational features for the SNMP traps supported. The unit supports user interface traps and enterprise-specific traps.

# **Trap: warmStart**

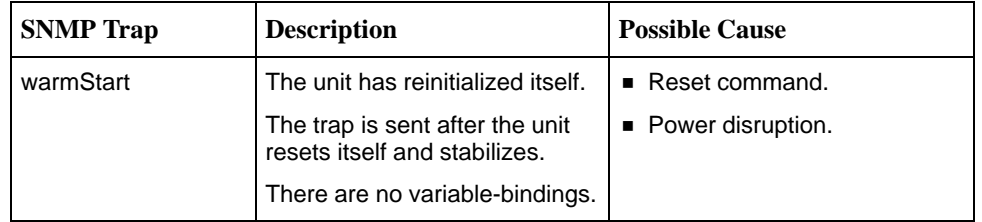

# **Trap: authentificationFailure**

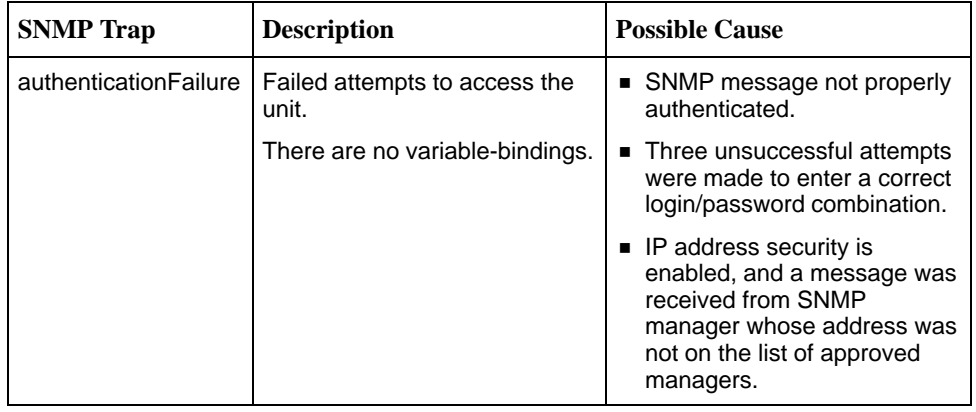

# <span id="page-105-0"></span>**Traps: linkUp and linkDown**

The following table describes the conditions that define linkUp and linkDown for each interface:

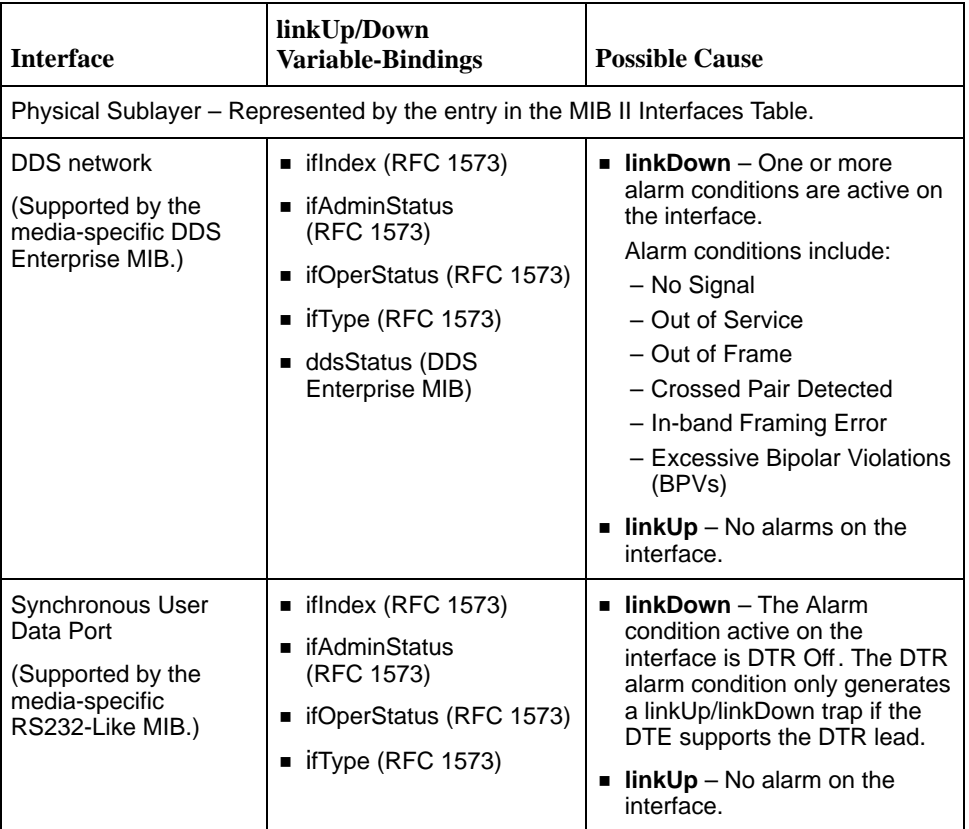

# <span id="page-106-0"></span>**Traps: enterpriseSpecific**

The enterpriseSpecific trap indicates that an enterprise-specific event has occurred. The Specific-trap field in the Trap PDU identifies the particular trap that occurred. The following table lists the enterprise specific traps supported by the unit:

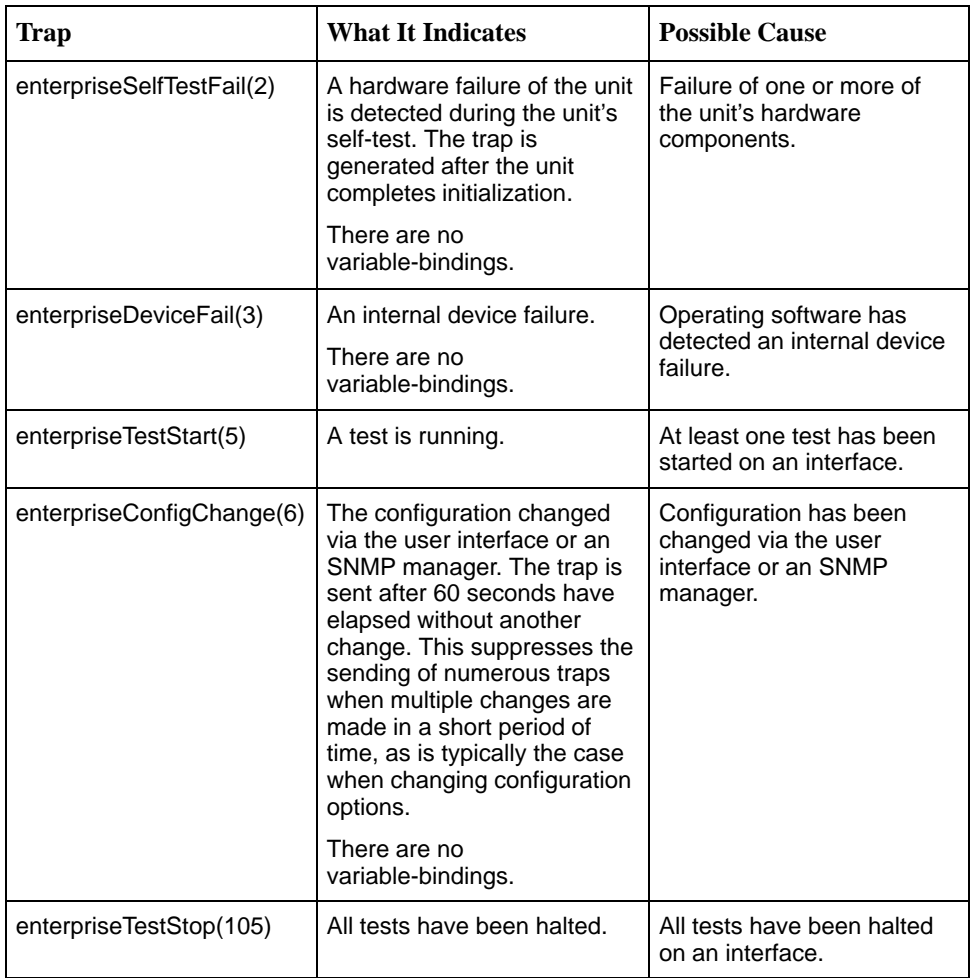

The tests that affect the enterpriseTestStart, enterpriseTestStop, and the variable-binding are different for each particular interface. Diagnostic tests are only supported on the physical DDS network and user data port interfaces. The specific tests and variable-bindings are described in the following table:

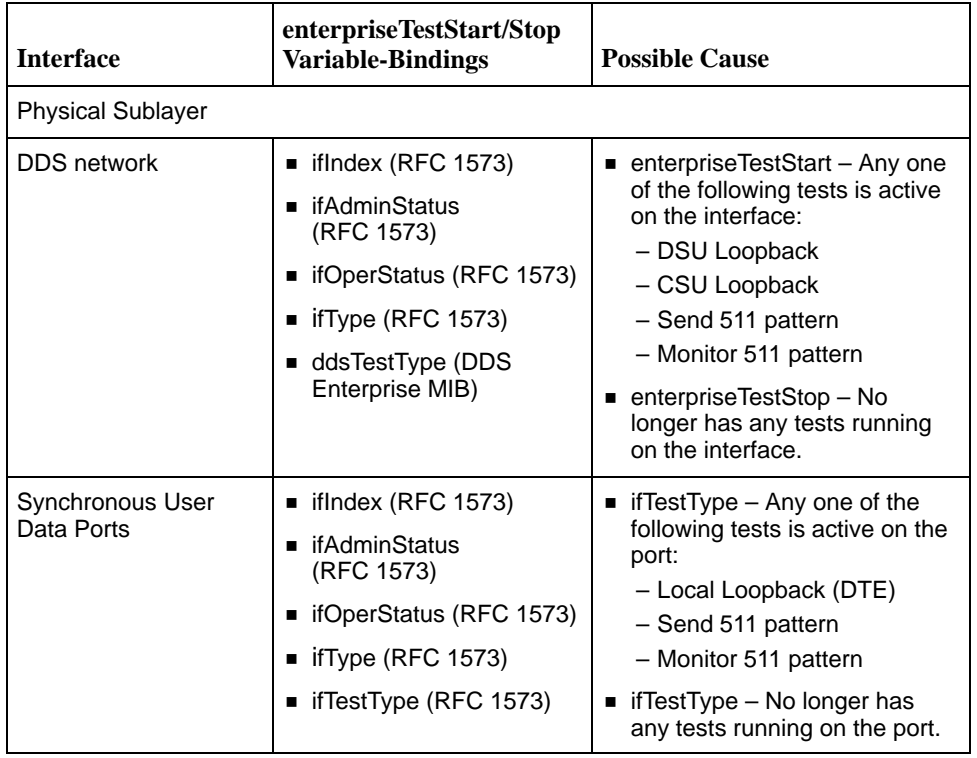
# <span id="page-108-0"></span>**Cables and Pin Assignments**

# **E**

### **Overview**

The following sections provide pin assignments for the:

- $\blacksquare$ [Terminal Port \(EIA-232\) Connector](#page-109-0)
- [DTE Port \(V.35\) Connector](#page-110-0)
- [Standard EIA-232-D Crossover Cable](#page-111-0)
- $\blacksquare$ [Standard Null Modem Cable](#page-112-0)
- . [10BaseT Connector](#page-113-0)
- [Modular RJ48S DDS Network Interface Connector](#page-113-0)

# <span id="page-109-1"></span><span id="page-109-0"></span>**Terminal Port (EIA-232) Connector**

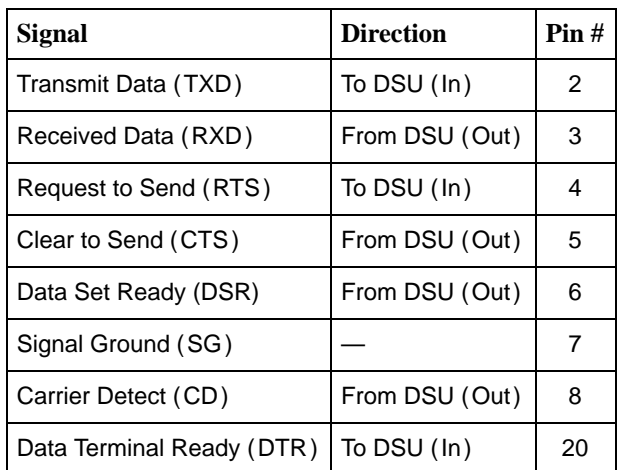

The Terminal port connects to a PC or VT100-compatible terminal.

# <span id="page-110-1"></span><span id="page-110-0"></span>**DTE Port (V.35) Connector**

The following table provides the pin assignments for the 34-position V.35 connector to the user data terminal equipment.

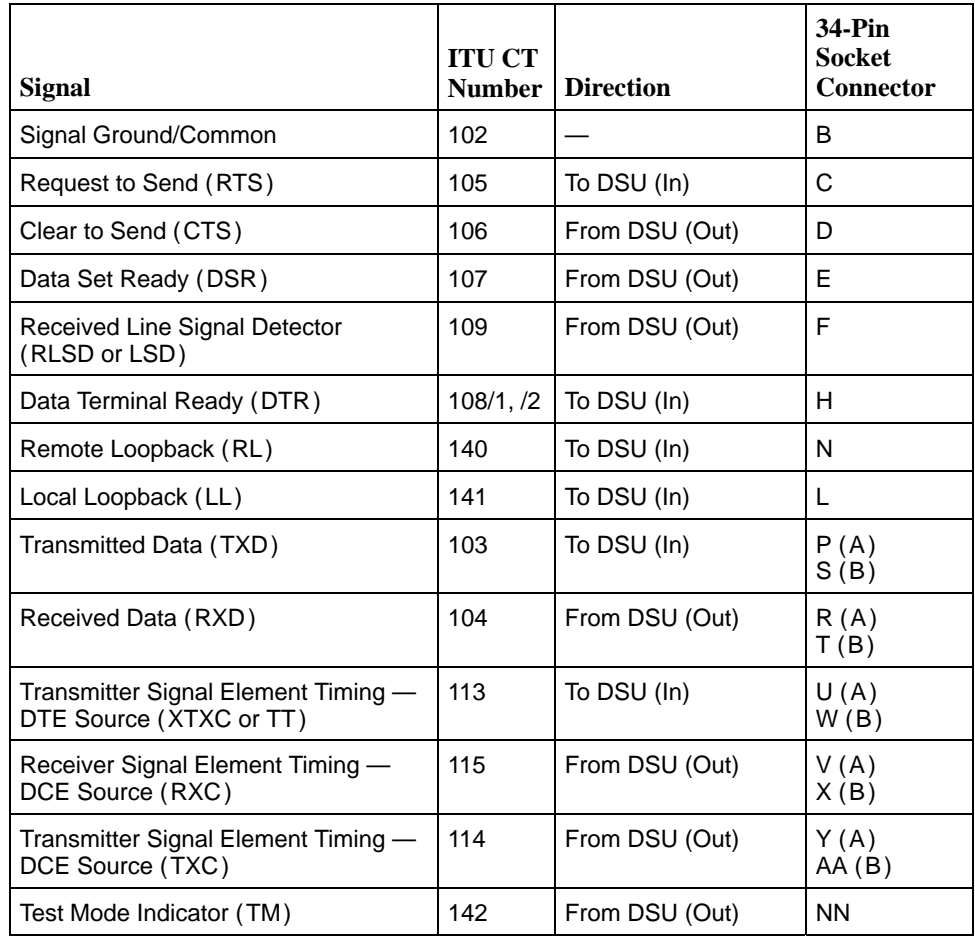

## <span id="page-111-1"></span><span id="page-111-0"></span>**Standard EIA-232-D Crossover Cable**

A standard crossover cable can be used to connect the Terminal port to an external modem. This type of cable can be used for synchronous or asynchronous connections.

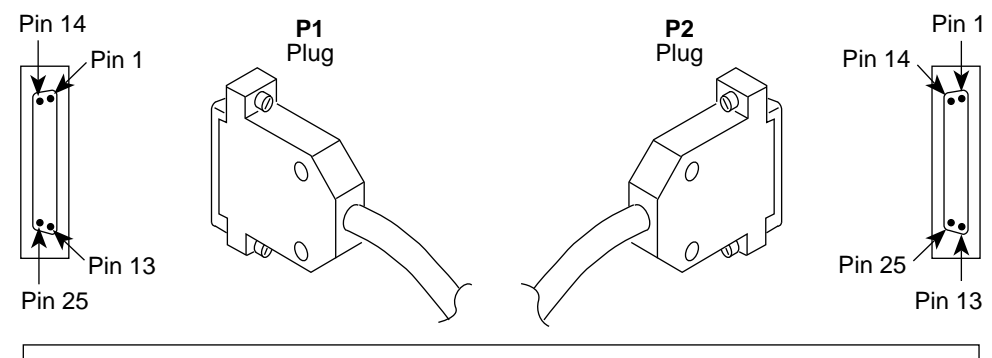

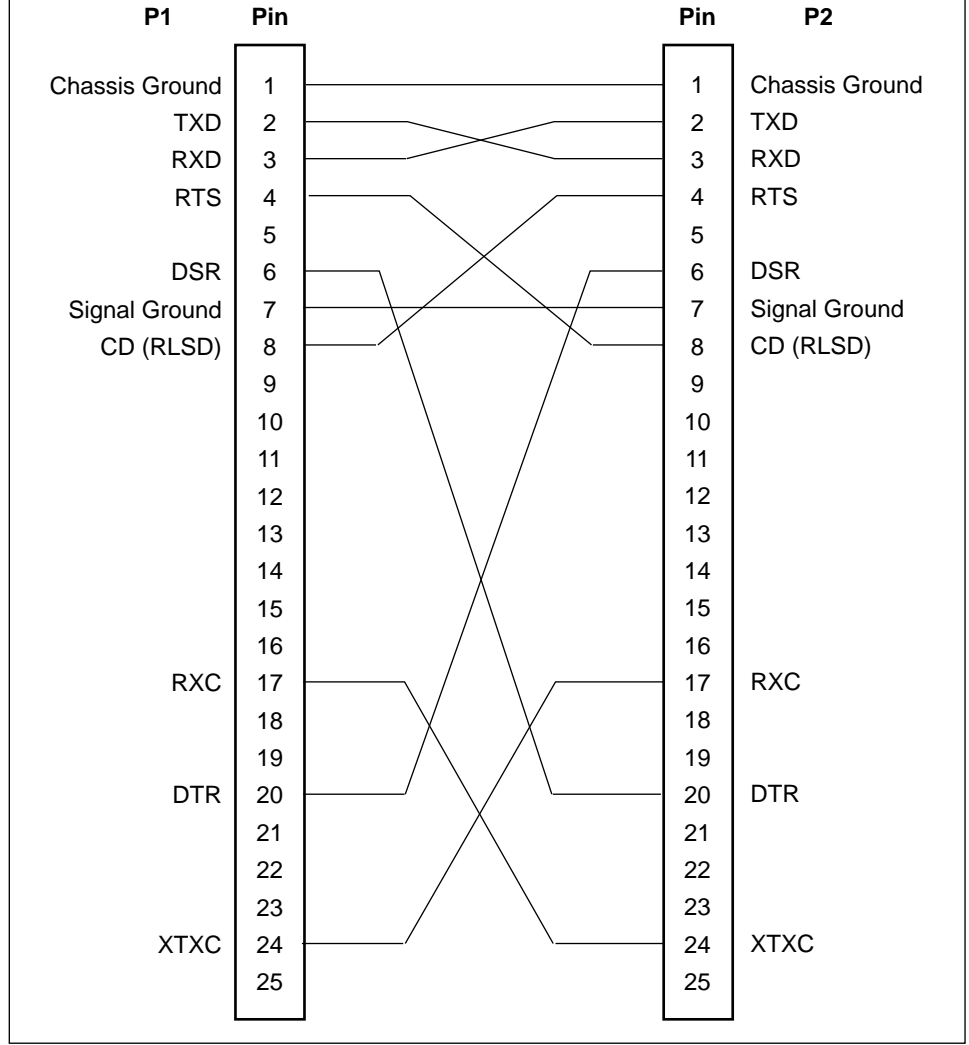

97-15180-01

## <span id="page-112-1"></span><span id="page-112-0"></span>**Standard Null-Modem Cable**

A standard null-modem cable can be used to connect the Terminal port to an external modem. This type of cable is used for asynchronous connections.

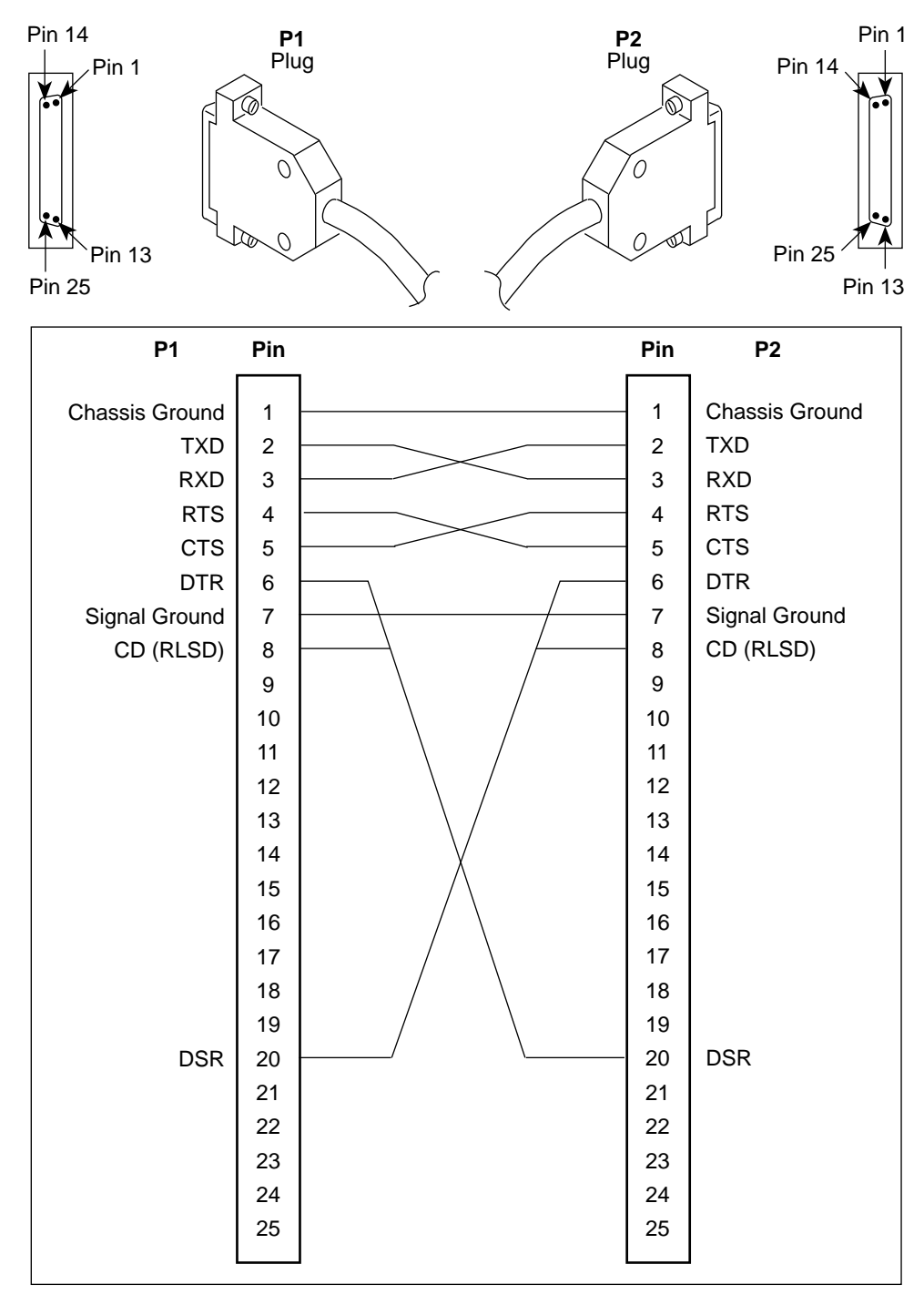

97-15482

# <span id="page-113-1"></span><span id="page-113-0"></span>**10BaseT Connector**

Use a standard 10BaseT cable to connect the DSU to an Ethernet LAN. A cable is provided with the DSU.

The following table defines the pinouts for the 10BaseT port. It is an 8-pin, unkeyed jack.

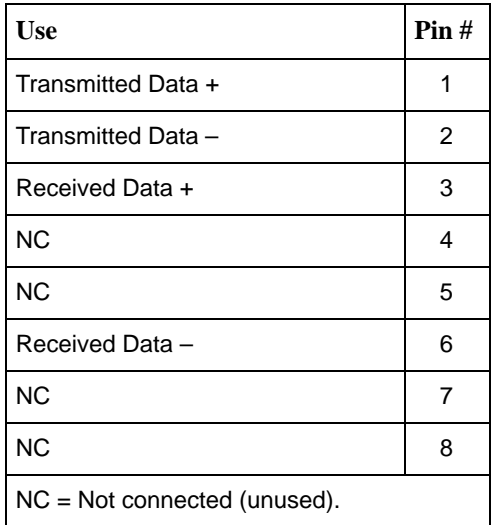

## **Modular RJ48S DDS Network Interface Connector**

Network access is via a modular cable with an RJ48S keyed plug connector on each end.

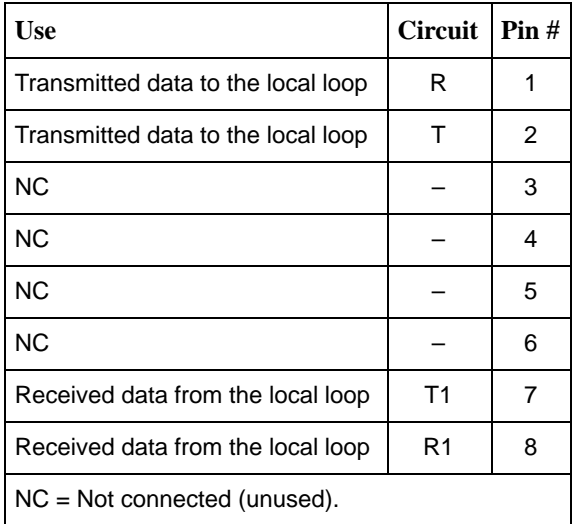

# <span id="page-114-0"></span>**Technical Specifications**

# **F**

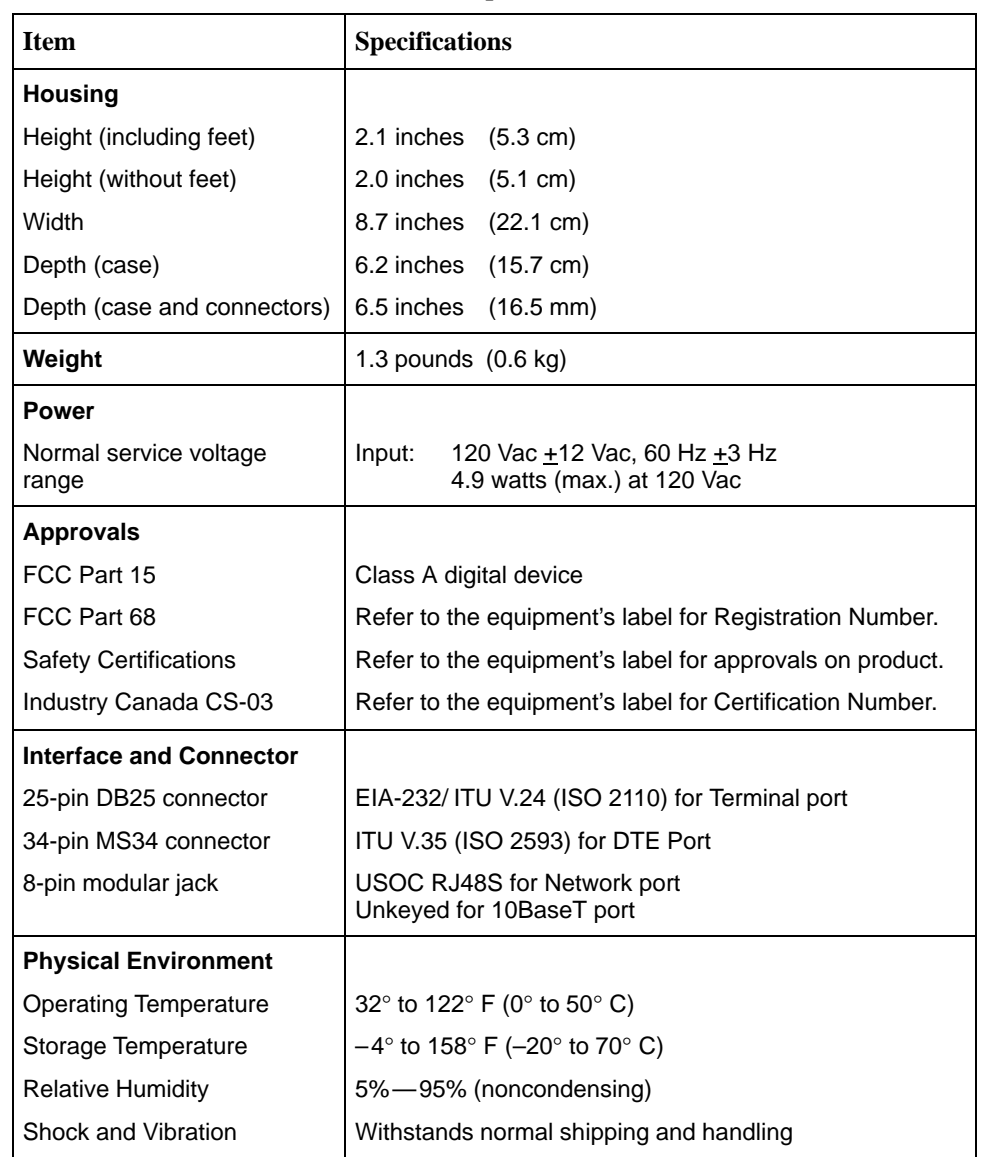

#### **Table F-1. Model 7612 DSU Technical Specifications (1 of 2)**

| <b>Item</b>                                                                                                    | <b>Specifications</b>                                                                                                    |  |  |
|----------------------------------------------------------------------------------------------------|----------------------------------------------------------------------------------------------------|--|--|
| <b>Heat Dissipation</b>                                                                                                    | 11.6 Btu/hr. (max.) at 120 Vac                                                                                                    |  |  |
| <b>Network Interface</b><br>Data rates<br>LADS data rates<br>Services supported<br><b>Terminal Port Data Rates</b><br><b>Network Compatibility</b><br>ANSI T1.410-1992 and<br>AT&T Technical Reference | 56 kbps and 64 kbps clear channel (CC)<br>56 kbps and 64 kbps<br>4-wire service<br>2.4, 4.8, 9.6, 14.4, 19.2, 28.8, and 38.4 kbps<br>Defaults: 9.6 kbps with 8 bits per character, 1 stop bit,<br>and no parity<br>56 kbps and 64 kbps meeting desired loop loss                                                                                                    |  |  |
| 62310-1993<br><b>IP Connectivity</b>                                                                                                    | Up to 20 routes                                                                                                    |  |  |
| <b>NMS Compatibility</b>                                                                                                    | SNMP Network Manager                                                                                                    |  |  |
| <b>MIB II Object Groups</b><br><b>Supported</b>                                                                                                    | $\blacksquare$ ICMP group<br>Interfaces group:<br>- DDS network<br>- DTE Data port<br>- Terminal port<br>- Ethernet port<br>IP group<br>٠<br>■ SNMP group<br>System group<br>■ TCP group<br>■ Transmission group:<br>- DDS network - DDS Enterprise MIB<br>- DTE Data port - RS-232-Like MIB<br>- Terminal port - RS-232-Like MIB<br>- 10BaseT port - Ethernet-Like MIB<br>UDP group |  |  |

**Table F-1. Model 7612 DSU Technical Specifications (2 of 2)**

| <b>In-Band Management</b><br><b>Channel (IMC) Rate</b> | <b>Line Operating Rate</b> |                      |  |
|--------------------------------------------------------|----------------------------|----------------------|--|
|                                                        | 56 Kbps                    | 64 Kbps (CC or LADS) |  |
| 0 (IMC disabled)                                       | 56,000 bps                 | 64,000 bps           |  |
| $1,600$ bps                                            | 54,400 bps                 | 62,400 bps           |  |
| $4,000$ bps                                            | 52,000 bps                 | 60,000 bps           |  |
| 8,000 bps                                              | 48,000 bps                 | 56,000 bps           |  |

<span id="page-116-0"></span>**Table F-2. Model 7612 DTE Port Clock Rate**

**Table F-3. Model 7612 DSU LADS Connection Distances**

|                            | Wire Diameter (AWG)                               |                                                     |                                         |                                                      |  |
|----------------------------|---------------------------------------------------|-----------------------------------------------------|-----------------------------------------|------------------------------------------------------|--|
| <b>Data Rate</b><br>(kbps) | 19 Gauge<br>$(.0359''$ or<br>$.9122 \text{ mm}$ ) | 22 Gauge<br>$(.0253''$ or<br>$.643 \,\mathrm{mm}$ ) | 24 Gauge<br>$(.0201''$ or<br>$.511$ mm) | 26 Gauge<br>$(.0159''$ or<br>$.404 \; \mathrm{mm}$ ) |  |
| 56                         | 10.84 mi                                          | 6.4 mi                                              | 4.50 mi                                 | 3.34 mi                                              |  |
|                            | $(17.45 \text{ km})$                              | $(10.3 \text{ km})$                                 | $(7.24 \text{ km})$                     | $(5.37 \text{ km})$                                  |  |
| 64                         | 10.69 mi                                          | 6.06 mi                                             | 4.47 mi                                 | 3.20 mi                                              |  |
|                            | $(17.2 \text{ km})$                               | $(9.76 \text{ km})$                                 | (7.2 km)                                | $(5.15 \text{ km})$                                  |  |

# **Glossary**

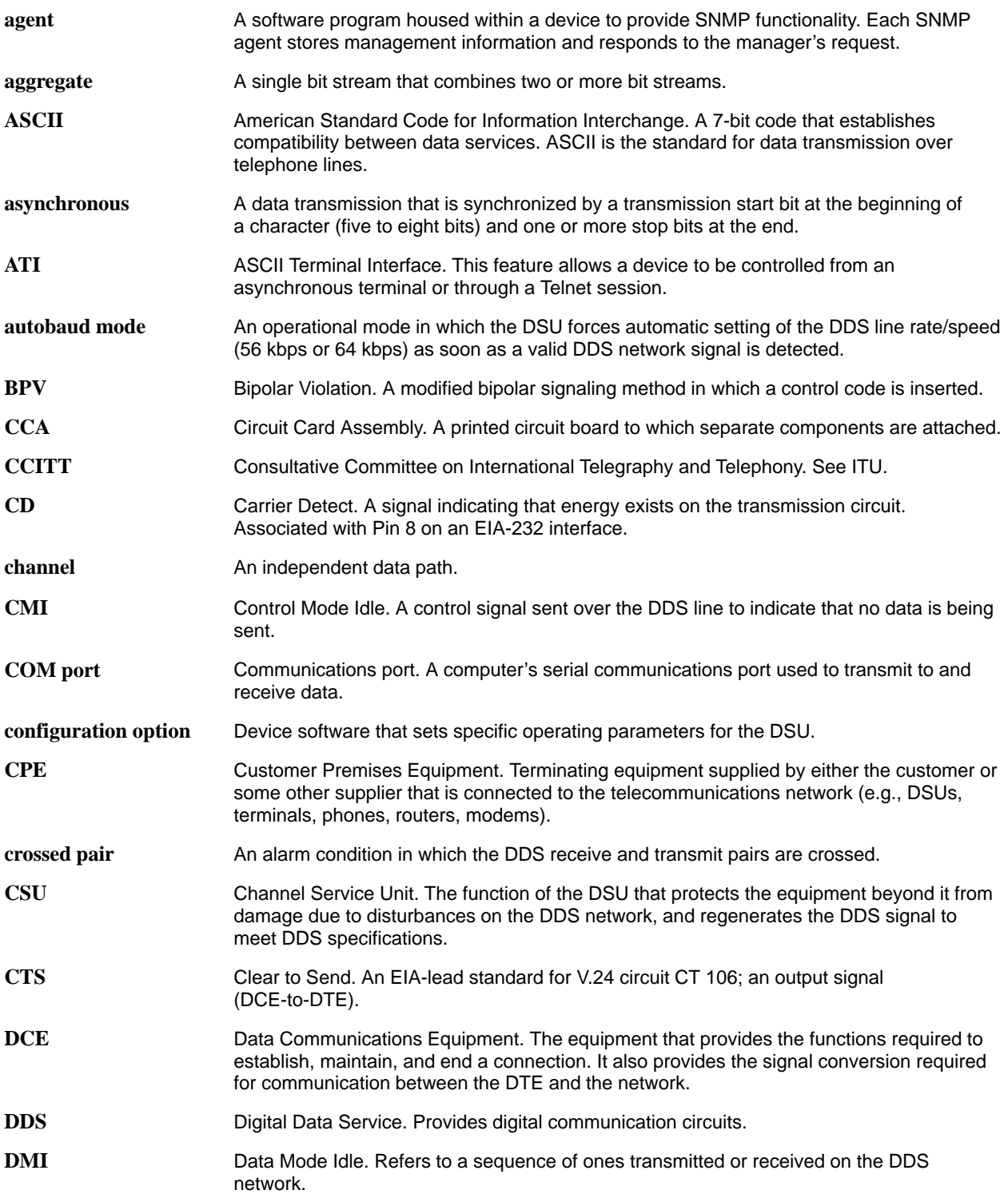

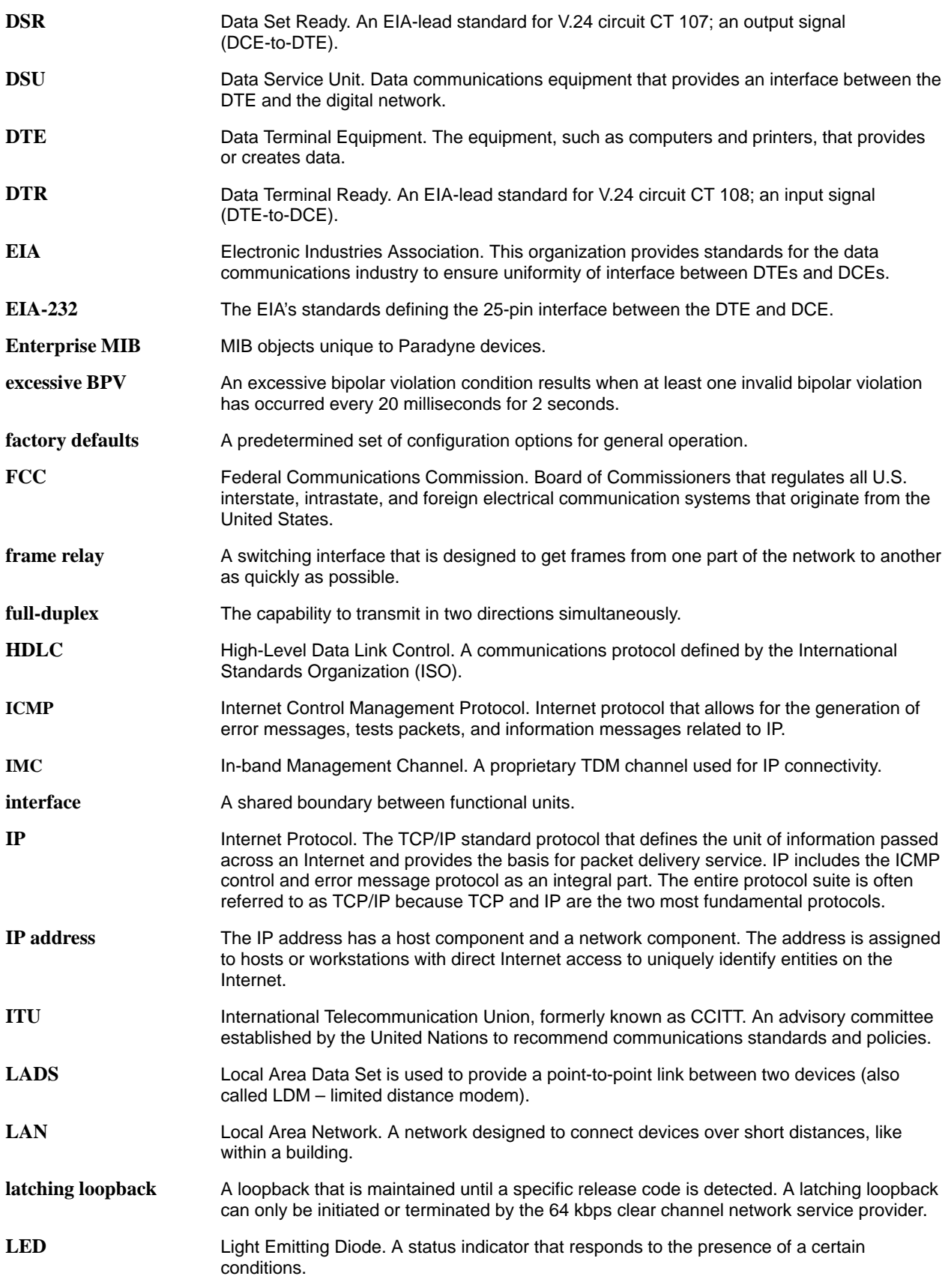

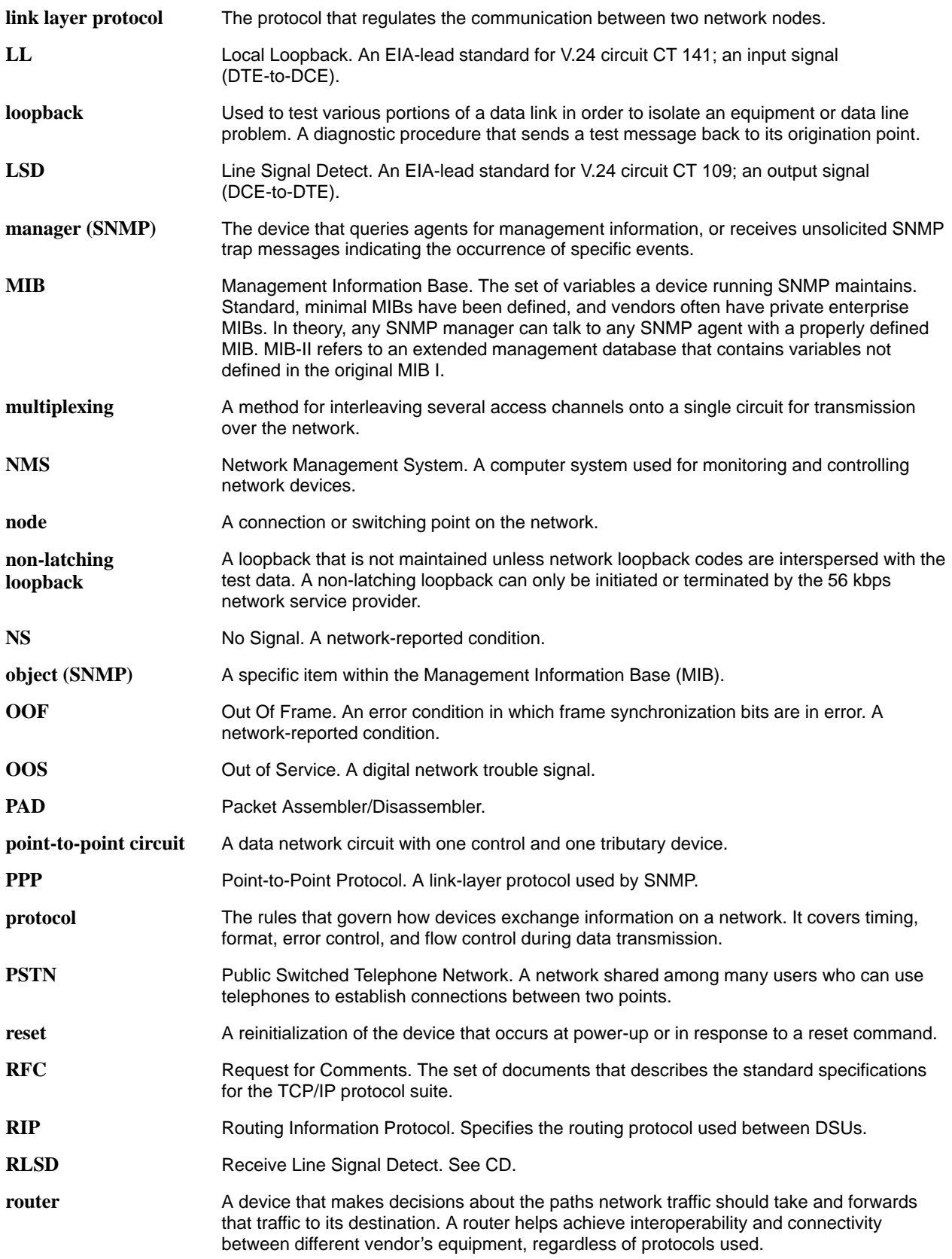

<span id="page-120-0"></span>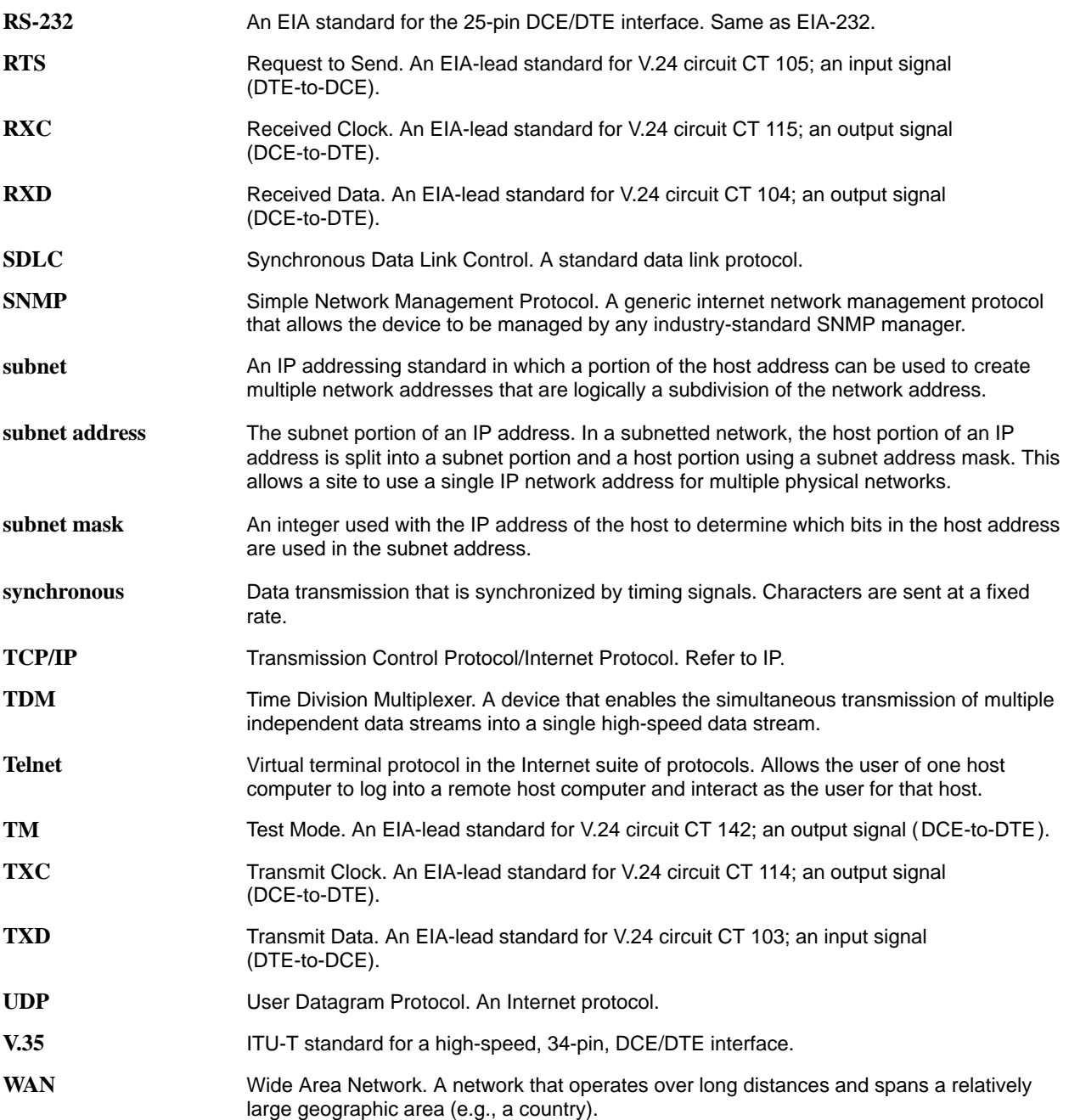

# **Index**

#### **Numbers**

10BaseT cable, [E-6](#page-113-1) 10BaseT port. See Ethernet port 511 test pattern, [7-4](#page-54-0)

#### **A**

access effective level, [4-3](#page-29-0) SNMP, [4-6,](#page-32-0) [A-14](#page-77-0) Telnet session, [A-13](#page-76-0) to the ATI, [4-1](#page-27-0) administer login, [4-2](#page-28-0) alarm condition, [7-1](#page-51-0) LED, [6-3](#page-39-0) ASCII alarm, [7-1](#page-51-0) printable characters, [3-1](#page-21-0) ATI access, [4-3](#page-29-0) initiating, [2-1](#page-13-0) management, [1-1](#page-9-0) monitoring, [6-1](#page-37-0)

#### **C**

cables crossover, [E-4](#page-111-1) DDS network, [E-6](#page-113-1) DTE (V.35), [E-3](#page-110-1) EIA–232, [E-2](#page-109-1) Ethernet, [E-6](#page-113-1) null modem, [E-5](#page-112-1) rear panel, [E-1](#page-108-0) cables to order. See Startup Instructions Carrier Control by RTS, [A-8](#page-71-0) Clear command, [6-6](#page-42-0) clock rates, [F-3](#page-116-0) clocking, inversion, [A-7](#page-70-0) ClrStats command, [6-6](#page-42-0) community names, for SNMP, [4-6](#page-32-0)

configuration menu, [2-2](#page-14-0) option areas, [3-4](#page-24-0) option tables, [A-1](#page-64-0) option worksheets, [B-1](#page-82-0) configuration examples, [1-3](#page-11-0) connectors 10BaseT port, [E-6](#page-113-1) DTE port (V.35), [E-3](#page-110-1) Network port, [E-6](#page-113-1) rear panel, [E-1](#page-108-0) Terminal port, [E-2](#page-109-1) control, menu, [2-2](#page-14-0) create login ID, [4-2](#page-28-0) crossover EIA-232 cable, [E-4](#page-111-1) **CTS** clear to send LED, [6-5](#page-41-0) control, [A-8](#page-71-0) customer, configuration areas, [3-4](#page-24-0)

#### **D**

data port options, [A-7](#page-70-0) tests, [7-5](#page-55-0) data scrambling, [A-5](#page-68-0) DDS line rate, [A-3](#page-66-0) operating mode, [A-2](#page-65-0) defaults configuration option, [3-4](#page-24-0) reload factory, [7-8](#page-58-0) device messages, [8-2](#page-61-0) name, [3-1](#page-21-0) reset, [7-8](#page-58-0) Disconnect Time, [A-12](#page-75-0) displaying, configuration options, [3-5](#page-25-0) DM, data mode LED, [6-4](#page-40-0) DSR Control, [A-8](#page-71-0) DTE port clock rates, [F-3](#page-116-0) options, [A-7](#page-70-0)

DTE test, [7-5](#page-55-0) DTR action, [A-9](#page-72-0) data terminal ready LED, [6-5](#page-41-0) monitoring, [A-11](#page-74-0)

#### **E**

effective access and screen contents, [2-3](#page-15-0) to ATI, [4-3](#page-29-0) EIA-232 pin assignments, [E-2](#page-109-1) Enterprise MIB objects supported, [C-17](#page-102-0) SNMP traps, [D-3](#page-106-0) Ethernet cable, [E-6](#page-113-1) Ethernet port connector, [E-6](#page-113-1) default gateway address, [A-10](#page-73-0) IP address, [A-9](#page-72-0) IP subnet mask, [A-10](#page-73-0) options, [A-9](#page-72-0) Use, [A-9](#page-72-0) Ethernet-Like MIB objects not supported, [C-17](#page-102-0) objects supported, [C-17](#page-102-0) external device, access, [4-1](#page-27-0)

### **F**

factory defaults, for configuration options, [3-4](#page-24-0) features, [1-1](#page-9-0)

#### **G**

glossary, GL-1–[GL-4](#page-120-0)

#### **H**

health and status, messages, [6-6](#page-42-0)

# **I**

identity, [3-1](#page-21-0) IMC access, [4-1](#page-27-0) IP address, [A-6](#page-69-0) rate, [A-5](#page-68-0) remote management, [1-1](#page-9-0) Routing Information Protocol, [A-6](#page-69-0) subnet connection, [5-2](#page-34-0) subnet mask, [A-6](#page-69-0) Inactivity Timeout, [A-12](#page-75-0) installing rear connectors. See Startup Instructions interface connections, [1-4](#page-12-0) network status, [6-10](#page-46-0) invert transmit clock, [A-7](#page-70-0) IP address Ethernet port, [A-9](#page-72-0) IMC, [A-6](#page-69-0) NMS, [A-16](#page-79-0) scheme, [5-1](#page-33-0) SNMP manager, [4-6](#page-32-0) trap manager, [A-17](#page-80-0) IP interfaces, [4-1,](#page-27-0) [5-2](#page-34-0)

### **K**

keyboard functions, [2-5](#page-17-0)

### **L**

LADS connection distances, [F-3](#page-116-0) line rate, [A-3](#page-66-0) operating mode, [A-2](#page-65-0) timing, [A-3](#page-66-0) lamp test, [7-6](#page-56-0) LAN adapter, addressing, [5-1](#page-33-0) LAN cable, [E-6](#page-113-1) LEDs, [6-2](#page-38-0) link-layer protocols, [5-1](#page-33-0) login required for Terminal port, [A-11](#page-74-0) required for Telnet session, [A-13](#page-76-0) login ID, [4-1](#page-27-0) loopback bilateral, [A-7](#page-70-0) DTE–initiated, [A-7](#page-70-0) network–initiated, [A-5](#page-68-0) V.54–initiated, [A-5](#page-68-0) loopbacks, [7-3](#page-53-0)

#### **M**

main menu configuration options, [A-1](#page-64-0) tree structure, [2-2](#page-14-0) management, of SNMP DSU, [1-1](#page-9-0) Management Protocol Statistics, [6-13](#page-49-0) messages alarm and device, [8-1](#page-60-0) health and status, [6-6](#page-42-0) self-test results, [6-8](#page-44-0) test status, [6-9](#page-45-0) MIB descriptions, [C-1](#page-86-0) Enterprise MIB objects supported, [C-17](#page-102-0) Ethernet–Like MIB objects supported, [C-17](#page-102-0) general support, [1-4](#page-12-0) MIB II objects not supported, [C-2](#page-87-0) MIB II objects supported, [C-1](#page-86-0) RS–232–Like MIB object groups supported, [C-13](#page-98-0) MIB II Extension to Interface Table, [C-6](#page-91-0) Generic Receive Address Table, [C-9](#page-94-0) ICMP Group, [C-12](#page-97-0) Interface Stack Group, [C-7](#page-92-0) Interface Test Table, [C-8](#page-93-0) Interfaces Group, [C-3](#page-88-0) IP Group, [C-10](#page-95-0) SNMP Group, [C-12](#page-97-0) SNMP traps, [D-2](#page-105-0) System Group, [C-2](#page-87-0) TCP Group, [C-12](#page-97-0) Transmission Group, [C-12](#page-97-0) UDP Group, [C-12](#page-97-0) Monitor DTR, [A-11](#page-74-0)

#### **N**

navigating the screens, [2-5](#page-17-0) network interface cable, [E-6](#page-113-1) interface LEDs, [6-4](#page-40-0) interface options, [A-5](#page-68-0) interface status, [6-10](#page-46-0) loopbacks, [7-3](#page-53-0) performance statistics, [6-11](#page-47-0) tests, [7-3](#page-53-0) NMS IP validation, [A-15](#page-78-0) SNMP access, [4-6](#page-32-0) SNMP connectivity, [5-1](#page-33-0) SNMP security options, [A-15](#page-78-0) NS, no signal LED, [6-4](#page-40-0) null modem cable, [E-5](#page-112-1)

#### **O**

objects for MIBs, [C-1](#page-86-0) OK, LED, [6-3](#page-39-0) OOF, out of frame LED, [6-4](#page-40-0) OOS, out of service LED, [6-4](#page-40-0) operating mode, [A-2](#page-65-0) options configuration areas, [3-4](#page-24-0) configuration tables, [A-1](#page-64-0) configuration worksheets, [B-1](#page-82-0)

#### **P**

package checklist. See Startup Instructions performance, network statistics, [6-11](#page-47-0) pin assignments, [E-1](#page-108-0) port access, [4-1](#page-27-0) LEDs, [6-5](#page-41-0)

#### **R**

rear panel, connections, [1-4](#page-12-0) Refresh command, [6-6](#page-42-0) reset device, [7-8](#page-58-0) RFC 1213, object groups supported, [C-1](#page-86-0) RFC 1573, object groups supported, [C-1](#page-86-0) RFC 1643, object groups supported, [C-17](#page-102-0) RFC 1659, object groups supported, [C-13](#page-98-0) RIP option, [5-1](#page-33-0) RJ48S network interface cable, [E-6](#page-113-1) RLSD Control, [A-8](#page-71-0) router, management data, [5-3](#page-35-0) RS–232–Like MIB Asynchronous Port Table Objects, [C-14](#page-99-0) General Port Table Objects, [C-13](#page-98-0) Input Signal Table Objects, [C-16](#page-101-0) Number of RS–232–Like Ports, [C-13](#page-98-0) objects supported, [C-13](#page-98-0) Output Signal Table Objects, [C-17](#page-102-0) Synchronous Port Table Objects, [C-15](#page-100-0) RTS action, [A-8](#page-71-0) request to send LED, [6-5](#page-41-0) RXD, received data LED, [6-5](#page-41-0)

### **S**

safety instructions. See Startup Instructions saving option changes, [3-6](#page-26-0) screens, for user interface, [2-1](#page-13-0) security, [4-1](#page-27-0) self-test results, [6-8](#page-44-0) session, Telnet access, [4-1](#page-27-0) SNMP Community Name, [A-14](#page-77-0) number of managers, [A-15](#page-78-0) number of trap managers, [A-17](#page-80-0) security, [A-15](#page-78-0) system entries, [3-1](#page-21-0) trap types generated, [A-18](#page-81-0) traps, [8-1,](#page-60-0) [A-17,](#page-80-0) [D-1](#page-104-0) SNMP management general, [1-4](#page-12-0) limiting access, [4-6](#page-32-0) options, [A-14](#page-77-0)

startup, ATI, [2-1](#page-13-0) startup instructions. See Startup Instructions statistics Management Protocol, [6-13](#page-49-0) Network Performance, [6-11](#page-47-0) status DSU, [6-6](#page-42-0) menu, [2-2](#page-14-0) network interface, [6-10](#page-46-0) test messages, [6-9](#page-45-0) subnet, IP addresses, [5-1](#page-33-0) system device name fields, [3-1](#page-21-0) LEDs, [6-3](#page-39-0)

#### **T**

technical specifications, [F-1](#page-114-0) Telnet session access, [4-1](#page-27-0) access level, [A-13](#page-76-0) Disconnect Time, [A-13](#page-76-0) options, [A-12](#page-75-0) timeout, [A-13](#page-76-0) to initiate ATI, [2-1](#page-13-0) Terminal port access level, [A-11](#page-74-0) character length, [A-10](#page-73-0) data rate, [A-10](#page-73-0) direct connection, [2-1](#page-13-0) login, [A-11](#page-74-0) options, [A-10](#page-73-0) parity, [A-11](#page-74-0) reset, [7-8](#page-58-0) stop bits, [A-11](#page-74-0) terminal port, access, [4-1](#page-27-0) test DTE, [7-5](#page-55-0) LED, [6-3](#page-39-0) menu, [2-2](#page-14-0) network, [7-3](#page-53-0) status messages, [6-9](#page-45-0) Test Duration, [A-4](#page-67-0) Test Timeout, [A-4](#page-67-0) testing, [7-1](#page-51-0) timeout Telnet session inactivity, [A-13](#page-76-0) Terminal port inactivity, [A-12](#page-75-0)

Trap Manager destination, [A-17](#page-80-0) IP address, [A-17](#page-80-0) number, [A-17](#page-80-0) traps, SNMP, [8-1,](#page-60-0) [D-1](#page-104-0) troubleshooting, [8-3](#page-62-0) TXD, transmitted data LED, [6-5](#page-41-0)

#### **U**

user interface access, [2-1](#page-13-0) async terminal, [2-1](#page-13-0)

#### **V**

V.35 connector, [E-3](#page-110-1) V.54 sequences, [7-4](#page-54-0) VT100 compatible terminal. See ATI

#### **W**

worksheets, option configuration, [B-1](#page-82-0)